**M. Rahmawan Arifin** Anggota: Septin Puji Astuti Samsul Rosadi

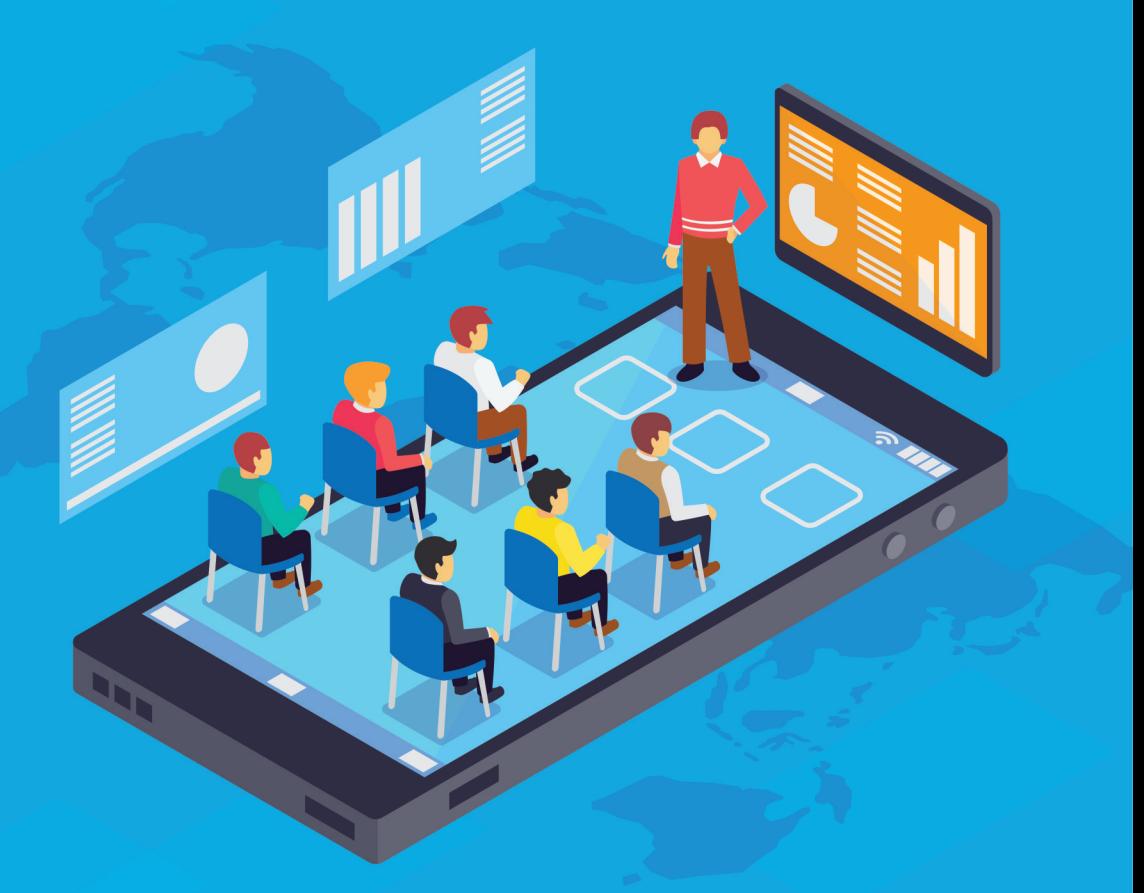

# Metode Pembelajaran **Daring Dengan Aplikasi**

# **METODE** PEMBELAJARAN DARING **DENGAN APLIKASI**

M. Rahmawan Arifin

Septin Puji Astuti Samsul Rosadi

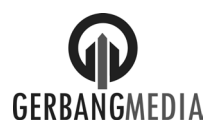

#### **METODE PEMBELAJARAN DARING DENGAN APLIKASI**

M. Rahmawan Arifin © Penulis 2020

Hak cipta dilindungi oleh undang-undang. Dilarang mengutip atau memperbanyak sebagian Atau seluruh buku ini Tanpa seijin tertulis dari penerbit.

Perpustakaan Nasional: Katalog Dalam Terbitan (KDT) METODE PEMBELAJARAN DARING DENGAN APLIKASI/ Woro Retnaningsih —cet.1.—Yogyakarta: Gerbang Media, 2020 vi + 178 hal. 15,5 x 23 cm

ISBN: 978-623-6666-01-2

#### **Cetakan 1 Agustus 2020**

CV Gerbang Media Aksara Bekerjasama dengan Fakultas Ekonomi dan Bisnis Islam IAIN Surakarta Alamat. jl sampangan No 58A, Rt 01 Banguntapan, Bantul, Yogyakarta Telp. (0274) 4353651

# **KATA PENGANTAR**

Puji Syukur kami panjatkan kehadirat Allah Subhanahu wa Ta'ala, Tuhan Yang Maha Esa, karena dengan perkenan-Nya penyusunan buku proses pembelajaran dan perkuliahan daring selama ini dapat diselesaikan dengan baik.

Dalam proses pembelajaran dituntut untuk senantiasa mengikuti perkembangan teknologi. Salah satu teknologi yang berkembang saat ini adalah model pembelajaran daring. Dimana pembelajaran dilakukan dengan menggunakan sebuah aplikasi yang secara langsung mempertemukan dosen dan mahasiswa melalui tatapmuka dengan menggunakan video live streaming.

Dilatarbelakangi oleh adanya pandemic covid 19 yang mengharuskan adanya physical distancing antara dosen dan mahasiswa saat pembelajaran dikelas, maka seluruh pembelajaran di Indonesia menggunakan metode daring. Dengan menggunakan pembelajaran daring diharapkan dapat memutus ratai penularan covid 19.

Penyusunan buku ini merupakan salah satu hasil intepretasi dari suevey yang dilakukan di Fakultas Ekonomi dan Bisnis Islam IAIN Surakarta. Dari hasil survey yang dilakukan masih banyak kendala dalam proses pembelajaran daring. Dimana kendala aplikasi dan model pembelajaran masih belum terstandarisasi.

Harapan kami semoga buku ini bisa manjadi rujukan proses pembelajaran daring. Kami menyadari masih banyak kekurangan yang memerlukan penyempurnaan di masa datang. Semoga sumbangsih ini dapat menjadi kebaikan bagi proses pembelajaran diperguiruan tinggi secara umum.

> Sukoharjo, 24 Maret 2020 Penyusun,

# **DAFTAR ISI**

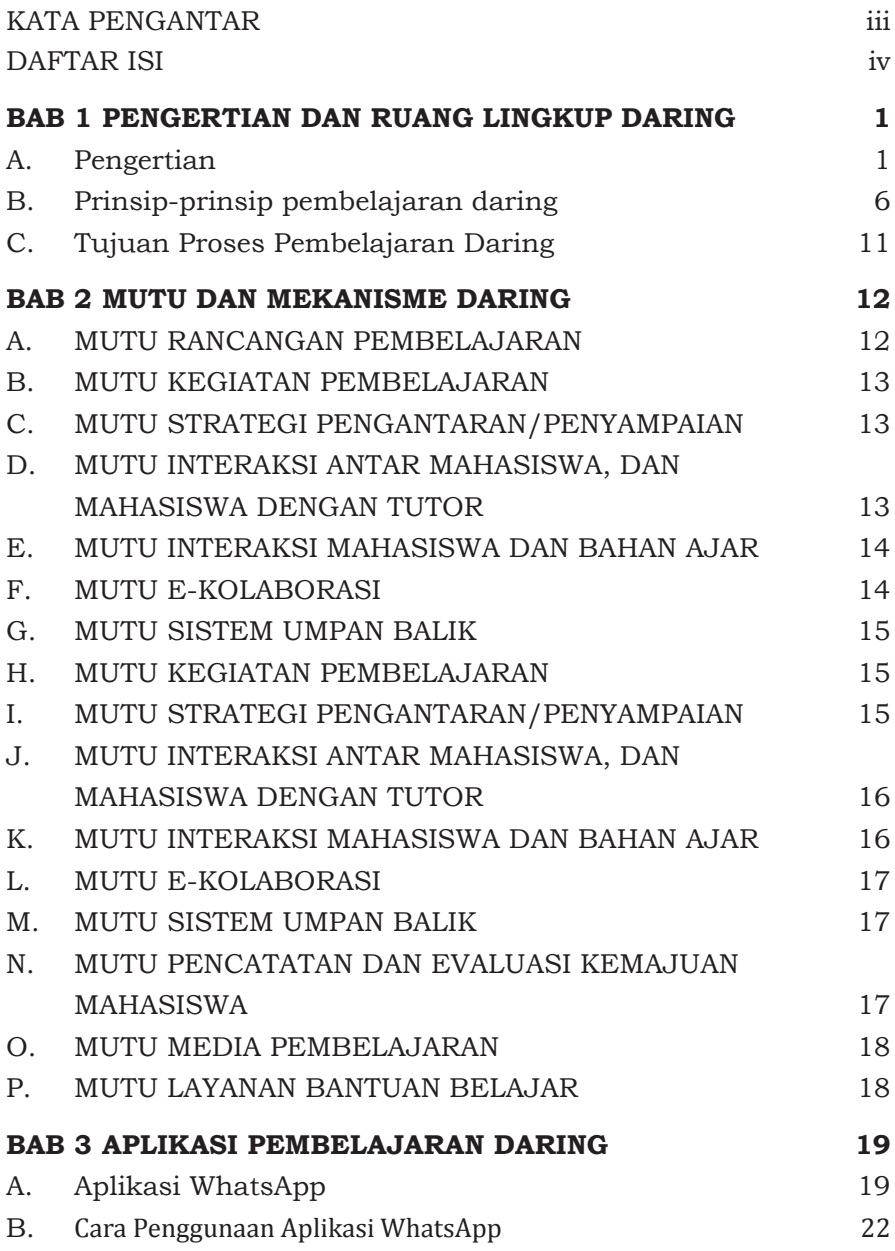

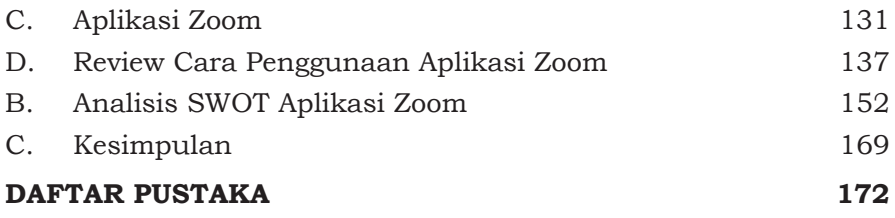

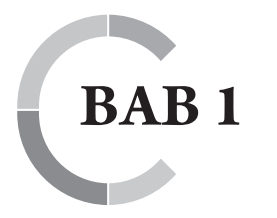

# **PENGERTIAN DAN RUANG LINGKUP DARING**

#### **A. Pengertian**

Proses belajar dalam konteks daring merupakan interaksi yang terjadi antar mahasiswa, mahasiswa dengan sumber belajar, dan mahasiswa dengan dosen yang memberikan pengalaman belajar efektif menuju capaian belajar. Proses pembelajaran dilaksanakan dengan menerapkan prinsip behaviorisme, kognitivisme, konstruktivisme, dan konektivism (connectivism).

Prinsip behaviorisme menyatakan bahwa belajar merupakan proses stimulus, respon dan umpan balik, dan diterapkan dengan memperhatikan hal berikut:

- Tujuan pembelajaran perlu ditampilkan
- Pencapaian belajar perlu di nilai
- Umpan balik perlu diberikan.

Sementara itu, prinsip kognitivisme menyatakan bahwa belajar merupakan proses pengolahan informasi di otak pelajar, dengan hasil belajar yang menunjukkan perubahan kognitif seorang pembelajar. Prinsip kognitivisme diterapkan secara operasional dalam bentuk "input-proses-output", dengan memperhatikan hal berikut:

- Materi diberikan dalam bentuk bongkahan kecil, yang disampaikan secara bertahap agar lebih mudah dipahami.
- Materi pembelajaran disajikan secara beragam dengan menggunakan berbagai media disesuaikan dengan gaya belajar mahasiswa.
- Adanya pengukuran terhadap hasil belajar untuk membuktikan terjadinya proses "belajar".

Proses belajar juga perlu memperhatikan prinsip konstruktivisme yang menjelaskan bahwa belajar merupakan proses konstruksi makna berdasarkan beragam interaksi individual maupun interaksi sosial. Prinsip konstruktivisme diterapkan dengan memperhatikan;

- Materi disajikan secara interaktif.
- Contoh dan latihan disajikan secara bermakna.
- • Peserta didik mengendalikan proses pembelajaran secara mandiri.
- Tersedianya interaksi individu dan interaksi sosial dalam proses pembelajaran

Dalam pembelajaran daring, proses belajar juga perlu mempertimbangkan beberapa prinsip belajar dari konektivism. Konektivism merupakan teori belajar yang dikembangkan oleh Stephen Downes dan George Siemens https://education-2020. wikispaces.com/connectivism Konektivism dikenal sebagai "a learning theory for a digital age" yang berupaya menjelaskan kompleksitas belajar dalam dunia digital.

Menurut Siemens (2009, elearnspace, http://www. elearnspace.org/blog/) perkembangan ilmu pengetahuan yang sangat cepat dan kompleksitas dunia kita sekarang memerlukan proses belajar yang non-linear. Perkembangan jumlah koneksi di internet, dunia cyber, atau kota digital. Belajar dalam konteks konektivism, merupakan pembentukan koneksi dalam jejaring pengetahuan. Beberapa prinsip konektivism antara lain:

- Belajar merupakan proses untuk menghubungkan beragam entitas
- • Mengembangkan dan memelihara koneksi diperlukan untuk memfasilitasi keberlanjutan belajar.
- Kemampuan utama dalam belajar adalah kemampuan untuk mengidentifikasi dan membuat hubungan antara beragam bidang, ide, dan konsep.
- Kapasitas untuk belajar terus menerus merupakan keterampilan yang strategis dibandingkan pencapaian yang dicapai saat ini.

Pengambilan keputusan merupakan salah satu bentuk proses belajar.

Proses pembelajaran seringkali hadir dengan beragam nama sebagai berikut: tutorial, interaksi belajar, "learner engagement", "online delivery", dll. dengan maksud yang sama. Pada dasarnya, proses pembelajaran daring bukanlah semata-matabentuk elektronik dari perkuliahan tatap muka. Proses pembelajaran daring berfokus pada mahasiswa, memberdayakan otonomi dan kemandirian mahasiswa Dalam konteks daring, serta didasarkan pada pada prinsip-prinsip empat aliran utama, yaitu behaviorisme, kognitivisme, konstruktivisme, dan konektivisme. Proses pembelajaran daring dapat dikategorikan menjadi dua jenis, yaitu belajar mandiri dan belajar terbimbing.

- 1. Belajar mandiri: proses pembelajaran yang diinisiasi oleh peserta didik dalam periode tertentu. Untuk dapat membantu peserta didik belajar secara mandiri, dosen menyiapkan beragam tugas dan pemicu/inisiasi dalam pembelajaran daring.
- 2. Belajar terbimbing/terstruktur: proses pembelajaran yang disediakan oleh perguruan tinggi untuk membantu proses belajar peserta didik dalam bentuk tutorial tatap muka dan tutorial online, dengan mengandalkan bimbingan dosen/tutor secara langsung maupun virtual, secara residensial (mukim) maupun non-residensial (tidak mukim).
- a. Tutorial tatap muka: proses pembelajaran jarak jauh dilaksanakan dengan mempersyaratkan adanya tutorial/ pembimbingan tatap muka langsung atau termediasi sinkronus (videoconference, skype, audioconference, dll.) secara minimal kepada peserta didik untuk beragam mata kuliah. Tutorial tatap muka tidak sama dengan perkuliahan tatap muka, artinya tutorial dijalankan berdasarkan pertanyaan-pertanyaan dari mahasiswa, bukan berdasarkan perkuliahan dari dosen/tutor. Porsi tatap muka ini tidak lebih dari 4 kali untuk setiap mata kuliah per semester atau cukup 20% saja.

Pada saat tatap muka dilakukan untuk praktek atau praktikum maka masa praktek perlu diselenggarakan dengan sistem blok yang dilakukan selama 1 atau dua minggu di kampus utama/PT penyelenggara, USBJJ, dan/atau institusi mitra. Penyelenggaraan praktek/praktikum secara blok hendaknya diatur agar dapat mempertimbangkan waktu yang dapat disediakan mahasiswa dan juga waktu yang dapat disediakan oleh tempat praktek/praktikum.

b. Tutorial daring: proses pembelajaran jarak jauh yang dilaksanakan dengan mempersyaratkan adanya interaksi peserta didik dengan dosen/tutor, atau peserta didik dengan peserta didik yang termediasi oleh media berbasis TIK. Tutorial elektronik bersifat sinkronus ataupun asinkronus, menggunakan beragam fitur TIK atau e-learning, seperti forum, chat, e-mail, blog, media sosial (facebook, twitter, dll.). Dalam tutorial daring menjadi proses belajar utama yang disediakan oleh PT penyelenggara maupun yang digunakan oleh mahasiswa. Frekuensi tutorial daring dapat dilakukan secara bebas berdasarkan kebutuhan.

Bilamana diperlukan, belajar terbimbing dapat diselenggarakan secara residensial (mukim) maupun non residensial (non mukim). Residensial merupakan proses pembelajaran jarak jauh yang dilaksanakan dengan:

- a. mempersyaratkan adanya masa mukim mahasiswa SAPDA untuk belajar di kampus PT penyelenggara atau USBJJ dalam periode tertentu untuk satu program studi atau untuk setiap mata kuliah. Periode masa mukim maksimum yang dapat dipersyaratkan adalah 20 hari kerja per semester (atau 20% dari masa kuliah dalam satu semester). Masa mukim dapat diselenggarakan oleh PT Penyelenggara di kampus PT Penyelenggara maupun tempat yang dikoordinasikan oleh USBJJ;
- b. melaksanakan belajar terbimbing dalam beragam bentuk (tutorial tatap muka langsung, tutorial elektronik, dan lain-lain);
- c. memberikan pembinaan dan pengembangan karakter serta sosialisasi kehidupan kampus;
- d. memberikan kesempatan untuk memanfaatkan beragam fasilitas praktek/praktikum dan perpustakaan di kampus;
- e. memberikan kesempatan untuk berdiskusi tentang tugas-tugas dengan kelompok mahasiswa dan dosen.

Mengacu pada buku Som Naidu (2003) yang berjudul "elearning: a Guidebook of Principles, Procedures and Practices", maka modalitas pembelajaran e-learning dalam konteks daring memperhatikan elemen sebagai berikut:

- proses pembelajaran secara individu atau kelompok
- • proses pembelajaran dalam jaringan (online) dan di luar jaringan (off line)
- • proses pembelajaran secara sinkronus (sama waktu) dan asinkronus (beda waktu)

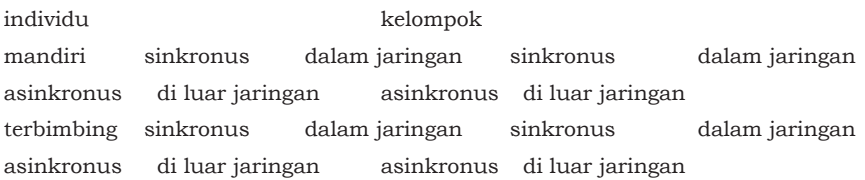

Tabel 1: Modalitas Pembelajaran E-Learning

Tabel 1 menjelaskan bahwa ada dua modalitas pembelajaran e-learning, yaitu belajar mandiri dan belajar kelompok.Masingmasing terbagi kembali menjadi dua kategori, yaitu belajar mandiri dalam jaringan dan belajar mandiri di luar jaringan. Begitu juga dengan belajar kelompok, diklasifikasikan menjadi belajar kelompok secara sinkronous dan belajar kelompok secara asinkronous.

1. Belajar mandiri dalam jaringan (daring). Mahasiswa mengikuti proses pembelajaran yang disampaikan melalui jaringan, baik secara individu dan atau

berkelompok. Sebagai contoh, mahasiswa memperoleh bahan belajar dalam bentuk digital (pdf, doc, ppt, flv, dan lain-lain), mengerjakan tugas melalui jaringan, menerima dan mengumpulkan tugas melalui jaringan, memperoleh informasi lain melalui mailing list, dan lainlain.

- 2. Belajar mandiri di luar jaringan (luring). Mahasiswa mengikuti proses pembelajaran yang disampaikan (delivered) tanpa menggunakan jaringan internet. Sebagai contoh, peserta belajar mempelajari bahan belajar dalam bentuk media cetak di rumah/di tempat kerja, mempelajari materi dalam bentuk video yang disimpan dalam format DVD dan diputar melalui DVD player di rumah, dan lain-lain.
- 3. Belajar individu/kelompok secara sinkronous; Mahasiswa mengikuti proses pembelajaran secara kelompok dalam waktu yang sama. Contoh sekelompok mahasiswa mendiskusikan sesuatu dengan cara chatting atau audio-conference atau video conference.
- 4. Belajar individu/kelompok secara asinkronous; Mahasiswa mengikuti proses pembelajaran secara kelompok melalui internet tapi dalam waktu yang berbeda dengan umpan balik yang tertunda (delayed feedback). Contoh, mahasiswa mendiskusikan sesuatu secara kelompok via email, bulletin board, forum diskusi dan lain-lain.

### **B. Prinsip-prinsip pembelajaran daring**

Prinsip-prinsip pembelajaran daring merupakan seperangkat landasan dasar yang secara intrinsik menjadi persyaratan untuk menterjadikan proses pembelajaran daring.

Sesuai dengan Permen 109/2013 tentang Penyelenggaraan Pendidikan Jarak Jauh di Perguruan Tinggi, pendidikan jarak jauh di Indonesia mempunyai karakteristik: bersifat terbuka, belajar mandiri, belajar tuntas, menggunakan teknologi informasi dan komunikasi, menggunakan teknologi pendidikan lainnya dan/ atau pembelajaran terpadu perguruan tinggi.

Penyelenggaraan program pendidikan jarak jauh dilandasi pada prinsip pendidikan terbuka dan pendidikan jarak jauh. Pendidikan terbuka mencerminkan penyelenggaraan pendidikan secara multi entry-multi exit, tanpa membatasi usia, tahun ijazah, latar belakang bidang studi, masa dan kecepatan studi, masa registrasi, tempat dan cara belajar, masa evaluasi hasil belajar, dan pemilihan program studi. Pendidikan jarak jauh dapat memberikan layanan pendidikan khusus dan layanan khusus secara inklusif.

Misalnya, terbuka bagi siapa saja untuk menjadi peserta didik, terbuka bagi peserta didik mengambil program studi apa saja atau mata kuliah apa saja yang diminati, terbuka bagi peserta didik untuk belajar melalui cara dan strategi yang beragam, terbuka bagi peserta didik untuk ujian dalam beragam bentuk kapan saja dibutuhkan. Keterbukaan yang disediakan oleh institusi penyelenggara pendidikan menyediakan keluwesan belajar bagi peserta didik, dalam berbagai derajat intensitas. Selain itu, pendidikan jarak jauh dicirikan oleh:

- a. Keterpisahan geografis maupun keterpisahan waktu antara pendidik (dosen) dan peserta didik;
- b. Keberagaman jalur komunikasi dan interaksi sinkron maupun asinkron antara peserta didik dengan peserta didik, dengan dosen, dengan sumber belajar lainnya;
- c. Pemanfaatan beragam media pembelajaran untuk menyampaikan pembelajaran;
- d. Ketersediaan beragam layanan bantuan belajar bagi peserta didik; dan
- e. Pengorganisasian proses pendidikan dalam satu institusi.

Prinsip pembelajaran dalam konteks daring dilandasi oleh prinsip pendidikan terbuka, sehingga menyediakan keluwesan belajar bagi peserta didik lintas ruang dan waktu, serta prinsip keterpaduan dalam penyelenggaraan pembelajaran, terutama pembelajaran daring, yang memperhatikan stand Prinsip-prinsip pembelajaran daring tersebut diterapkan dalam lima aspek proses

pembelajaran daring, yaitu perancangan pembelajaran, kegiatan pembelajaran, strategi pengantaran/penyampaian, media dan teknologi pembelajaran, serta layanan bantuan belajar. Kelima aspek tersebut saling mempengaruhi satu sama lain, sehingga tidak ada aspek yang dapat dihilangkan untuk menjalankan proses pembelajaran daring.

a. Perancangan Pembelajaran

Perancangan pembelajaran diwujudkan dalam bentuk peta program, garis besar pembelajaran, silabus dan atau rencana pembelajaran, materi pembelajaran, serta aturan pengelolaan pembelajaran. pembelajaran merupakan langkah yang paling penting. Perancangan pembelajaran harus dilakukan secara komprehensif dan tuntas jauh sebelum proses pembelajaran dimulai.

Prinsip perancangan pembelajaran adalah sebagai berikut:

- 1. Berlandaskan pada paradigma student centered learning (pembelajaran yang berpusat pada mahasiswa)
- 2. Berlandaskan pada filosofi pembelajaran tuntas
- 3. Berorientasi pada kemandirian, otonomi, keaktifan, kreativitas, dan inovasi mahasiswa
- 4. Proses pembelajaran sebagai interaksi antara mahamahasiswa dengan Materi/bahan ajar, Media, Waktu, dan Strategi pembelajaran
- b. Kegiatan Pembelajaran

sebagai berikut: ar mutu capaian pembelajaran sehingga memungkinkan sistem pengakuan kredit antar perguruan tinggi. Dalam konteks pendidikan jarak jauh, terutama daring, perancangan Kegiatan pembelajaran daring dirancang dengan beberapa indicator

- 1. Dirancang berfokus pada mahasiswa belajar dan kemandirian mahasiswa, bukan dosen mengajar.
- 2. Dirancang untuk membekali mahasiswa dengan keterampilan, pengetahuan, dan pengalaman yang membantu mahasiswa mencapai capaian pembelajaran yang ditetapkan
- 3. Dirancang untuk memfasilitasi interaksi bermakna antara mahasiswa dengan mahasiswa, mahamahasiswa dengan dosen, dan mahasiswa degan materi pembelajaran
- 4. Materi pembelajaran disusun secara berurutan dan terstruktur sehingga memungkinkan mahasiswa untuk mencapai capaian pembelajaran secara bertahap sesuai dengan gaya dan kecepatan belajar mahasiswa.
- 5. Dalam memilih sumber belajar, dosen perlu memperhatikan isu hak cipta dan penerapan hukum dan aturan terkait.
- 6. Dosen harus melakukan monitoring dan evaluasi pelaksanaan pembelajaran,
- c. Strategi Pengantaran/Penyampaian Strategi pengantaran atau penyampaian merupakan komponen yang Strategi pengantaran atau penyampaian merupakan komponen yang
	- 1. Pengantaran pembelajaran dilakukan menggunakan beragam media dan teknologi secara terpadu maupun terpisah untuk mencapai capaian pembelajaran;
	- 2. Pengantaran pembelajaran memfasilitasi mahasiswa untuk belajar aktif dan dosen berperan sebagai fasilitator;
	- 3. Mahasiswa memiliki kesempatan memilih beragam sumber belajar dalam beragam format media dan teknologi yang disediakan sesuai dengan prinsip supermarket;
	- 4. Pengantaran pembelajaran menggunakan beragam media dan teknologi yang memfasilitasi tumbuhnya kolaborasi antar mahasiswa maupun perkembangan individu mahasiswa; serta menjamin mutu pembelajaran amat penting dalam konteks pembelajaran daring. Berikut beberapa Proses pembelajaran harus merefleksikan landasan filosofis daring
	- 5. Komunikasi antar mahasiswa dengan mahasiswa dan mahasiswa dengan dosen dilakukan menggunakan

beragam media dan teknologi komunikasi yang tersedia berdasarkan etika komunikasi keilmuan;

- 6. Strategi pengantaran harus memungkinkan mahasiswa untuk berlatih dan menguasai keterampilan yang diperlukan dan berdiskusi secara maya;
- 7. Semua pihak (mahasiswa, dosen, dan tenaga kependidikan) yang berpartisipasi dalam daring harus memiliki akses terhadap tutorial maya dan bantuan belajar maya
- 8. Pengantaran dilakukan secara sinkronus maupun asinkronus dengan memanfaatkan beragam fitur teknologi informasi dan komunikasi dan melibatkan semua mahasiswa;
- 9. Umpan balik harus tersedia sebagai salah satu fitur dalam strategi pengantaran untuk mengatasi isu isolasi sosial dari mahasiswa, dan dapat memotivasi mahasiswa belajar dalam daring (early warning system, dll.)
- 10. Umpan balik dilakukan secara langsung dan sistematis (misalnya 2x24 jam, dll.)
- 11. Pihak-pihak yang berpartisipasi dalam dsring harus memiliki tingkat penguasaan teknologi dan media yang cukup untuk menjamin terlaksananya proses pembelajaran dari waktu ke waktu;
- 12. Dosen perlu mengatur strategi untuk mengorganisasikan pembelajaran secara sistematis bertahap (dan terjadwal) sehingga dapat memfasilitasi proses belajar;
- 13. Dengan menggunakan strategi pengantaran, dosen dapat memantau proses belajar mahasiswa;
- 14. Evaluasi proses belajar dirancang sesuai untuk daring dan pencapaian capaian pembelajaran.
- d. Media dan teknologi pembelajaran
	- 1. Media dan teknologi pembelajaran harus menyajikan informasi yang mendukung proses pembelajaran;
	- 2. Harus dilakukan perancangan "interface" (antar muka pengguna dengan sistem);
- 3. Teknologi pembelajaran multi media digunakan sesuai dengan capaian pembelajaran.
- e. Layanan Bantuan Belajar
	- 1. Layanan informasi akademik, administrasi akademik, serta bantuan teknis TIK harus dapat diperoleh dimana saja, kapan saja (24/7), oleh mahasiswa mana saja (tidak menghambat proses belajar mahasiswa);
	- 2. Untuk belajar jarak jauh mahasiswa harus memiliki keterampilan belajar jarak jauh dan belajar mandiri (study & technical skills);
	- 3. Tersedia layanan konseling, penasehat akademik, dan karir, secara jarak jauh maupun tatap muka;
	- 4. Mahasiswa memiliki akses terhadap beragam sumber belajar dalam beragam bentuk perpustakaan;
	- 5. Mahasiswa harus dapat memperoleh informasi tentang kemajuan dan keberhasilan belajarnya;
	- 6. PJJ menyediakan bantuan untuk mahasiswa berkemampuan khusus (diffable);
	- 7. Tersedia wadah pengaduan mahasiswa.

### **C. Tujuan Proses Pembelajaran Daring**

Proses pembelajaran daring bertujuan untuk

- membantu mahasiswa dalam memecahkan berbagai masalah belajar melalui tambahan penjelasan, tambahan informasi, diskusi dan kegiatan lainnya secara daring
- meningkatkan motivasi mahasiswa untuk belajar dan menyelesaikan masalah melalui beragam interaksi daring dan luring
- menumbuhkembangkan kemampuan belajar mandiri mahasiswa
- • memberi kesempatan kepada mahasiswa untuk secara otonom berpartisipasi dalam berbagai kegiatan belajar
- memberikan kesempatan kepada mahasiswa untuk melakukan refleksi melalui "self-assessment".

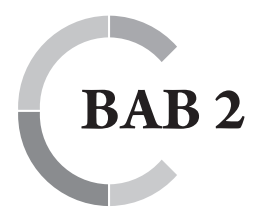

# **BAB 2** MUTU DAN **MEKANISME DARING**

Standar Mutu Proses Belajar merupakan ukuran kualitas terhadap:

- 1. Rancangan pembelajaran,
- 2. Kegiatan pembelajaran,
- 3. Strategi pengantaran/penyampaian,
- 4. Media dan teknologi pembelajaran
- 5. Layanan bantuan belajar.

# **A. MUTU RANCANGAN PEMBELAJARAN**

untuk satu matakuliah selama satu semester yang digunakan sebagai pedoman pelaksanaan mata kuliah. Rencana pembelajaran semester (RPS) atau istilah lain paling sedikit memuat;

- 1. nama program studi, nama dan kode mata kuliah, semester, sks, nama dosen pengampu;
- 2. capaian pembelajaran lulusan yang dibebankan pada mata kuliah;.
- 3. kemampuan akhir yang direncanakan pada tiap tahap pembelajaran untuk memenuhi capaian pembelajaran lulusan;
- 4. bahan kajian yang terkait dengan kemampuan yang akan dicapai;
- 5. metode pembelajaran;
- 6. waktu yang disediakan untuk mencapai kemampuan pada tiap tahap pembelajaran;
- 7. pengalaman belajar mahasiswa yang diwujudkan dalam deskripsi tugas yang harus dikerjakan oleh mahasiswa selama satu semester;
- 8. kriteria, indikator, dan bobot penilaian; dan
- 9. daftar referensi yang digunakan.
	- foto dosen dan alamat email
	- peta program
	- ringkasan atau deskripsi mata kuliah

Rancangan pembelajaran merupakan rencana program pembelajaran daring. Dalam konteks daring, RPS dilengkapi lagi dengan:

- cara belajar mahasiswa
- informasi tentang media dan teknologi yang digunakan
- • asesmen yang diberlakukan dalam mata kuliah.

## **B. MUTU KEGIATAN PEMBELAJARAN**

- Kegiatan pembelajaran didesain sehingga dapat membuat mahasiswa terlibat dalam pembelajaran aktif;
- Kegiatan pembelajaran dapat memberikan pengalaman belajar yang otentik dan bermakna yang dapat membantu siswa menerapkan konsep ilmunya dan mencapai tujuan pembelajarannya;
- Kegiatan pembelajaran didesain dengan menggunakan strategi yang mempertimbangkan berbagai gaya belajar mahasiswa;
- Kegiatan pembelajaran dapat menumbuhkan 'e-komunitas' diantara mahasiswa.

# **C. MUTU STRATEGI PENGANTARAN/PENYAMPAIAN**

- Menerapkan prinsip pengajaran yang berpusat pada mahasiswa;
- Melibatkan mahasiswaagar aktif dalam proses belajar;
- • Memberikan instruksi yang jelas dan detil.

# **D. MUTU INTERAKSI ANTAR MAHASISWA, DAN MAHASISWA DENGAN TUTOR**

Teknologi komunikasi yang digunakan memungkinkan mahasiswa untuk dapat saling berkomunikasi antar mereka dan tutor.

- • Teknologi komunikasi yang digunakan memungkinkan mahasiswa dapat mengirimkan tugas secara elektronik.
- Teknologi komunikasi yang digunakan memungkinkan tutor untuk berinteraksi dengan semua mahasiswa dan per individu.
- Teknologi yang digunakan memungkinkan dosen dan mahasiswa melakukan komunikasi secara sinkronus dan asinkronus.
- Dosen dapat memilih sistem komunikasi yang tepat untuk setiap kegiatan dalam proses belajar.

### **E. MUTU INTERAKSI MAHASISWA DAN BAHAN AJAR**

- Sistem yang digunakan memungkinkan penyajian bahan ajar dalam berbagai cara; konferensi online, chat, atau lampiran pada e-mail.
- Sistem yang diterapkan memberikan kesempatan bagi mahasiswa untuk mempelajari materi secara mandiri sesuai dengan kemampuan masing-masing.
- • Sistem yang di terapkan memberikan kesempatan bagi mahasiswa untuk mengevaluasi diri secara mandiri untuk mengetahui capaian belajarnya.
- • Sistem yang diterapkan memungkinkan mahasiswa untuk mengakses tutorial online dan semua layanan dukungan yang ada dimanapun mereka berada.
- • Sistem yang diterapkan dapat memberikan informasi pada dosen dan mahasiswa tentang kemajuan dan capaian belajar yang di dapat.

### **F. MUTU E-KOLABORASI**

- • Sistem yang digunakan memungkinkan mahasiswa untuk melakukan kegiatan kolaboratif.
- • Capaian atau tujuan dan kegiatan kolaboratif di definisikan secara jelas.
- • Manfaat setiap kegiatan bagi mahamahasiswa di tuliskan dengan jelas.

Penjelasan sistem penilaian untuk kegiatan kolaboratif , baik per kelompok maupun per individu, di tuliskan dengan jelas.

#### **G. MUTU SISTEM UMPAN BALIK**

- Pemberian umpan balik di jelaskan di sesi awal.
- • Pemberian jadwal tugas, ujian, dan umpan balik di cantumkan di sesi awal.
- Pemberian penjelasan tentang tugas-tugas yang diberikan dan hasil yang diharapkan di cantumkan di sesi awal.
- Umpan balik diberikan baik oleh dosen maupun oleh sesama mahasiswa
- • Cara belajar mahasiswa
- informasi tentang media dan teknologi yang digunakan
- asesmen yang diberlakukan dalam mata kuliah.

#### **H. MUTU KEGIATAN PEMBELAJARAN**

- Kegiatan pembelajaran didesain sehingga dapat membuat mahasiswa terlibat dalam pembelajaran aktif;
- Kegiatan pembelajaran dapat memberikan pengalaman belajar yang otentik dan bermakna yang dapat membantu siswa menerapkan konsep ilmunya dan mencapai tujuan pembelajarannya;
- Kegiatan pembelajaran didesain dengan menggunakan strategi yang mempertimbangkan berbagai gaya belajar mahasiswa;
- Kegiatan pembelajaran dapat menumbuhkan 'e-komunitas' diantara mahasiswa.

### **I. MUTU STRATEGI PENGANTARAN/PENYAMPAIAN**

Menerapkan prinsip pengajaran yang berpusat pada mahasiswa;

- • Melibatkan mahasiswaagar aktif dalam proses belajar;
- Memberikan instruksi yang jelas dan detil.

# **J. MUTU INTERAKSI ANTAR MAHASISWA, DAN MAHASISWA DENGAN TUTOR**

- Teknologi komunikasi yang digunakan memungkinkan mahasiswa untuk dapat saling berkomunikasi antar mereka dan tutor.
- • Teknologi komunikasi yang digunakan memungkinkan mahasiswa dapat mengirimkan tugas secara elektronik.
- Teknologi komunikasi yang digunakan memungkinkan tutor untuk berinteraksi dengan semua mahasiswa dan per individu.
- Teknologi yang digunakan memungkinkan dosen dan mahasiswa melakukan komunikasi secara sinkronus dan asinkronus.
- Dosen dapat memilih sistem komunikasi yang tepat untuk setiap kegiatan dalam proses belajar.

### **K. MUTU INTERAKSI MAHASISWA DAN BAHAN AJAR**

- • Sistem yang digunakan memungkinkan penyajian bahan ajar dalam berbagai cara; konferensi online, chat, atau lampiran pada e-mail.
- • Sistem yang diterapkan memberikan kesempatan bagi mahasiswa untuk mempelajari materi secara mandiri sesuai dengan kemampuan masing-masing.
- Sistem yang di terapkan memberikan kesempatan bagi mahasiswa untuk mengevaluasi diri secara mandiri untuk mengetahui capaian belajarnya.
- Sistem yang diterapkan memungkinkan mahasiswa untuk mengakses tutorial online dan semua layanan dukungan yang ada dimanapun mereka berada.
- Sistem yang diterapkan dapat memberikan informasi pada dosen dan mahasiswa tentang kemajuan dan capaian belajar yang di dapat.

## **L. MUTU E-KOLABORASI**

- Sistem yang digunakan memungkinkan mahasiswa untuk melakukan kegiatan kolaboratif.
- Capaian atau tujuan dan kegiatan kolaboratif di definisikan secara jelas.
- • Manfaat setiap kegiatan bagi mahamahasiswa di tuliskan dengan jelas.
- Penjelasan sistem penilaian untuk kegiatan kolaboratif , baik per kelompok maupun per individu, di tuliskan dengan jelas.

## **M. MUTU SISTEM UMPAN BALIK**

- Pemberian umpan balik di jelaskan di sesi awal.
- • Pemberian jadwal tugas, ujian, dan umpan balik di cantumkan di sesi awal.
- Pemberian penjelasan tentang tugas-tugas yang diberikan dan hasil yang diharapkan di cantumkan di sesi awal.
- Umpan balik diberikan baik oleh dosen maupun oleh sesama mahasiswa.

# **N. MUTU PENCATATAN DAN EVALUASI KEMAJUAN MAHASISWA**

- Sistem penilaian di tuliskan dan diinformasikan dengan jelas.
- • Kompetensi atau capaian belajar di tuliskan dengan jelas pada setiap awal kegiatan pembelajaran.
- Penilaian di lakukan dalam berbagai bentuk sesuai dengan prinsip materi yang diberikan.
- • Penilaian diberikan dalam beberapa tahapan selama proses belajar.
- • Setiap faktor yang tertera dalam sistem penilaian di lampirkan dalam laporan akhir penilaian.

#### **O. MUTU MEDIA PEMBELAJARAN**

- • Materi disajikan dengan menggunakan beragam media dalam beragam format.
- Media yang di gunakan sesuai dengan karakteristik materi yang disajikan.
- • Penggunaan media visual dan media lainnya harus berhubungan dengan materi yang disajikan (bermakna).
- Navigasi di sajikan dengan jelas.
- Penggunaan jenis huruf, warna, dan besar huruf tidak hanya untuk segi keindahan tetapi juga untuk memudahkan mahasiswa membaca materi yang disajikan.

### **P. MUTU LAYANAN BANTUAN BELAJAR**

- Layanan informasi akademik, administrasi akademik, serta bantuan teknis TIK harus dapat diperoleh dimana saja, kapan saja (24/7), oleh mahasiswa mana saja sehingga tidak menghambat proses belajar siswa.
- • Siswa harus memiliki keterampilan belajar jarak jauh dan belajar mandiri (study & technical skills).
- Tersedia layanan konseling, penasehat akademik, dan karir, secara jarak jauh maupun tatap muka
- • Mahasiswa memiliki akses terhadap beragam sumber belajar dalam beragam bentuk perpustakaan
- Mahasiswa harus dapat memperoleh informasi tentang kemajuan dan keberhasilan belajarnya dan Tersedia wadah pengaduan mahasiswa

# **BAB 3 PEMBELAJARAN APLIKASI DARING**

Dari hasil survey yang dilakukan proses pembelajaran daring banyak sekali aplikasi yang digunakan oleh para dosen. Akan tetpi Sebagian besar menggunakan Whatsapp Grup dan Google Scholar untuk media pembelajaran daring. berikut merupakan petunjuk penggunaan aplikasi dari pembelajaran daring.

# **A. Aplikasi WhatsApp**

Perkembangan kemajuan dunia internet yang saat ini berlangsung, sedang dirasakan oleh semua orang. Perubahan zaman yang begitu cepat membuat kehidupan sosialisasi masyarakat menjadi berubah. Akses informasi dengan mudah didapatkan berbeda dengan masa lampau. Dengan kecanggihan internet menghadirkan sebuah media sosial yang digunakan untuk kemudahan berkomunikasi jarak jauh antar penggunanya, salah satu media sosial tersebut yaitu WhatsApp. WhatsApp adalah berbasis pesan untuk smartphone dengan basic mirip Blackberry Messenger. WhatsApp Massanger merupakan aplikasi pesan lintas platform yang memungkinkan kita bertukar pesan tanpa biaya sms, karena WhatsApp Massanger mengguna-kan paket data internet yang sama untuk email, browsing web, dan lain-lain. Jika dibandingkan dengan aplikasi obrolan online yang lain, whatsapp tetap menjadi aplikasi chatting yang banyak digunakan.<sup>1</sup>

Keberadaan WhatsApp cukup potensial untuk penyebaran informasi. Dengan perkembangan informasi yang saat ini semakin gencar maka perlu diimbangi dengan penyebaran yang juga cepat. Dalam aplikasi WhatsApp terdapat dua jenis media yang

<sup>1</sup> Rani Suryani, "*Fungsi WhatsApp Grup Shalehah Cabang Bandar Lampung sebagai Pengembangan Media Dakwah dalam Membentuk Akhlakul Kharimah"*, 2017, hlm. 18

dapat digunakan untuk penyebaran informasi secara cepat yaitu broadcast dan grup. Potensi whatsapp sebagai media dakwah sangat tinggi, dengan pengguna aplikasi yang lebih banyak dari aplikasi chat lain. Dengan berbagai macam fitur, fasilitas serta layanan yang tersedia kita dapat dengan mudah berkomunikasi serta memperoleh teman-teman baru tanpa ada batasan ruang dan waktu. WhatsApp berasal dari kalimat *"what's up"* yang biasa dipakai untuk menanyakan kabar. Melalui laman resmi WhatsApp http://whatsapp.com, definisi WhatsApp yaitu layanan pesan yang menggunakan sambungan internet ponsel pengguna untuk chatting dengan pengguna WhatsApp lainnya.2

Dikutip dari WikiPedia, WhatsApp didirikan pada 24 Februari 2009 oleh Brian Acton dan Jan Koum yang sebelumnya bekerja sebagai pegawai Yahoo. Versi pertama aplikasi WhatsApp ini hanya digunakan untuk update status di ponsel yang saat itu digunakan untuk teman-teman Koum dari Rusia. Kemudian beralih fungsi menjadi aplikasi pesan instan yang dimanfaatkan untuk menanyakan kabar. Kemudian rilis WhatsApp versi 2.0 dengan komponen messaging. Dengan adanya fitur tersebut pengguna WhatsApp mencapai 250 ribu orang, sehingga Koum berani untuk mengembangkan WhatsApp lebih jauh dan bekerjasama dengan pihak lain. Pada mulanya WhatsApp mengalami kesulitan keuangan kemudian pada September 2009, Koum mengajak Brian Acton sahabatnya untuk bergabung mengembangkan WhatsApp dan membantu untuk mencari modal hingga terkumpul USS 250 ribu dari lima orang investor. Seiring berjalannya waktu aplikasi ini semakin berkembang dan tumbuh serta mengasilkan pendapatan dari biaya langganan tahunan dari para pengguna WhatsApp. Pada tahun 2014 WhatsApp diakusisi oleh Facebook dengan 19 milliar dollar AS. Popularitas WhatsApp melesat cepat dihampir semua platform. Per Februari 2013 pengguna aktif WhatsApp meledak diangka 200 juta. Angka ini membengkak dua kali lipat pada bulan Desember dan naik lagi menjadi 500 juta pada bulan April 2014. Pengguna aktif WhatsApp tercatat sebanyak 900 juta

<sup>2</sup> Ibid.

per September 2015. Pengguna WhatsApp yang pada awalnya dibuat untuk pengguna Iphone, saat ini tersedia juga untuk versi Blackberry, Android, Windows Phone dan Symbian.3

WhatsApp didirikan oleh Jan Koum dan Brian Acton yang telah menghabiskan waktu 20 tahun di Yahoo. WhatsApp bergabung dengan Facebook pada tahun 2014, tetapi terus digunakan sebagai aplikasi yang terpisah dengan fokus untuk membangun layanan yang bekerja dengan cepat dan diandalkan di manapun di seluruh dunia. WhatsApp dimulai sebagai alternatif untuk SMS. Melaui WhatsApp memudahkan orang untuk mengirim dan menerima berbagai media: teks, foto, video, dokumen, lokasi, dan panggilan suara. Pesan dan percakapan diamankan dengan enkripsi endto-end, yang berarti tidak ada pihak lain termasuk WhatsApp yang dapat membaca pesan atau mendengar Penggunanya. Fitur WhatsApp Chat Group, yaitu fitur yang disediakan oleh WhatsApp agar setiap orang tetap terhubung dengan orang-orang yang penting seperti keluarga atau rekan kerja. Dengan chat grup, pengguannya dapat membagikan pesan, foto, dan video hingga 256 orang sekaligus, juga dapat memberi nama grup, membisukan, atau menyesuaikan pemberitahuan, dan masih banyak lagi.4

WhatsApp adalah aplikasi mobile messaging pertama yang muncul di Indonesia setelah BBM (Blackberry Messenger). Saat ini WhatsApp memiliki 100 juta pengguna aktif harian (www.mix. co.id, 02 Oktober 2013). Setelah kehadiran Whatsapp muncul tiga brand mobile messaging yang turut meramaikan pasar Indonesia, yaitu Line, Kakao Talk, dan We Chat. (http://tekno.kompas.com, 02 Oktober 2013).

WhatsApp Messenger merupakan aplikasi pesan lintas platform yang memungkinkan seseorang bertukar informasi tanpa biaya SMS, karena WhatsApp Messenger menggunakan paket data internet yang sama untuk email, browsing web, dan lain-lain. Aplikasi WhatsApp Messenger biasanya menggunakan koneksi 3G/4G atau WiFi untuk komunikasi data. Dengan menggunakan WhatsApp, seseorang dapat melakukan obrolan online, berbagi

<sup>3</sup> Ibid., hal. 20.

<sup>4</sup> Oviva Tidal Jumrad dan Ira Dwi Mayang Sari, "*Fungsi Komunikasi Dalam Organisasi Melalui Group Chat WhatsApp Oriflame"*, Jurnal Common Vol 3 No 1, 2019, hlm. 108

file, dan bertukar informasi.5 WhatsApp Messenger adalah crossplatform mobile messaging app yang memungkinkan pengguna untuk bertukar pesan tanpa harus membayar untuk SMS. WhatsApp Messenger tersedia untuk iPhone, BlackBerry, Android, Windows Phone dan Nokia.<sup>6</sup>

Meskipun merupakan aplikasi pesan instan, ada yang unik dari WhatsApp. Jadi, sistem pengenalan kontak, verifikasi dan pengiriman pesan tetap dilakukan melalui nomor ponsel yang sudah terlebih dahulu didaftarkan. Cara ini berbeda dengan BBM yang menggunakan PIN, ataupun LINE yang selain nomor ponsel juga mendukung email, dan nama pengguna.7

Kemajuan teknologi yang pesat di bidang komunikasi telah melahirkan banyak inovasi dan gagasan baru, ide yang bertujuan untuk memudahkkan proses komunikasi manusia menjadi lebih efektif. Dalam kemajuan teknologi informasi juga anda dapat berhubungan dengan orang lain tanpa ada batasan jarak dan waktu. Salah satu inovasi yang mempermudah proses komunikasi adalah telepon selular atau yang biasa disingkat dengan kata ponsel.

### **B. Cara Penggunaan Aplikasi WhatsApp**

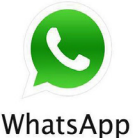

Keterangan Pada Gambar : Panah merah menunjukkan bagian yang harus di klik, panah putih meunjukkan urutan langkah selanjutnya.

<sup>5</sup> Aat Hartanto, "*Panduan Aplikasi Smartphone"* (Jakarta: Gramedia Pustaka Utama, 2010), hlm 100

<sup>6</sup> *Sistem Informasi*, http://anakfilkom.blogspot.com/2017/11/makalah-whatsapp. html?m, (Diakses 8 Mei 2020)

<sup>7</sup> Edi Suryadi, Muhammad Hidayat Ginanjar, Muhammad Priyatna, *" Pengaruh Sosial Media Whatsapp Dan Pengaruhnya Terhadap Disiplin Belajar Peserta Didik Pada Mata Pelajaran Pendidikan Agama Islam"*, Jurnal Pendidikan Islam Vol.07 No.1, 2018, hlm 5

#### **1. Pengunduhan Dan Pemasangan**

a. Memperbarui WhatsApp Buka Google Play Store > cari WhatsApp > Ketuk Perbarui di sebelah WhatsApp Messenger.8

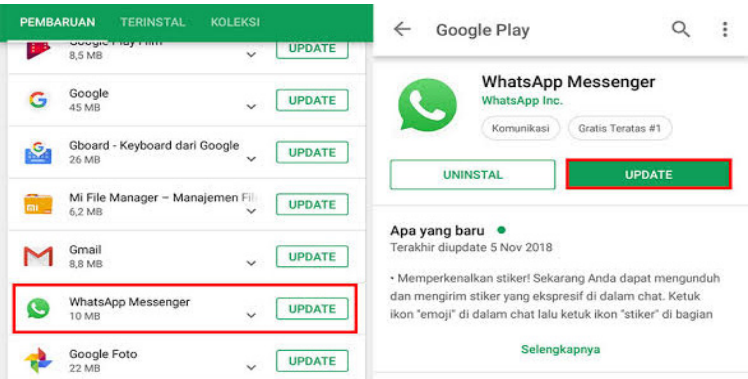

b. Mencopot Pemasangan WhatsApp Buka Setelan telepon > Aplikasi & notifikasi > WhatsApp > Copot pemasangan.9

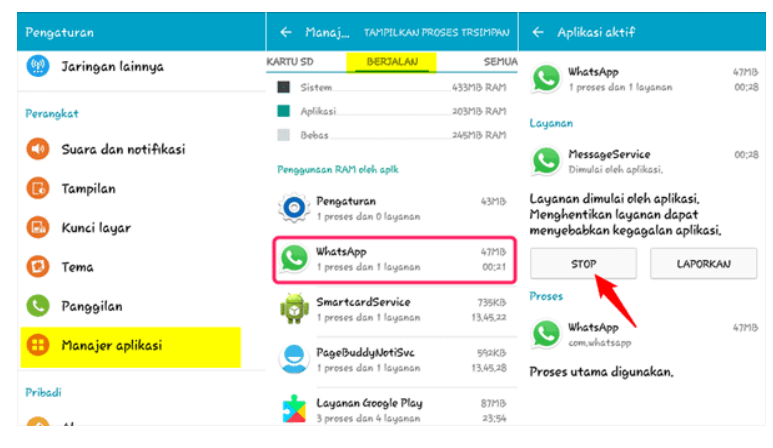

<sup>8</sup> Mochamad Alif Prayogo, *"4 Cara Update WhatsApp versi Terbaru di HP Android"*, https:// www.mastekno.com/id/cara-update-whatsapp-terbaru/ , 2019 (Diakses 5 Mei 2020)

<sup>9</sup> Pusat Bantuan WhatsApp, *"Pengunduhan dan Pemasangan(Memasang Ulang WhatsApp"*, https://faq.whatsapp.com/id/android/20950581/?catego ry=5245235 , (Diakses 5 Mei 2020)

- c. Memasang Ulang
	- 1. Buka Play Store, lalu cari WhatsApp. Ketuk PASANG di bawah WhatsApp Messenger.
	- 2. Buka WhatsApp dan lanjutkan ke layar berikutnya dengan menyetujui Ketentuan Layanan kami.
	- 3. Verifikasikan nomor telepon Anda.
	- 4. Jika cadangan riwayat chat ditemukan dan Anda ingin memulihkannya, pilih Pulihkan.
	- 5. Terakhir, ketik nama Anda. Anda juga dapat mengubahnya nanti di WhatsApp dengan membuka Opsi lainnya > Setelan, lalu ketuk nama profil Anda.10

## **2. Verifikasi**

- a. Memverifikasi Nomor
	- 1) Masukkan nomor telepon Anda:
		- a) Pilih negara Anda dari daftar tarik turun. Ini akan mengisi kode negara di kotak sebelah kiri secara otomatis.
		- b) Masukkan nomor telepon Anda di kotak sebelah kanan. Jangan masukkan angka 0 di depan nomor telepon.
	- 2) Ketuk Lanjut untuk meminta kode verifikasi.
	- 3) Masukkan kode verifikasi 6 digit yang Anda terima via SMS<sup>11</sup>

<sup>10</sup> Ibid.

<sup>11</sup> Pusat Bantuan WhatsApp, *"Verifikasi (Memverifikasi Nomor)"*, https://faq. whatsapp. com/id/android/20970873/?category=5245245 , (Diakses 5 Mei 2020)

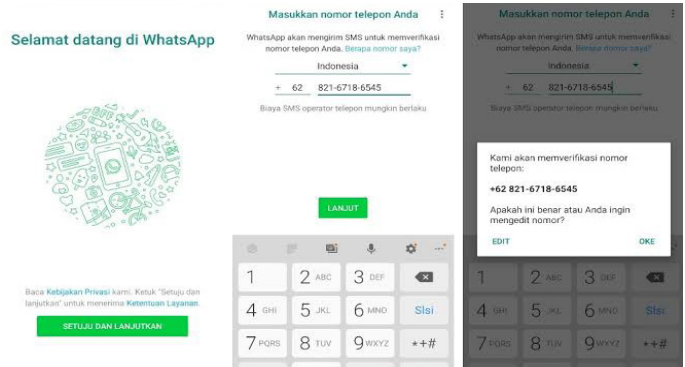

#### b. Verifikasi Dua Langkah

Verifikasi dua langkah adalah fitur opsional yang memberikan keamanan tambahan bagi akun pengguna. Ketika pengguna mengaktifkan verifikasi dua langkah, setiap upaya untuk memverifikasi nomor telepon pengguna di WhatsApp harus disertai dengan PIN enam digit yang pengguna buat dengan menggunakan fitur ini.

Untuk langkah-langkah dalam mengaktifkan verifikasi dua langkah dapat dilakukan dengan cara: buka WhatsApp > Setelan/Pengaturan > Akun > Verifikasi dua langkah > Aktifkan.<sup>12</sup>

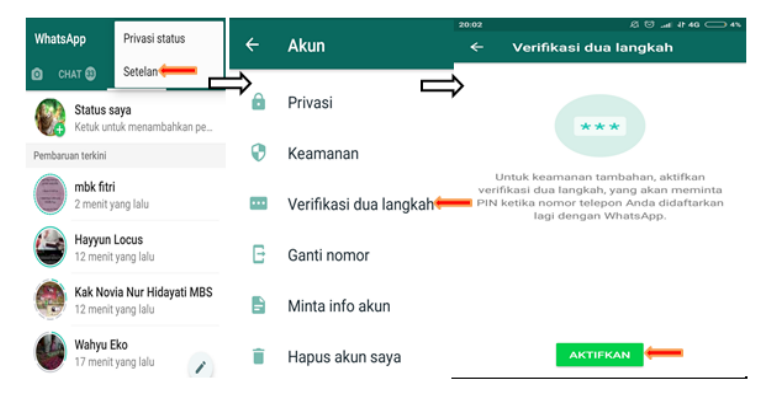

<sup>12</sup> Pusat Bantuan WhatsApp, *"Verifikasi (Menggunakan verifikasi dua langkah)"*, https://faq. whatsapp.com/id/android/26000021/?category=5245245 , (Diakses 5 Mei 2020)

#### **3. Akun dan Profil**

#### a. Meminta Info Akun

Buka Setelan/Pengaturan WhatsApp > Akun > Minta info akun > Ketuk Minta laporan > Layar akan menampilkan Permintaan terkirim (Laporan Anda akan tersedia dalam waktu sekitar 3 hari setelah Anda mengajukan permintaan).<sup>13</sup>

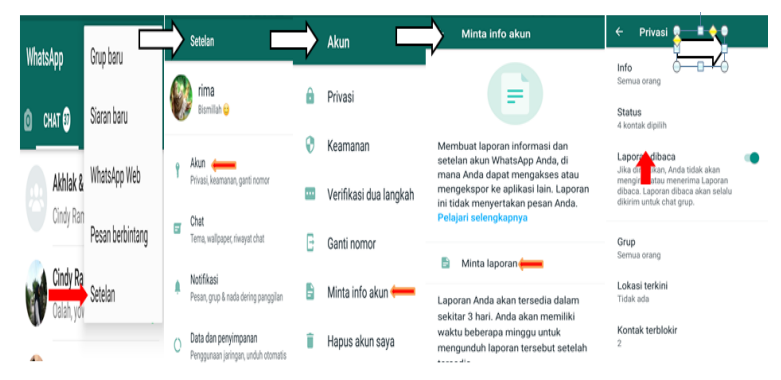

#### b. Mengelola Profil

1) Foto profil

Buka WhatsApp > ketuk tombol menu > Setelan > Ketuk foto profil Anda > ikon Kamera (Anda dapat memilih foto dari galeri, mengambil foto baru dengan kamera, atau menghapus foto saat ini).14

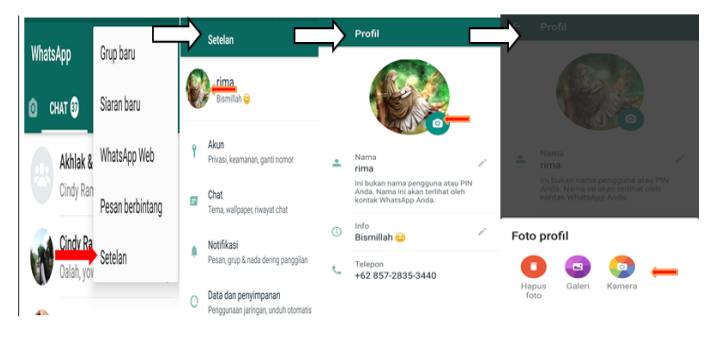

<sup>13</sup> Pusat Bantuan WhatsApp, *"Akun dan Profil (Meminta informasi akun anda)"*, https://faq. whatsapp.com/id/android/26000110/?category=5245246 , (Diakses 5 Mei 2020)

<sup>14</sup> Pusat Bantuan WhatsApp, *"Akun dan Profil (Mengelola profil anda)"*, https://faq. whatsapp.com/id/android/23741812/?category=5245246 , (Diakses 5 Mei 2020)

#### 2) Nama

Buka WhatsApp > ketuk tombol menu > Setelan > Ketuk foto profil Anda, kemudian ketuk nama Anda $15$ 

Catatan: Nama ini hanya akan ditampilkan kepada kontak yang belum menyimpan info kontak Anda di dalam buku alamat telepon mereka.

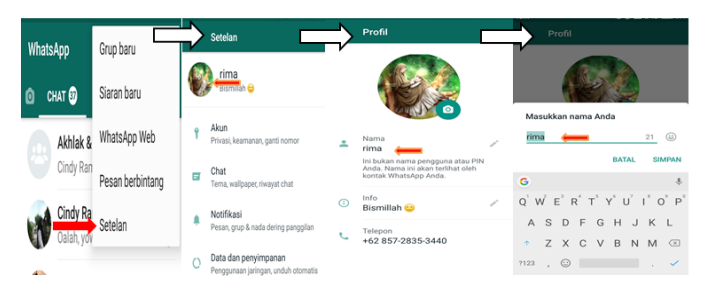

#### 3) Info

Buka WhatsApp > ketuk tombol menu > Setelan > Ketuk foto profil Anda, kemudian ketuk info Anda (Anda dapat membuat info khusus atau memilih dari info yang telah disediakan).<sup>16</sup>

Catatan: Info Anda tidak boleh kosong.

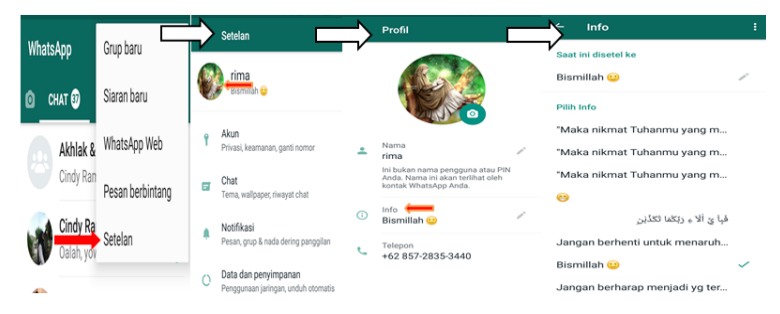

c. Menghapus Akun

Buka WhatsApp > Ketuk Opsi lainnya > Setelan > Akun > Hapus akun saya > Masukkan nomor telepon Anda dalam format internasional lengkap, lalu ketuk HAPUS AKUN SAYA > Pilih alasan mengapa Anda ingin

<sup>15</sup> Ibid.

 $16$  Ibid.

menghapus akun di menu tarik turun > Ketuk HAPUS AKUN SAYA.

Menghapus akun akan:

- 1. Menghapus akun Anda dari WhatsApp.
- 2. Menghapus riwayat pesan.
- 3. Mengeluarkan Anda dari semua grup WhatsApp.
- 4. Menghapus cadangan Google Drive Anda.<sup>17</sup>

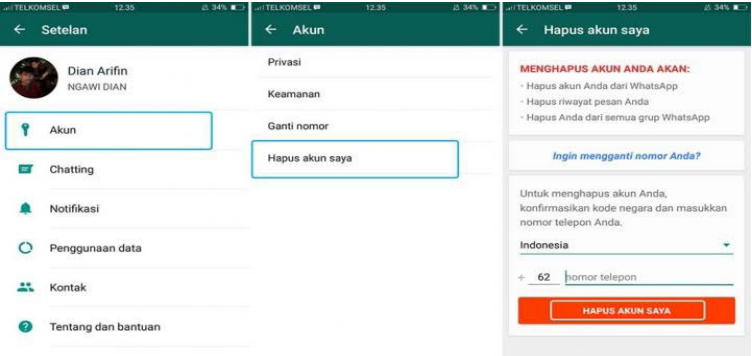

#### d. Mengganti Nomor Telepon

Buka WhatsApp > Tombol Menu > Setelan > Akun > Ganti nomor<sup>18</sup>

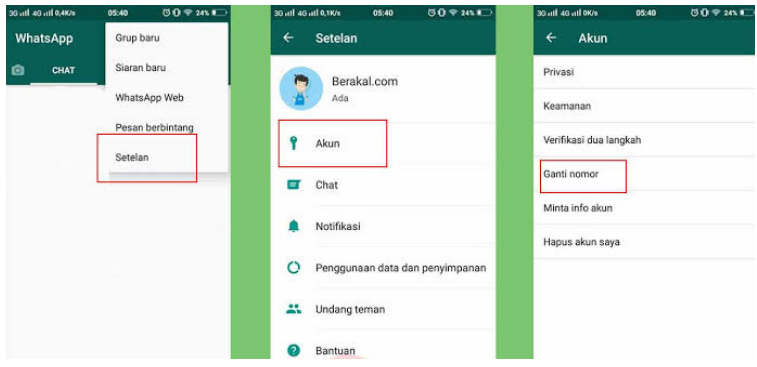

<sup>17</sup> Pusat Bantuan WhatsApp, *"Akun dan Profil (Cara menghapus akun Anda)"*, https://faq .whatsapp.com/id/android/21119703/?category=5245246 , (Diakses 5 Mei 2020)

<sup>18</sup> Pusat Bantuan WhatsApp, *"Akun dan Profil (Mengganti nomor telepon Anda)"*, https://faq. whatsapp.com/id/android/27585377/?category=5245246 , (Diakses 5 Mei 2020)

#### **4. Kontak**

#### a. Cara Menambahkan Kontak

Buka WhatsApp > Buka tab CHAT > Ketuk Chat baru > Kontak baru.<sup>19</sup>

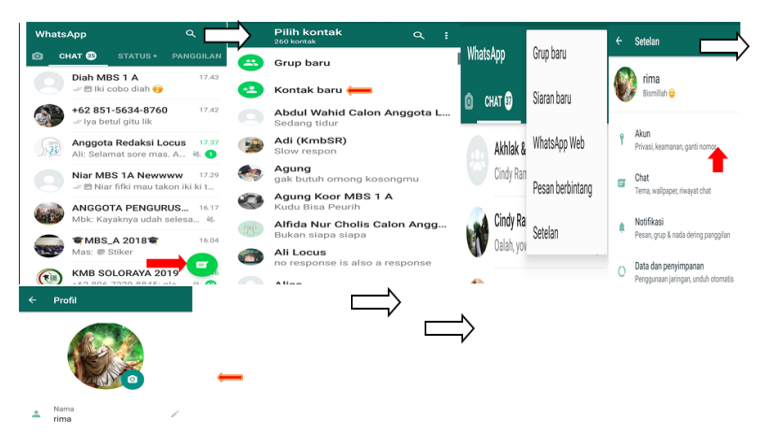

b. Cara Menghapus Kontak

Buka WhatsApp, lalu buka tab CHAT > Ketuk Chat baru > Cari atau pilih kontak yang ingin Anda hapus > Ketuk nama kontak di bagian atas > Ketuk Opsi lainnya > Lihat di buku alamat > Opsi lainnya > Hapus.<sup>20</sup>

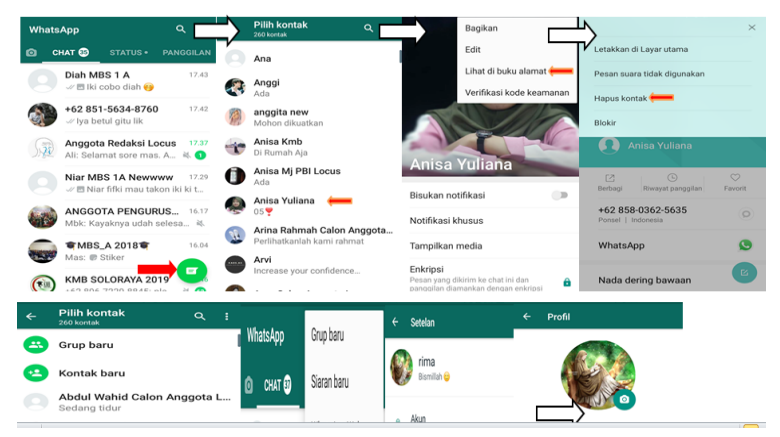

<sup>19</sup> Pusat Bantuan WhatsApp, *"Kontak (Cara menambahkan kontak)",* https://faq. whatsapp.com/id/android/21082107/?category=5245236 , (Diakses 5 Mei 2020)

<sup>20</sup> Pusat Bantuan WhatsApp, *"Kontak (Cara menghapus kontak)",* https://faq. whatsapp. com/id/android/21082107/?category=5245236 , (Diakses 5 Mei 2020)
- c. Cara Memblokir dan Membuka Blokir Kontak
	- 1) Memblokir

Buka chat kontak yang akan diblokir > Ketuk Opsi Lainnya > Lainnya > Blokir.

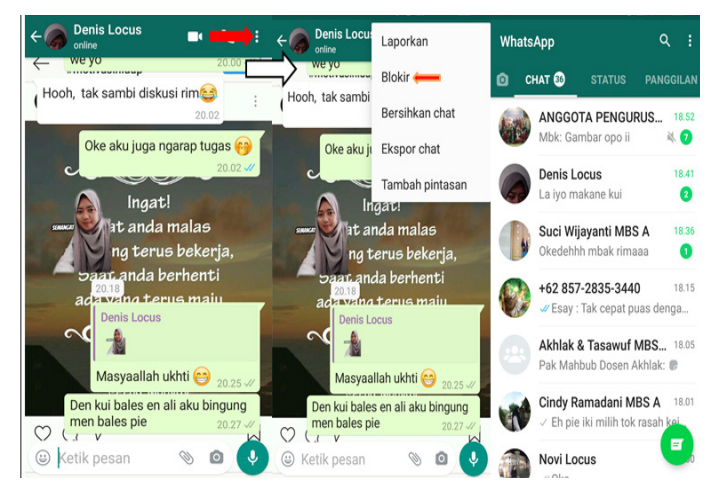

Atau dengan cara Ketuk Opsi Lainnya > Setelan > Ketuk akun > Privasi > Kontak terblokir > Ketuk tambah > Cari kontak yang ingin diblokir

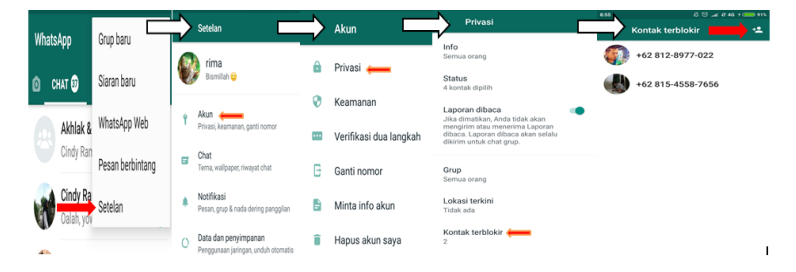

### Catatan :

- a. Pesan, panggilan, dan pembaruan status yang dikirim oleh kontak terblokir tidak akan ditampilkan dan tidak akan pernah disampaikan.
- b. Terakhir dilihat, online, pembaruan status, dan perubahan apapun pada foto profil tidak akan terlihat oleh kontak yang telah terblokir.
- c. Memblokir kontak tidak akan menghapus kontak tersebut dari daftar pada telepon kontak.21
- 2) Membuka blokir

Di WhatsApp ketuk Opsi Lainnya > Ketuk Akun > Privasi > Kontak terblokir > Ketuk kontak yang ingin dibuka blokirnya > Ketuk buka blokir.22

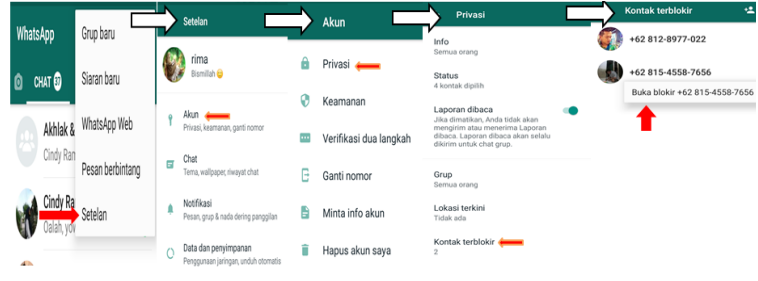

### **5. Chat/ Pesan**

Pengguna dapat mengirim pesan ke teman dan keluarga secara gratis. WhatsApp hanya perlu menggunakan koneksi internet telepon pengguna untuk mengirim pesan agar pengguna bisa menghindari biaya SMS.

- a. Memformat Pesan
	- 1) Miring

Untuk menuliskan pesan Anda dengan format miring, letakkan sebuah garis bawah (underscore) pada kedua sisi teks: **\_teks\_**. 23

<sup>21</sup> Pusat Bantuan WhatsApp, *"Kontak (Cara memblokir dan membuka blokir kontak)",*  https://faq.whatsapp.com/id/android/21080506 , (Diakses 5 Mei 2020)

 $22$  Ibid.

<sup>&</sup>lt;sup>23</sup> Pusat Bantuan WhatsApp, "Chat (Cara memformat pesan)", https://faq.whatsapp. com/id/ android/26000002/?category=5245251, (Diakses 5 Mei 2020)

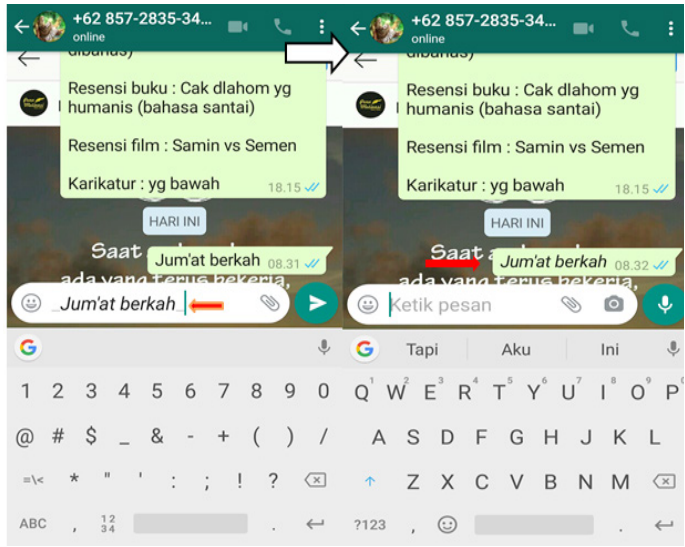

#### 2) Tebal

Untuk menuliskan pesan Anda dengan format tebal, letakkan sebuah bintang (asterisk) pada kedua sisi teks: **\*teks\***. 24

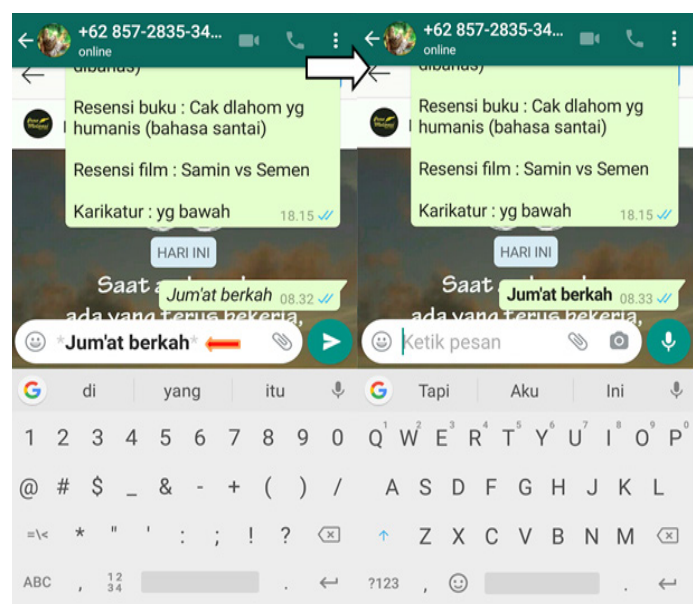

#### <sup>24</sup> Ibid.

### 3) Coret

Untuk memberi coretan pada pesan Anda, letakkan sebuah simbol tilde pada kedua sisi teks: **~teks~**. 25

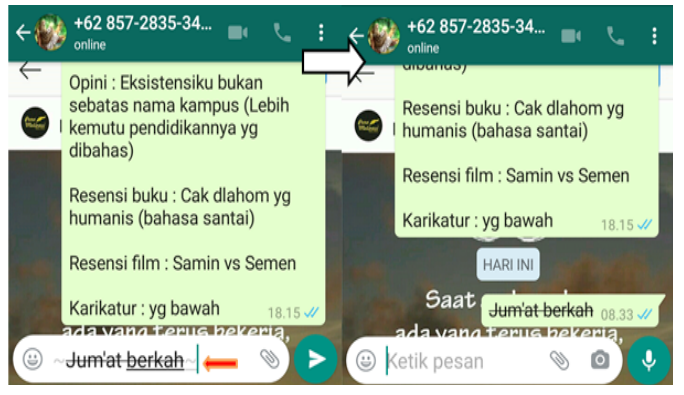

#### 4) Monospace

Untuk menuliskan pesan Anda dengan format monospace, letakkan tiga simbol backticks pada kedua sisi teks: **```teks```**. 26

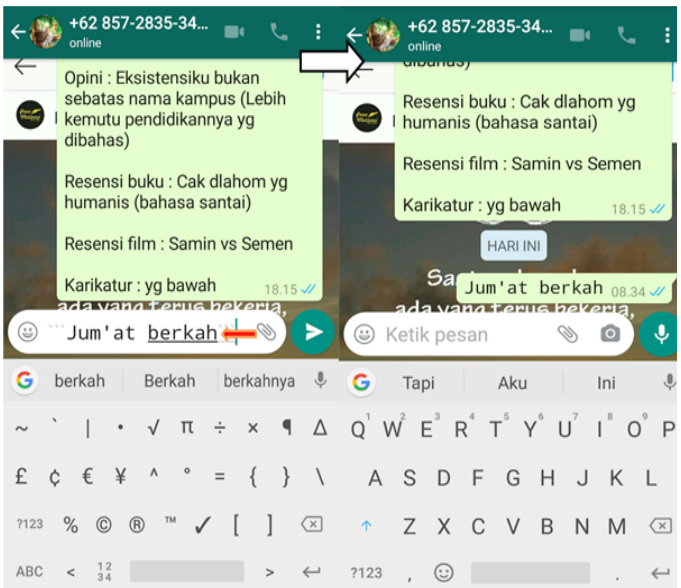

- <sup>25</sup> Ibid.
- $26$  Ibid.
- b. Mengirim Media dan Meneruskan Pesan
	- 1) Berbagi media, dokumen, lokasi, atau kontak
		- a) Buka chat individual atau grup.
		- b) Ketuk Lampirkan, lalu ketuk:
			- Dokumen untuk memilih dokumen pada telepon Anda.
			- Kamera untuk mengambil foto dengan kamera Anda.
			- Galeri untuk memilih foto atau video yang sudah ada pada telepon Anda. Ketuk dan tahan untuk memilih beberapa gambar.
			- Audio untuk memilih audio yang sudah ada pada telepon Anda.
			- Lokasi untuk mengirim lokasi Anda atau tempat sekitar.
			- Kontak untuk mengirim informasi kontak yang tersimpan di buku alamat telepon Anda melalui WhatsApp.
		- c) Anda juga dapat menambahkan keterangan pada foto dan video. Gesek untuk berpindah ke foto lain dan menambahkan keterangan pada setiap foto.
		- d) Ketuk Kirim.27

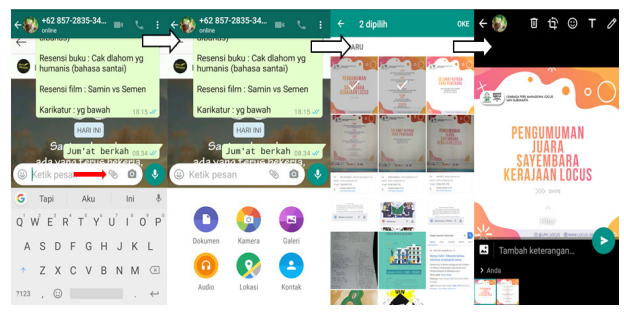

# 2) Meneruskan pesan Meneruskan media, dokumen, lokasi, atau kontak

a) Buka chat individual atau grup.

<sup>27</sup> Pusat Bantuan WhatsApp, "Chat (Cara mengirim media)", https://faq.whatsapp. com/id/ android/23112542/?category=5245251 , (Diakses 5 Mei 2020)

- b) Ketuk dan tahan pesan yang ingin Anda teruskan. Anda dapat memilih beberapa pesan sekaligus.
- c) Ketuk Teruskan (Ikon panah).
- d) Pilih chat yang menjadi tujuan Anda meneruskan pesan.
- e) Ketuk Kirim .

Catatan: Keterangan tidak akan diteruskan bersama media.

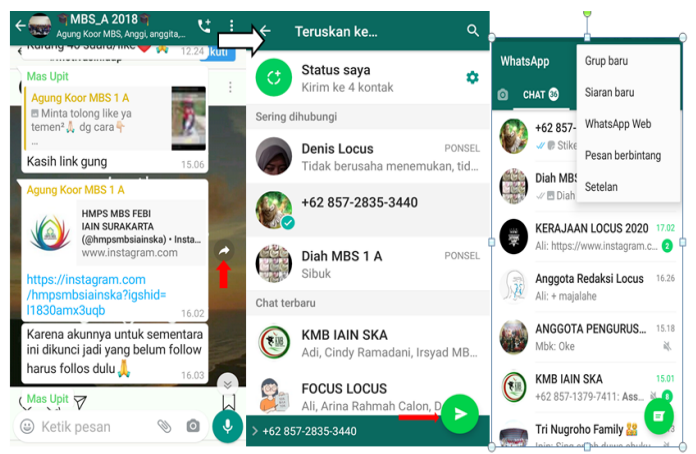

Saat meneruskan pesan, Anda bisa membagikan pesan tersebut hingga ke lima chat sekaligus. Akan tetapi, ketika pesan telah diteruskan melalui serangkaian lima chat atau lebih, yang artinya pesan telah diteruskan sedikitnya lima kali dari pengguna yang pertama kali mengirim pesan tersebut, maka pesan akan dilabeli tanda panah ganda. Pesan-pesan ini hanya dapat diteruskan ke satu chat pada satu waktu, sebagai cara untuk membantu percakapan WhatsApp tetap akrab dan pribadi. Hal ini juga membantu memperlambat penyebaran rumor, pesan viral, dan berita palsu.28

<sup>28</sup> Ibid.

- c. Menggunakan Lokasi Terkini
	- 1) Berbagi lokasi terkini Buka chat individual atau grup > Ketuk Lampirkan > Lokasi > Berbagi lokasi terkini > Ketuk Kirim.

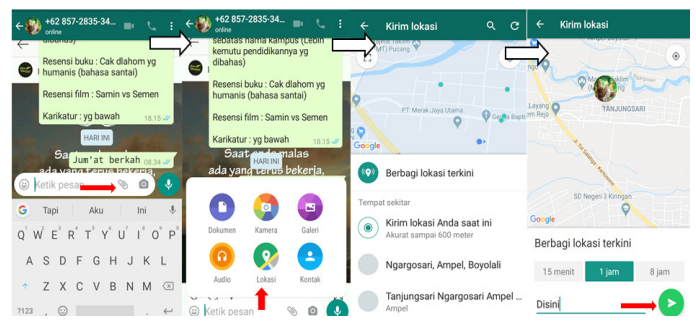

2) Berhenti berbagi lokasi terkini Buka chat individu atau grup > Ketuk Berhenti berbagi > STOP.

Atau Ketuk Opsi lainnya > Setelan > Akun > Privasi > Lokasi terkini > Ketuk BERHENTI BERBAGI > STOP. (Untuk berhenti berbagi lokasi terkini di semua chat individual dan grup $129$ 

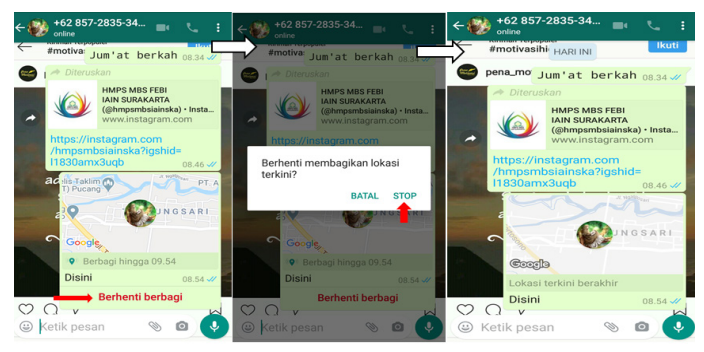

d. Mengirim Pesan Suara dan Membalas Pesan Fitur pesan suara ini membantu pengguna yang akan menyampaikan pesan panjang dan terlalu lama untuk mengetiknya. Jadi dengan satu ketuka pengguna bisa merekam suara dan mengirimnya ke penerima yang dituju.

<sup>&</sup>lt;sup>29</sup> Pusat Bantuan WhatsApp, "Chat (Cara menggunakan lokasi terkini)", https://faq. whatsapp. com/id/android/26000049/?category=5245251 , (Diakses 6 Mei 2020)

### 1) Mengirim pesan suara

Buka chat individual atau grup > Ketuk dan tahan mikrofon , lalu mulai berbicara > Setelah selesai, lepaskan jari Anda dari mikrofon dan Pesan suara akan dikirim secara otomatis (Saat merekam pesan suara, Anda dapat menggeser jari ke kiri untuk membatalkannya).

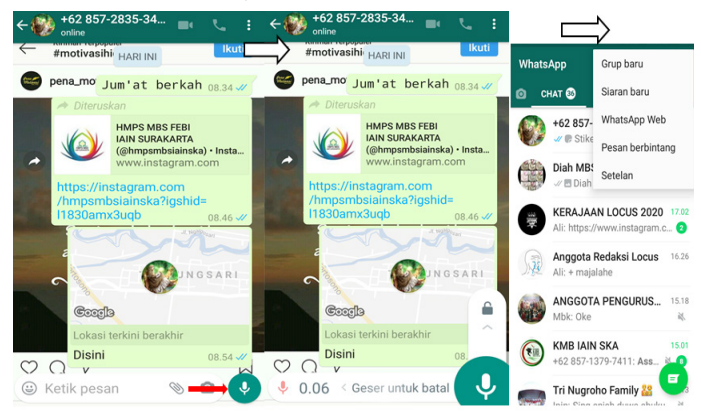

Mengirim pesan suara yang lebih panjang

Buka chat individual atau grup > Ketuk dan tahan mikrofon , lalu mulai berbicara > Geser ke atas untuk mengunci rekaman bebas tangan> Setelah selesai, ketuk Kirim untuk mengirim pesan tersebut. (Ketika merekam pesan suara yang lebih panjang, Anda dapat mengetuk BATAL untuk membatalkannya).30

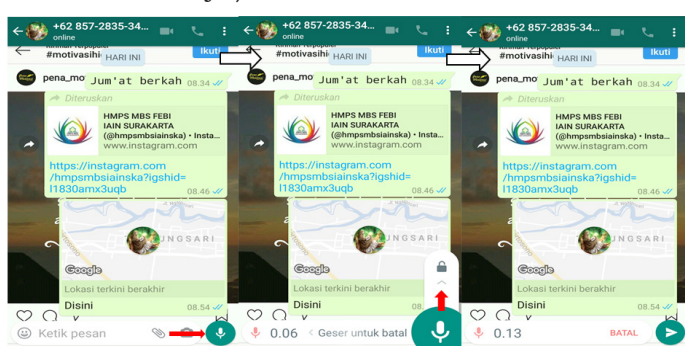

<sup>30</sup> Pusat Bantuan WhatsApp, "Chat (Cara mengirim pesan suara)", https://faq. whatsapp. com/id/android/23684991/?category=5245251 , (Diakses 6 Mei 2020) Keterangan :

- a) Mikrofon abu-abu pada pesan suara menunjukkan pesan belum diputar oleh penerima.
- b) Mikrofon biru pada pesan suara menunjukkan pesan telah diputar oleh penerima.
- 2) Membalas pesan
	- a) Ketuk dan tahan pesan, lalu ketuk Balas . Masukkan balasan Anda, lalu ketuk Kirim. Alternatif lainnya, gesek pesan ke kanan untuk membalas.

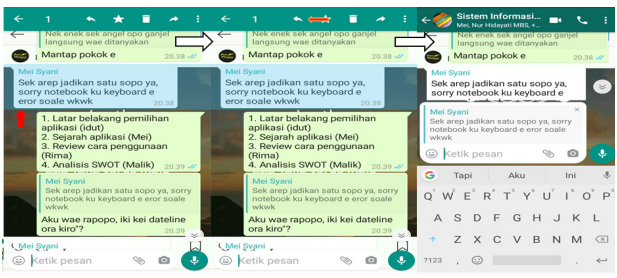

b) Untuk membalas seseorang yang mengirim pesan dalam sebuah grup secara pribadi, ketuk dan tahan pesan, lalu ketuk Opsi lainnya > Balas secara pribadi. $31$ 

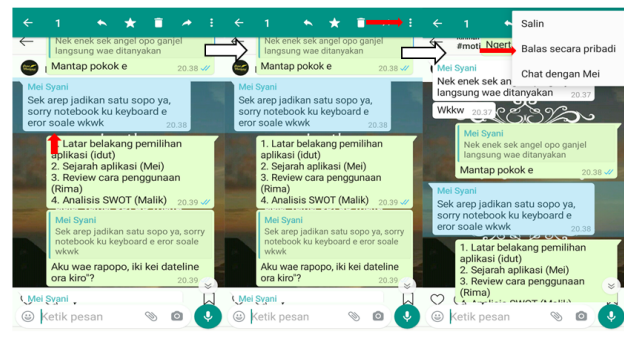

- e. Menghapus Pesan, Membersihkan Chat, dan Menghapus Chat
	- 1) Menghapus Pesan
		- a) Menghapus pesan untuk semua orang

<sup>31</sup> Pusat Bantuan WhatsApp, "Chat (Cara membalas pesan)", https://faq.whatsapp. com/id/android/26000014/?category=5245251 , (Diakses 6 Mei 2020)

Buka WhatsApp, lalu buka chat yang memuat pesan yang ingin Anda hapus > Ketuk dan tahan pesan tersebut > Opsi lainnya (Anda dapat mengetuk lebih dari satu pesan untuk menghapus beberapa pesan sekaligus) > Ketuk Hapus > Hapus Untuk Semua Orang.

Pesan yang berhasil dihapus untuk semua orang akan digantikan dengan: "Pesan ini telah dihapus".32

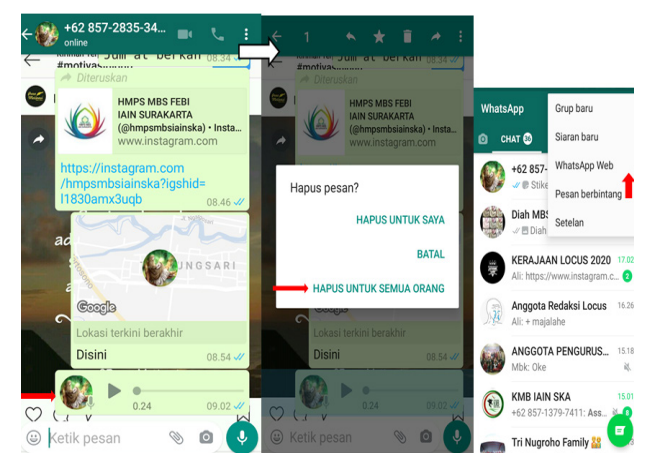

# b) Menghapus pesan untuk diri sendiri

Buka WhatsApp, lalu buka chat yang memuat pesan yang ingin Anda hapus > Ketuk dan tahan pesan tersebut > Opsi lainnya (Anda dapat mengetuk lebih dari satu pesan untuk menghapus beberapa pesan sekaligus > Ketuk Hapus > Hapus Untuk Saya.33

<sup>32</sup> Pusat Bantuan WhatsApp, "Chat (Cara menghapus pesan)", https://faq.whatsapp. com/id/android/26000068/?category=5245251, (Diakses 6 Mei 2020)

<sup>33</sup> Ibid.

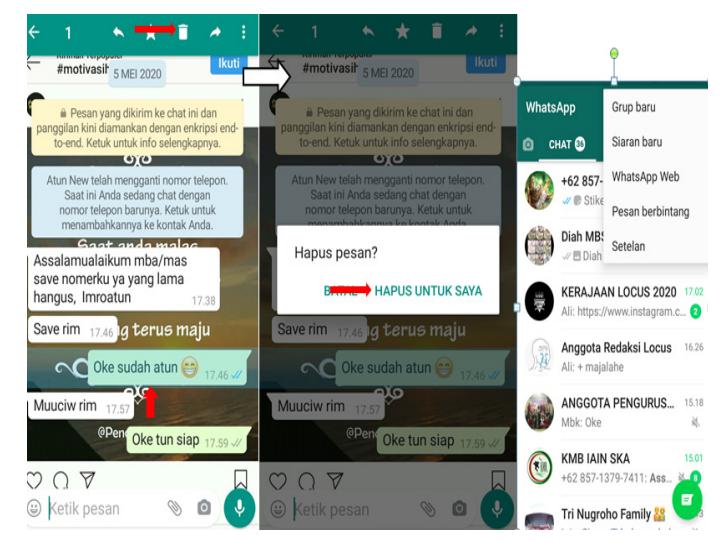

- 2) Membersihkan chat
	- a) Membersihkan chat individual atau grup Di tab Chat, buka chat individual atau grup yang ingin Anda bersihkan Ketuk Opsi lainnya > Lainnya > Bersihkan chat > Centang atau hapus centang Hapus pesan berbintang dan Hapus media di chat ini > Ketuk BERSIHKAN.34

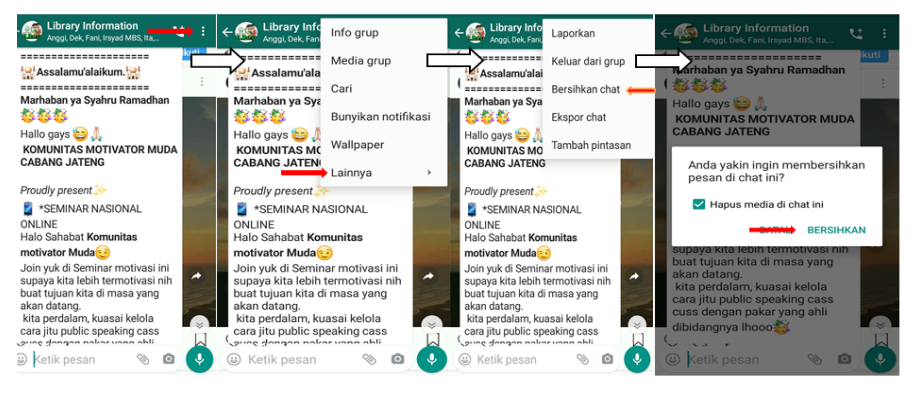

b) Membersihkan semua chat secara sekaligus Di tab Chat, ketuk Opsi lainnya > Setelan > Chat > Riwayat chat > Ketuk Bersihkan semua chat > Centang atau hapus centang

<sup>34</sup> Pusat Bantuan WhatsApp, "Chat (Cara membersihkan chat)", https://faq. whatsapp.com /id/android/26000333/?category=5245251 , (Diakses 6 Mei 2020)

Hapus pesan berbintang dan Hapus media di chat > Ketuk BERSIHKAN PESAN.35

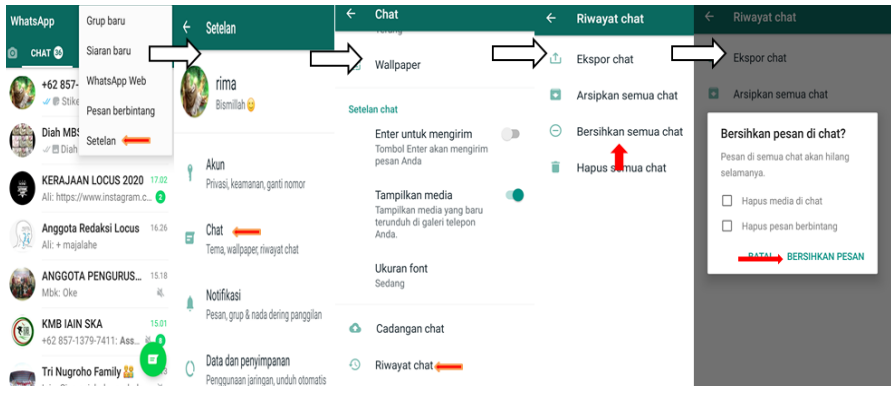

- 3) Menghapus chat
	- a) Menghapus chat individual

Di tab CHAT, ketuk dan tahan chat individual yang ingin Anda hapus> Ketuk Hapus > HAPUS.36

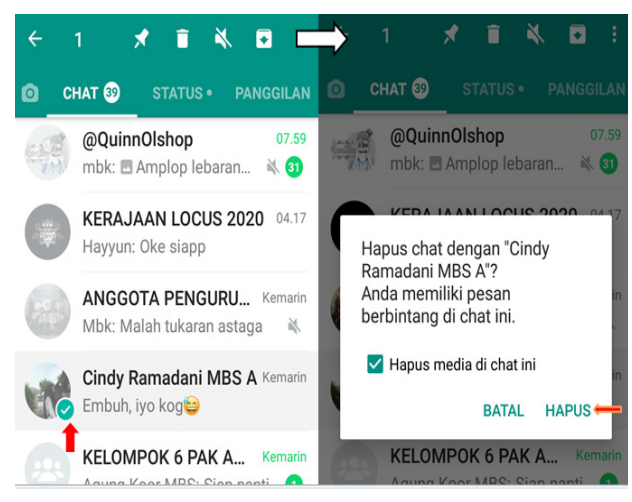

# b) Menghapus chat grup

Di tab CHAT, ketuk dan tahan chat grup yang ingin Anda hapus > Ketuk Opsi lainnya

<sup>35</sup> Ibid.

<sup>36</sup> Pusat Bantuan WhatsApp, "Chat (Cara menghapus chat)", https://faq.whatsapp. com /id/android/23741041/?category=5245251, (Diakses 6 Mei 2020)

> Keluar dari grup > KELUAR > Sekali lagi, ketuk dan tahan chat grup lalu ketuk Hapus > HAPUS.37

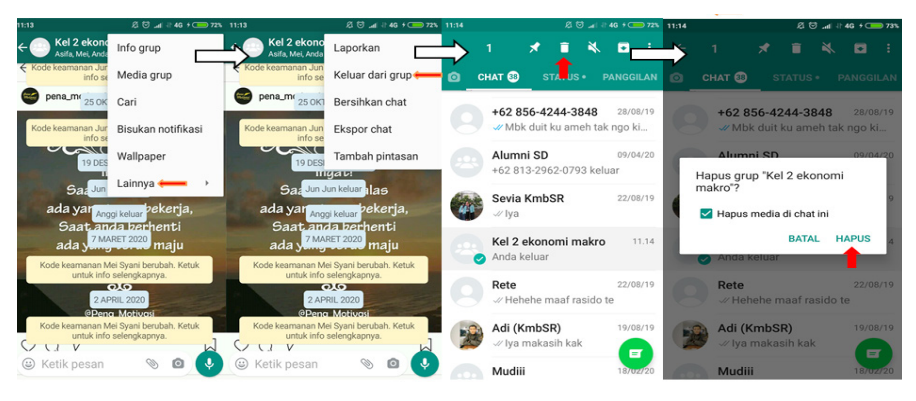

c) Menghapus semua chat sekaligus Di tab CHAT, ketuk Opsi lainnya > Setelan > Chat > Riwayat chat > Ketuk Hapus semua  $chat<sup>38</sup>$ 

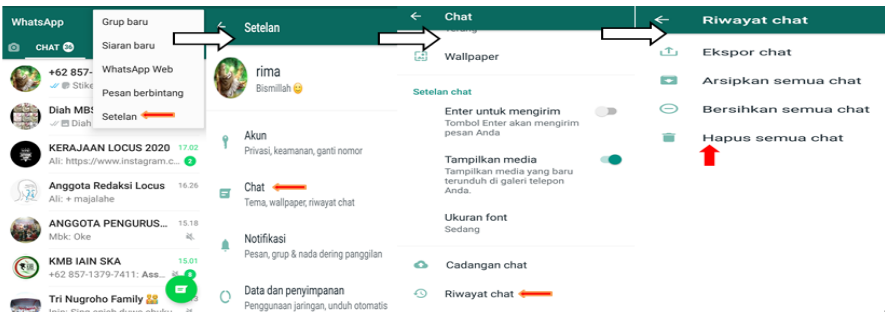

- f. Mengarsipkan/ Membuka Arsip
	- 1) Mengarsipkan chat individual atau grup Di tab CHAT, ketuk dan tahan chat yang ingin Anda sembunyikan > Ketuk Arsipkan di bagian atas layar.39

<sup>37</sup> Ibid.

<sup>38</sup> Ibid.

<sup>39</sup> Pusat Bantuan WhatsApp, "Chat (Cara mengarsipkan atau membuka arsip chat individual atau grup)", https://faq.whatsapp.com/id/android/28000011/?catego ry=5245251 , (Diakses 6 Mei 2020)

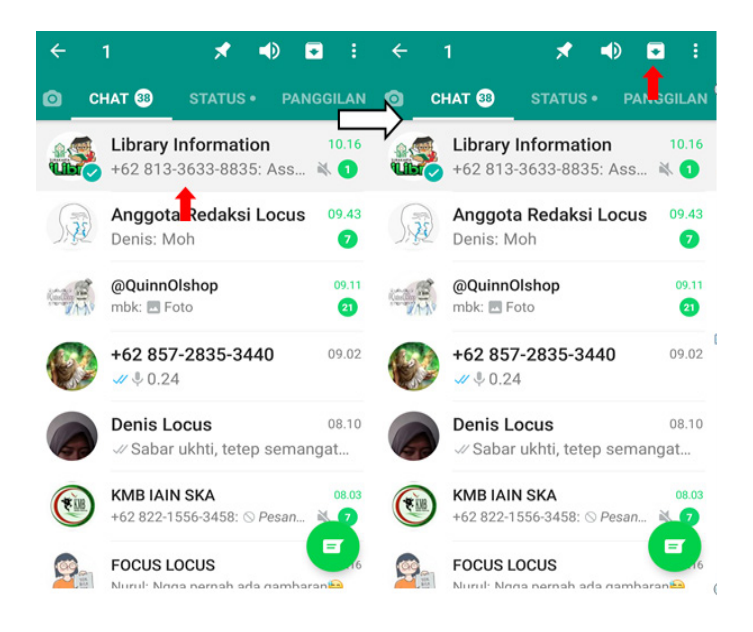

# 2) Mengarsipkan semua chat Di tab CHAT, ketuk Opsi lainnya > Setelan > Ketuk Chat > Riwayat chat > Arsipkan semua chat. $40$

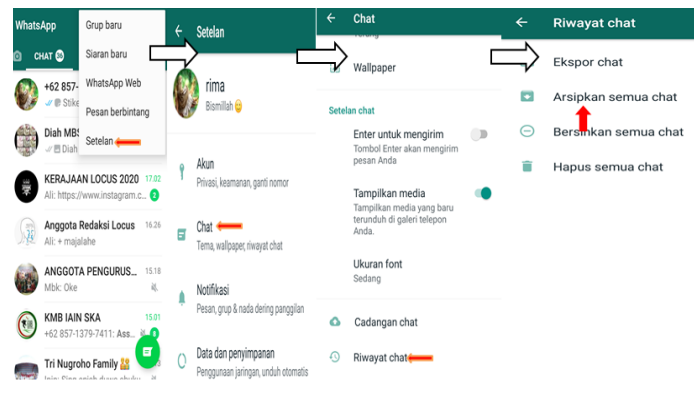

3) Melihat arsip chat individual atau grup Gulir ke bagian bawah layar CHAT > Ketuk Diarsipkan.<sup>41</sup>

<sup>40</sup> Ibid.

 $41$  Ibid.

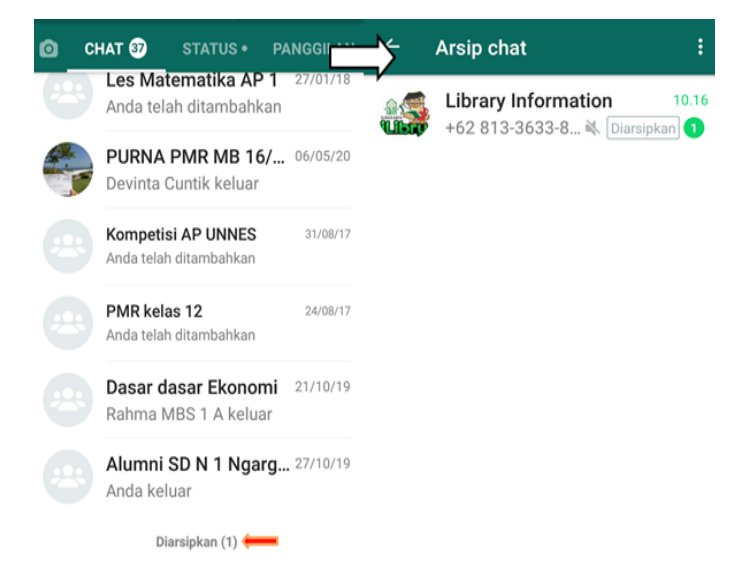

4) Membuka arsip chat individual atau grup Gulir ke bagian bawah layar CHAT, lalu ketuk Diarsipkan > Ketuk dan tahan pada chat individual atau grup yang ingin Anda buka dari arsip > Di bar bagian atas, ketuk ikon Buka arsip.42

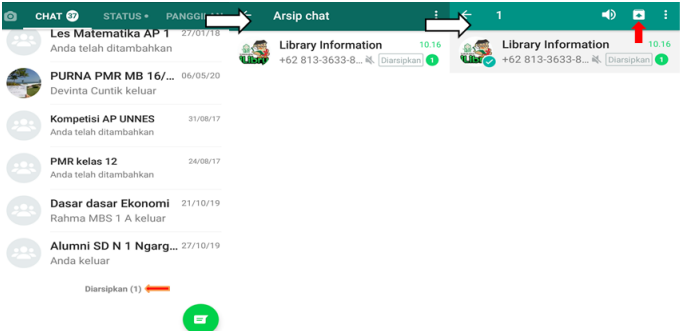

- g. Membuat dan Mengundang Ke Grup
	- Pengguna dapat terhubung dengan orang-orang yang penting seperti keluarga atau rekan kerja. Dengan chat grup pengguna dapat membagikan pesan, foto, dan video ke 256 orang sekaligus dalam waktu yang sama tentunya. Pengguna juga bisa mengatur nama grup sesuai yang diinginkan, membisukan, atau
- $42$  Ibid.

menyesuaikan pemberitahuan, dan masih banyak lagi.

1) Membuat grup

Buka tab CHAT di WhatsApp > Ketuk Opsi lainnya > Grup baru.

- a) Cari atau pilih kontak yang ingin ditambah ke grup. Kemudian ketuk tanda panah hijau.
- b) Masukkan subjek grup. Ini akan menjadi nama grup yang akan dilihat oleh semua peserta.
- c) Anda dapat menambah emoji di subjek grup dengan mengetuk ikon Emoji.
- d) Anda dapat menambah ikon grup dengan mengetuk ikon Kamera. Anda dapat memilih untuk menggunakan Kamera, Galeri atau Cari di Web untuk menambahkan gambar. Setelah disetel, ikon tersebut akan tampil di samping nama grup di tab CHAT > Ketuk tanda centang hijau setelah selesai.<sup>43</sup>

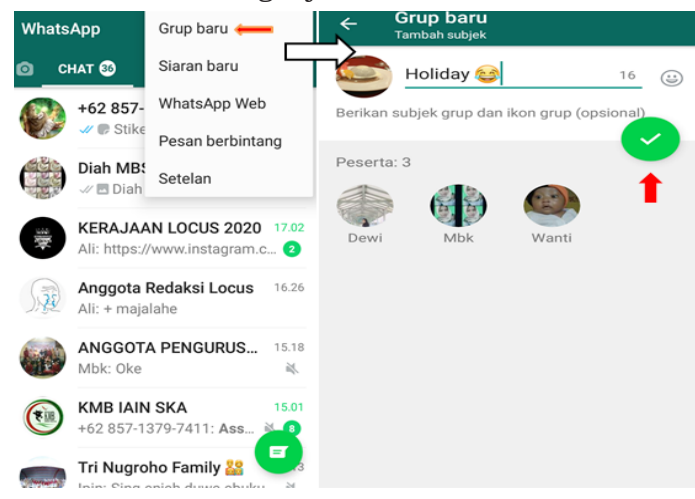

2) Mengundang masuk ke grup melalui tautan Ketuk dan tahan nama grup di tab CHAT > Kemudian

<sup>43</sup> Pusat Bantuan WhatsApp, "Chat (Cara membuat dan mengundang ke grup)", https://faq. whatsapp.com/id/android/26000123/?category=5245251, (Diakses 6 Mei 2020)

ketuk Opsi lainnya > Info grup > Ketuk Undang via tautan > Pilih Kirim tautan via WhatsApp, Salin tautan atau Bagikan tautan via aplikasi lainnya.<sup>44</sup>

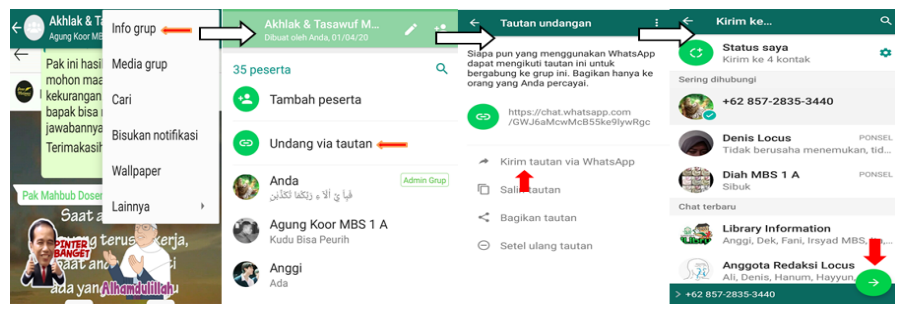

- h. Menambah dan Mengeluarkan Peserta Grup
	- 1) Menambah peserta

Buka chat grup WhatsApp, lalu ketuk subjek grup tersebut > Ketuk Tambah peserta > Cari atau pilih kontak yang ingin ditambah ke grup> Ketuk tanda centang hijau setelah selesai.45

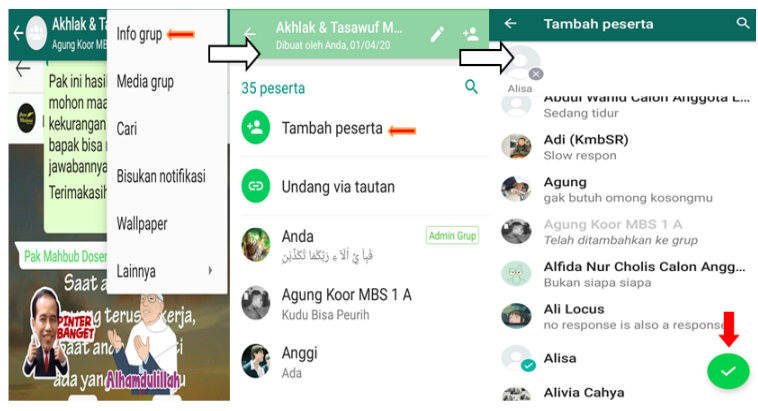

2) Mengeluarkan peserta Buka chat grup WhatsApp, lalu ketuk subjek grup tersebut > Ketuk peserta yang ingin dikeluarkan

<sup>44</sup> Ibid.

<sup>45</sup> Pusat Bantuan WhatsApp, "Chat (Cara menambah dan mengeluarkan peserta grup)", https:// faq.whatsapp.com/id/android/26000116/?category=5245251, (Diakses 6 Mei 2020)

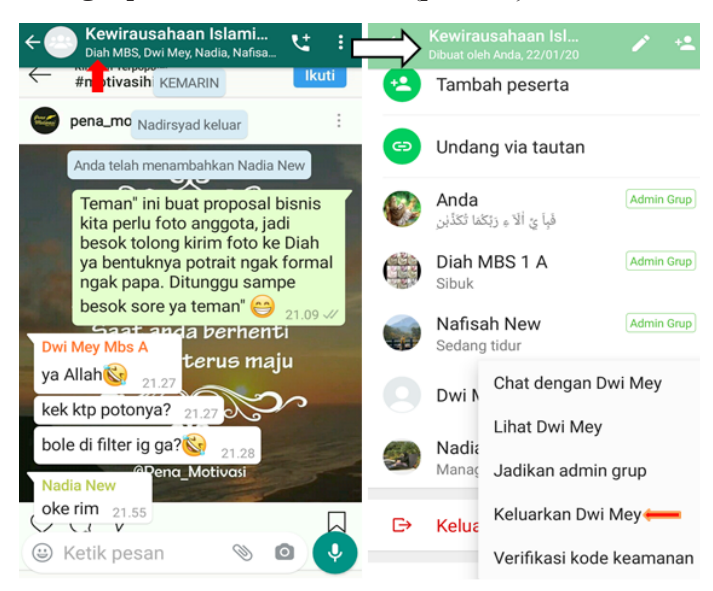

dari grup > Ketuk Keluarkan {peserta} > OKE.46

- i. Mengelola Admin Grup
	- 1) Untuk menjadikan seorang peserta sebagai admin: Buka chat grup WhatsApp, lalu ketuk subjek grup
		- > Pilih peserta yang ingin Anda ingin jadikan admin
		- > Ketuk Jadikan admin grup.47

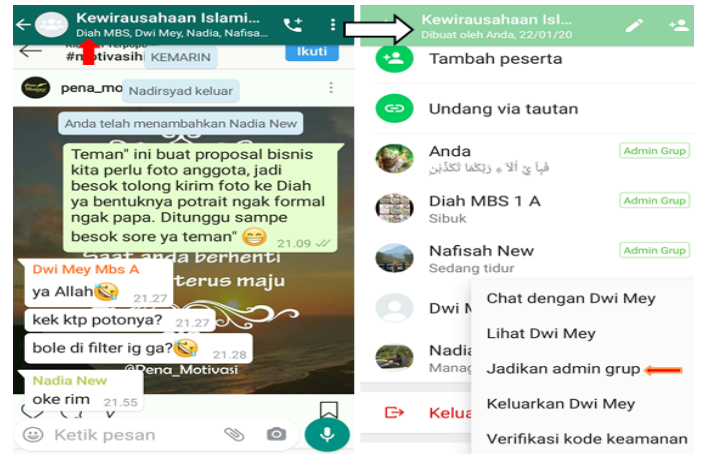

<sup>46</sup> Ibid.

<sup>47</sup> Pusat Bantuan WhatsApp, "Chat (Cara mengelola admin grup)", https://faq. whatsapp. com/id/android/26000118/?category=5245251, (Diakses 6 Mei 2020)

### 2) Untuk memberhentikan seorang admin:

Buka chat grup WhatsApp, lalu ketuk subjek grup > Pilih admin yang ingin Anda berhentikan > Ketuk Berhentikan sebagai admin.48

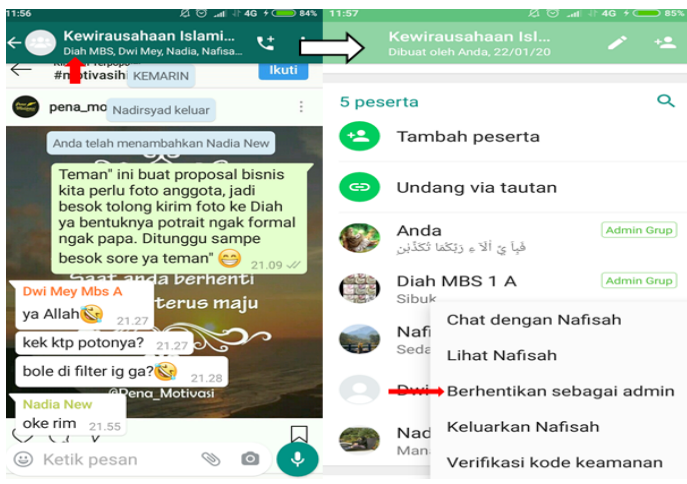

3) Untuk menjadikan beberapa peserta sebagai admin secara bersamaan:

Buka chat grup WhatsApp, lalu ketuk subjek grup > Ketuk Setelan grup > Edit admin grup > Pilih para peserta yang ingin Anda jadikan admin > Ketuk tanda centang hijau setelah selesai.49

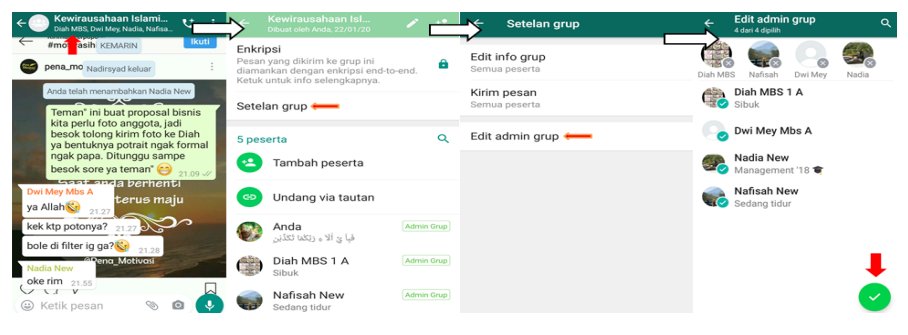

- <sup>48</sup> Ibid.
- <sup>49</sup> Ibid.

4) Untuk memberhentikan beberapa admin secara bersamaan:

Buka chat grup WhatsApp, lalu ketuk subjek grup > Ketuk Setelan grup > Edit admin grup > Hapus tanda centang pada para admin yang ingin Anda berhentikan > Ketuk tanda centang hijau setelah selesai.50

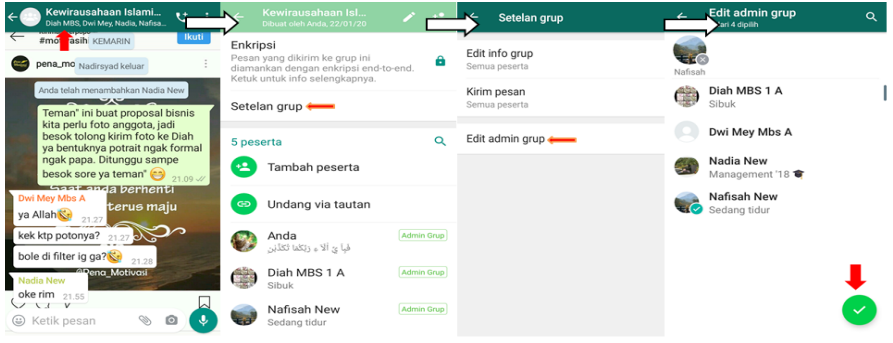

- j. Membuat Perubahan di Grup
	- 1) Mengubah subjek grup

Buka chat grup WhatsApp, lalu ketuk subjek grup > Ketuk Edit di samping ikon dan subjek grup > Masukkan subjek baru, lalu ketuk OKE.51

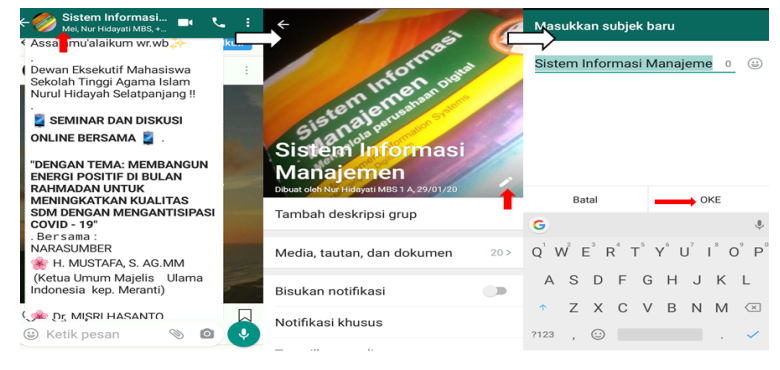

<sup>51</sup> Pusat Bantuan WhatsApp, "Chat (Cara membuat perubahan di grup)", https:// faq.whatsapp. com/id/android/26000128/?category=5245251, (Diakses 7 Mei 2020)

<sup>50</sup> Ibid.

### 2) Mengubah ikon grup

Buka chat grup WhatsApp, lalu ketuk subjek grup > Ketuk ikon grup > Edit > Pilih untuk menggunakan Galeri, Kamera, atau Cari di Web untuk menambah gambar baru atau Anda dapat memilih Hapus ikon.52

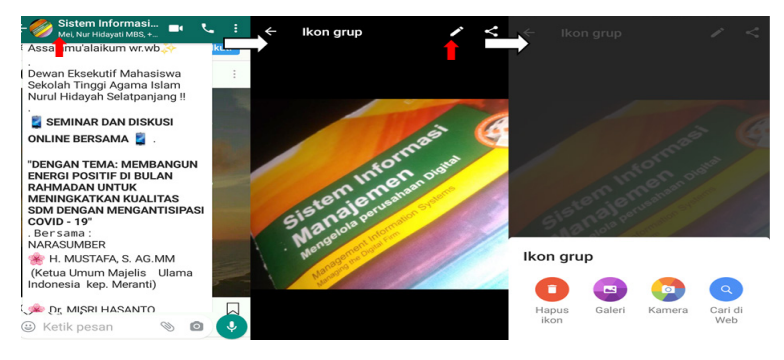

3) Mengubah deskripsi grup Buka chat grup WhatsApp, lalu ketuk subjek grup > Ketuk deskripsi grup > Masukkan deskripsi baru, lalu ketuk OKE.53

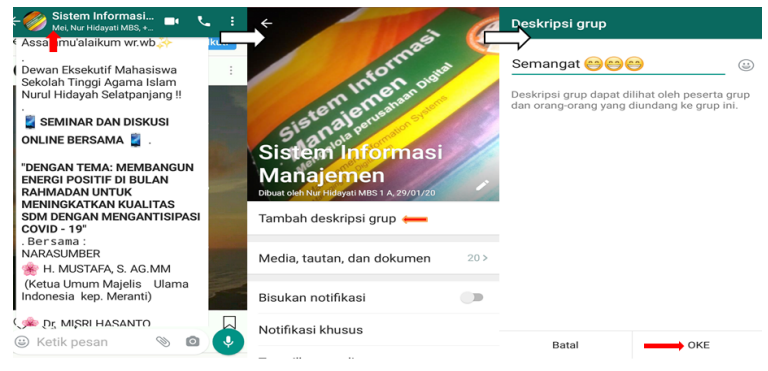

# k. Membuat Setelan Admin Grup

1) Mengubah setelan grup untuk mengedit info grup Buka chat grup WhatsApp, lalu ketuk subjek grup > Ketuk Setelan grup > Edit info grup > Pilih untuk

<sup>52</sup> Ibid.

<sup>53</sup> Ibid.

mengizinkan Semua peserta atau Hanya admin untuk mengedit info grup > Ketuk OKE.54

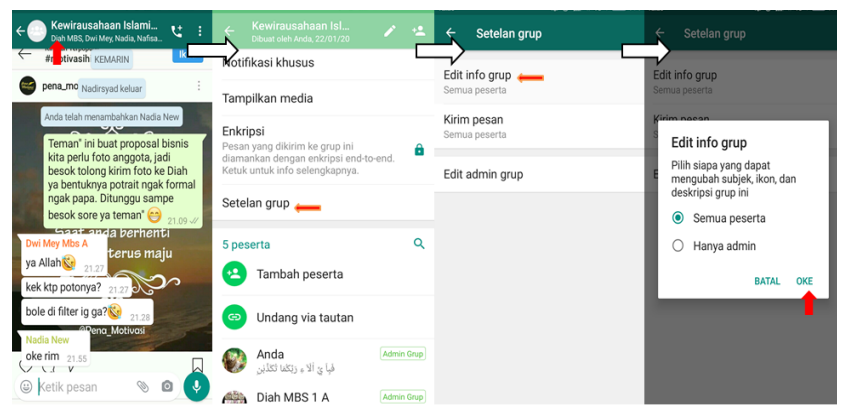

2) Mengubah setelan grup untuk mengirim pesan Buka chat grup WhatsApp, lalu ketuk subjek grup > Ketuk Setelan grup > Kirim pesan > Pilih untuk mengizinkan Semua peserta atau Hanya admin yang dapat mengirim pesan > Ketuk OKE.55

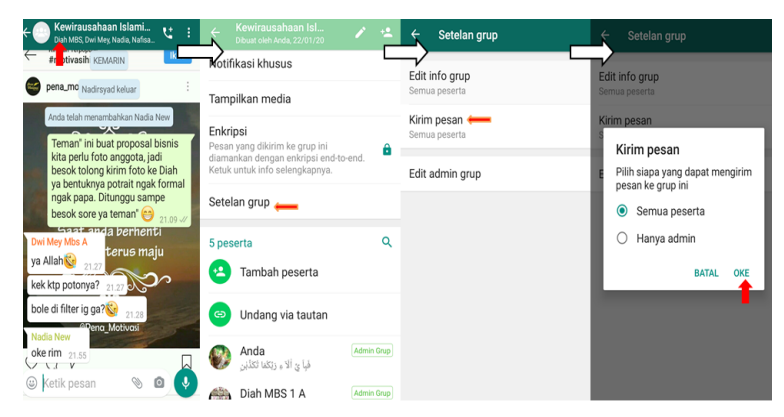

- l. Membisukan dan Membunyikan Notifikasi Grup
	- 1) Membisukan notifikasi grup

Ketuk dan tahan nama grup di tab CHAT > Kemudian ketuk ikon Bisukan notifikasi di sudut

<sup>54</sup> Pusat Bantuan WhatsApp, "Chat (Cara mengubah setelan admin grup)", https:// faq.whatsapp. com/id/android/26000338/?category=5245251, (Diakses 7 Mei 2020)

<sup>55</sup> Ibid.

kanan atas > pilih jangka waktu membisukan notifikasi yang Anda inginkan > ketuk OKE.<sup>56</sup>

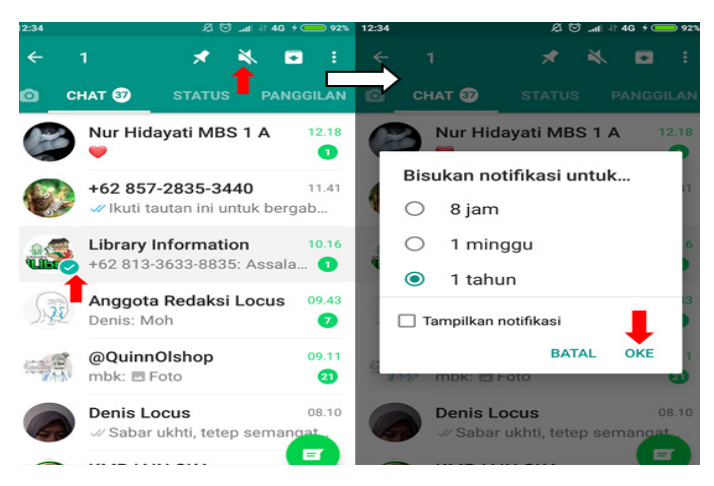

# 2) Membunyikan notifikasi grup Ketuk lama pada grup yang akan dibunyikan notifikasinya > Ketuk ikon spiker di bagian atas.<sup>57</sup>

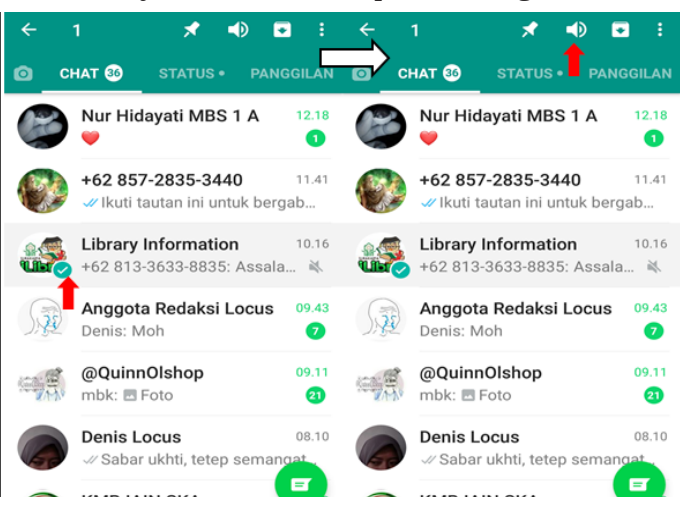

# m. Menyebut Seseorang dalam Grup

- <sup>56</sup> Pusat Bantuan WhatsApp, "Chat (Cara membisukan dan membunyikan notifikasi grup)", https: //faq.whatsapp.com/id/android/26000271/?category=5245251, (Diakses 7 Mei 2020)
- <sup>57</sup> Ibid.

Untuk menyebut seseorang dalam grup yang sama dengan Anda di dalam pesan, ketik simbol "@" lalu pilih nama kontak. Ketika Anda menyebut seseorang, notifikasi akan dikirim ke kontak tersebut, yang mengindikasi-kan bahwa dia telah disebut oleh orang lain.58

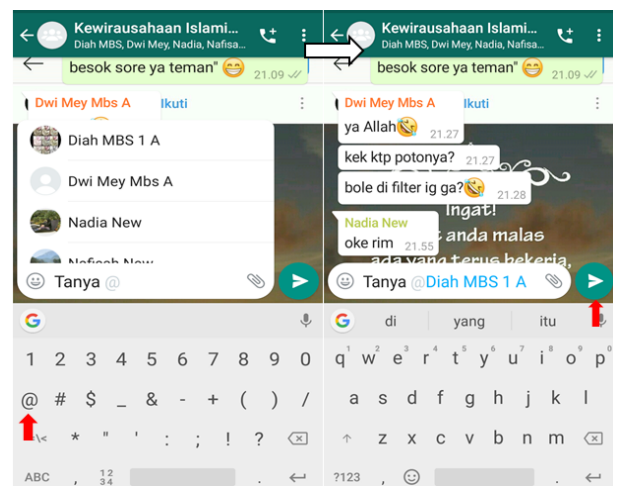

# n. Keluar Grup dan Menghapus Grup

1) Keluar dari grup

Buka chat grup WhatsApp, lalu ketuk subjek grup > Ketuk Keluar dari grup > KELUAR.59

<sup>58</sup> Pusat Bantuan WhatsApp, "Chat (Cara meenyebut seseorang di dalam grup)", https://faq. whatsapp.com/id/android/26000017/?category=5245251, (Diakses 7 Mei 2020)

<sup>59</sup> Pusat Bantuan WhatsApp, "Chat (Cara menghapus dan keluar dari grup)", https://faq. whatsapp.com/id/android/26000127/?category=5245251, (Diakses 7 Mei 2020)

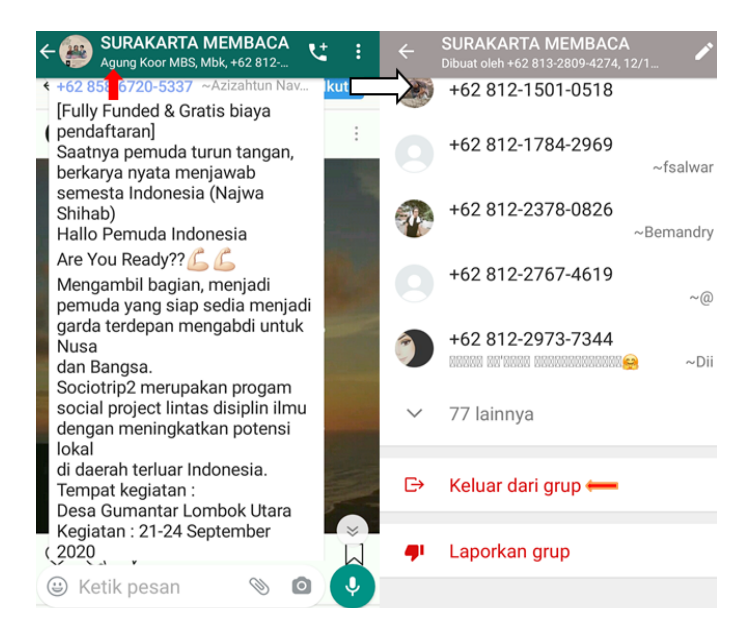

# 2) Menghapus grup

Setelah keluar dari grup, Anda memiliki opsi untuk menghapus grup tersebut. Jika Anda menghapus grup, Anda tidak akan melihatnya lagi di tab CHAT dan riwayat chat juga akan dihapus.

Untuk menghapus grup setelah keluar dari grup tersebut: Buka chat grup WhatsApp, lalu ketuk subjek grup > Ketuk Hapus grup > HAPUS (Jika Anda tidak ingin menghapus media grup dari telepon Anda, pastikan Hapus media dari telepon saya tidak dicentang).<sup>60</sup>

 $60$  Ibid.

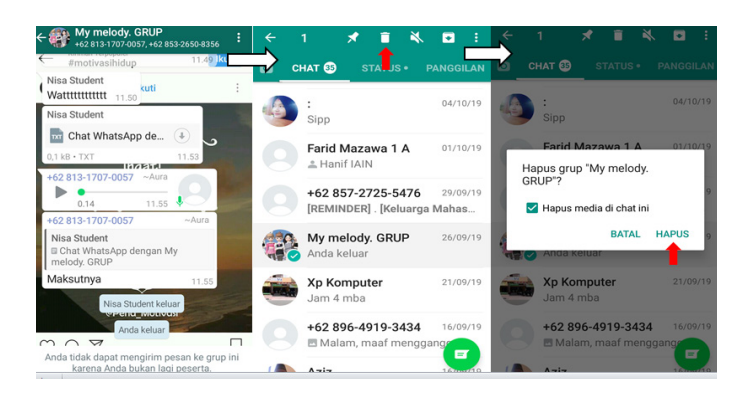

# o. Menyimpan Riwayat Chat

1) Mencadangkan chat

Buka WhatsApp > ketuk Opsi lainnya > Setelan > Chat > Cadangan chat > CADANGKAN.61

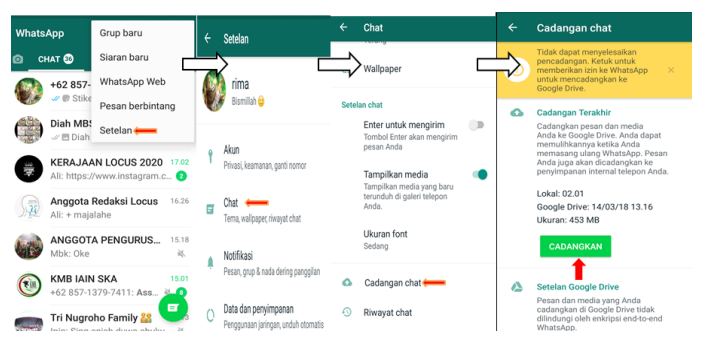

# 2) Ekspor riwayat chat

Buka chat individu atau grup > Ketuk Opsi lainnya > Ketuk Lainnya > Ketuk Ekspor chat > Pilih apakah Anda ingin mengekspor beserta media atau tidak.<sup>62</sup>

<sup>61</sup> Pusat Bantuan WhatsApp, "Chat (Cara menyimpan riwayat chat anda)", https:// faq. whatsapp.com/id/android/23756533/?category=5245251, (Diakses 8 Mei 2020)

 $62$  Ibid.

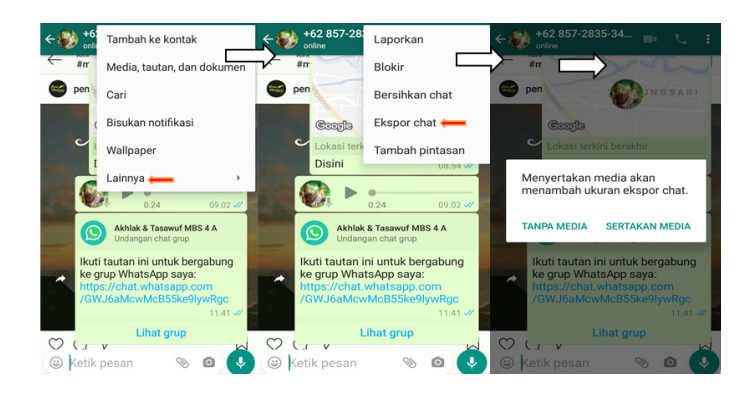

### p. Mencadangkan ke Google Drive Membuat cadangan Google Drive :

- 1) Buka WhatsApp.
- 2) Ketuk Opsi lainnya > Setelan > Chat > Cadangan chat.
- 3) Ketuk Cadangkan ke Google Drive lalu pilih frekuensi pencadangan selain Jangan pernah.
- 4) Pilih akun Google yang akan digunakan untuk mencadangkan riwayat chat Anda. Jika tidak ada akun Google yang terhubung, ketuk Tambahkan akun ketika diminta dan masukkan informasi Anda.
- 5) Ketuk Cadangkan melalui untuk memilih jaringan yang ingin digunakan untuk melakukan pencadangan. Harap diperhatikan bahwa mencadangkan melalui jaringan data seluler dapat menyebabkan biaya data tambahan.<sup>63</sup>

 $63$  Pusat Bantuan WhatsApp, "Chat (Cara mencadangkan ke Google Drive)", https:// faq. whatsapp.com/id/android/28000019/?category=5245251, (Diakses 8 Mei 2020)

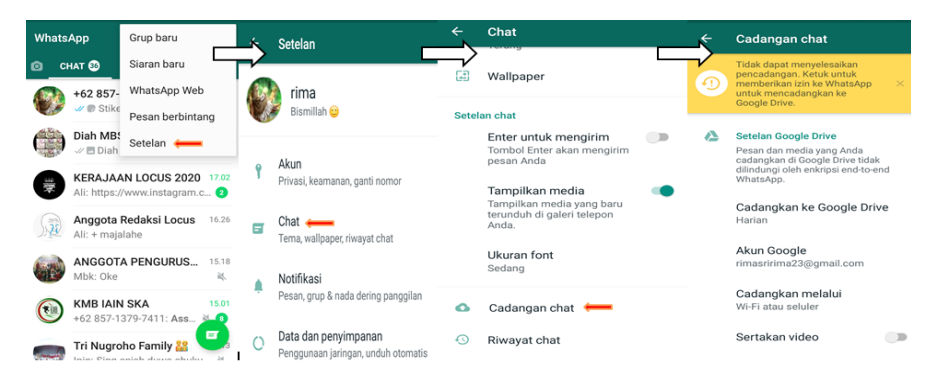

q. Mengelola Notifikasi

Buka WhatsApp > ketuk Opsi lainnya > Setelan > Notifikasi.

Anda dapat mengubah notifikasi untuk pesan, grup, dan panggilan dengan memilih:

- 1) Menyalakan atau mematikan nada percakapan untuk pesan masuk atau keluar.
- 2) Nada notifikasi atau nada dering.
- 3) Durasi getaran.
- 4) Menampilkan notifikasi pop-up pada Android 9 dan yang lebih lama. Fitur ini memungkinkan notifikasi untuk ditampilkan di tengah-tengah layar telepon.
- 5) Warna lampu notifikasi untuk telepon yang didukung.
- 6) Menggunakan notifikasi prioritas tinggi pada Android 5 dan yang lebih baru. Fitur ini menampilkan pratinjau notifikasi di bagian atas layar dan dapat digunakan untuk menonaktifkan notifikasi pendahuluan.<sup>64</sup>

<sup>64</sup> Pusat Bantuan WhatsApp, "Chat (Cara mengelola notifikasi)", https://faq. whatsapp.com /id/android/26000003/?category=5245251, (Diakses 8 Mei 2020)

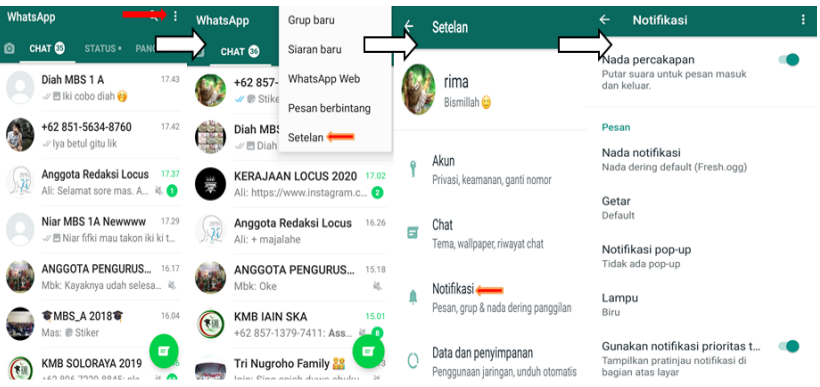

- r. Edit Foto/ Video
	- 1) Mengedit foto dan video

Ketuk Kamera di bidang teks > Ambil foto atau video baru atau pilih foto dan video yang sudah ada dari pemilih > Pilih apa yang ingin Anda tambahkan ke foto atau video tersebut.<sup>65</sup>

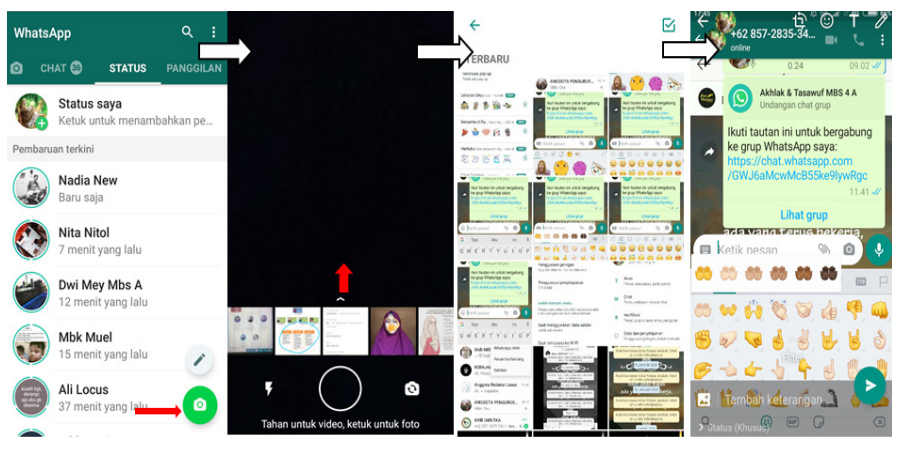

- 2) Menambah stiker atau emoji Ketuk Stiker > Stiker atau Emoji > Ketuk item yang ingin Anda gunakan.
	- a) Untuk memindahkan item, ketuk dan tahan, lalu seret item tersebut.
- <sup>65</sup> Pusat Bantuan WhatsApp, "Chat (Cara mengedit foto dan video)", https://faq. whatsapp.com/id/android/26000020/?category=5245251, (Diakses 8 Mei 2020)
- b) Untuk mengubah ukuran item, buat gerakan mencubit atau merentangkan untuk memperkecil atau memperbesar item.
- c) Untuk merotasikan item, buat gerakan mencubit lalu putar item tersebut.<sup>66</sup>

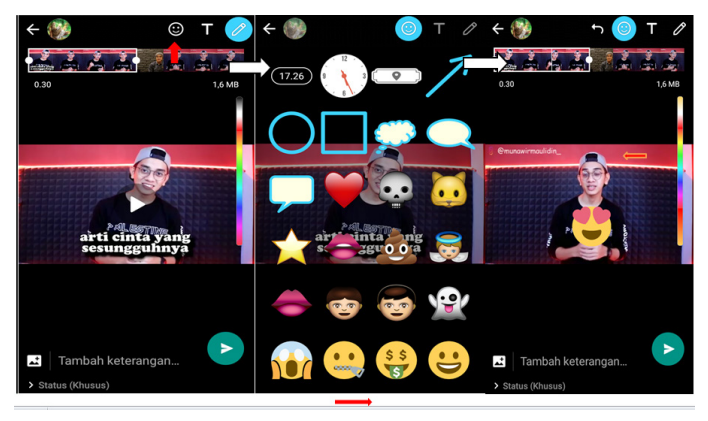

### 3) Menambah teks

Ketuk Teks di bagian atas layar > Ketik teks yang diinginkan di bidang teks

- a) Untuk memilih warna, geser jari Anda ke atas dan ke bawah di pemilih warna.
- b) Untuk memilih tipe font, geser jari Anda dari pemilih warna di bagian kanan ke arah kiri. Angkat jari untuk mengonfirmasi tipe font.
- c) Untuk mengubah ukuran teks, buat gerakan mencubit atau merentangkan untuk memperkecil atau memperbesar teks.
- d) Untuk merotasikan teks, buat gerakan mencubit lalu putar teks tersebut.<sup>67</sup>

<sup>66</sup> Ibid.

<sup>67</sup> Ibid.

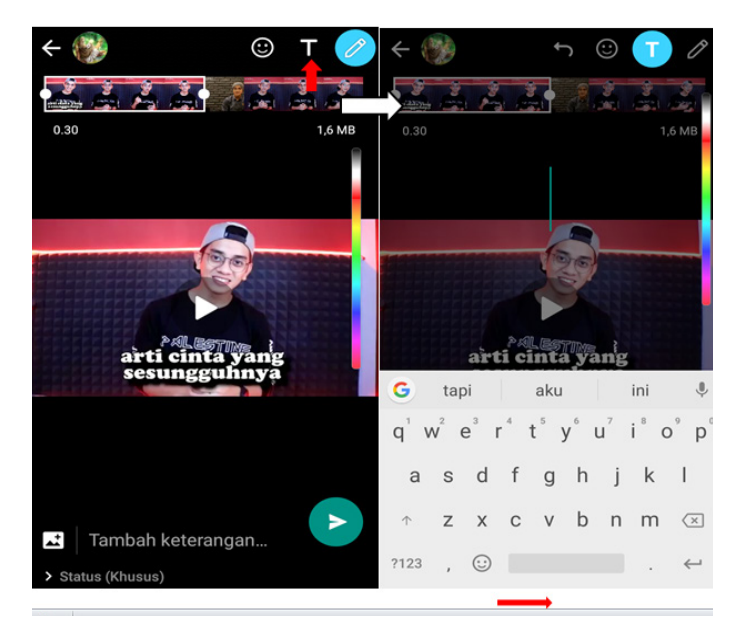

### 4) Menggambar

Ketuk Gambar pensil di bagian atas layar > Gunakan jari Anda untuk membuat gambar bebas. Untuk memilih warna, geser jari Anda ke atas dan ke bawah di pemilih warna. Anda dapat memilih warna untuk setiap garis yang Anda gambar.<sup>68</sup>

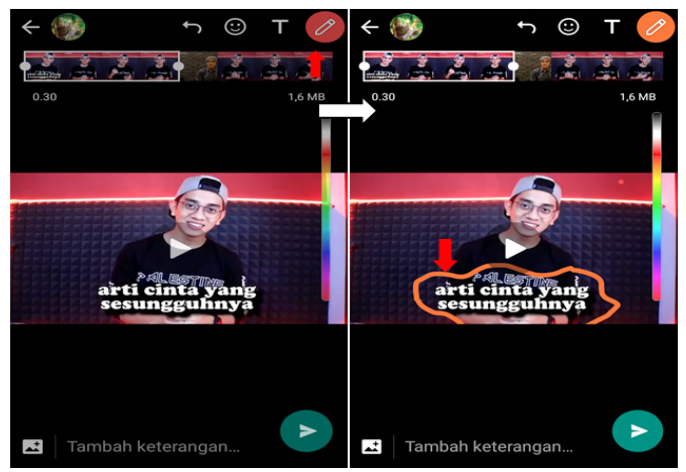

<sup>68</sup> Ibid.

### 5) Menerapkan filter

Gesek foto atau video ke atas  $>$  Pilih filter.<sup>69</sup>

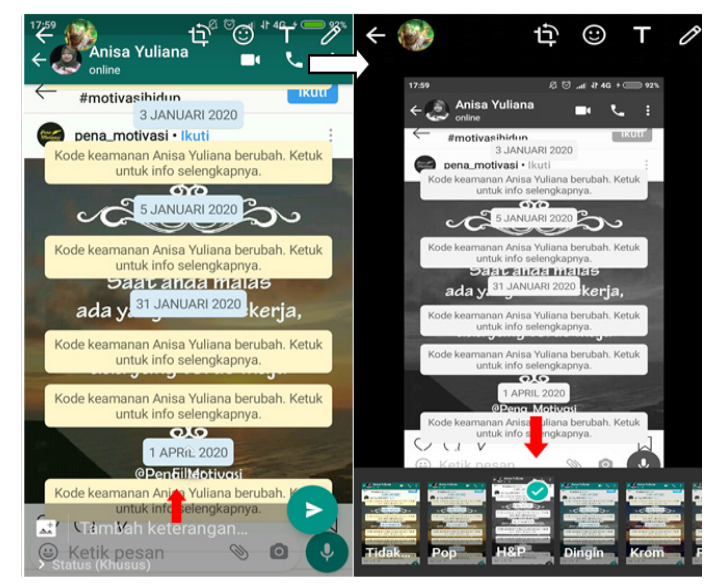

### s. Mengonfigurasi Unduh Otomatis

Untuk mengonfigurasi unduh otomatis foto, video, atau audio, cukup buka WhatsApp > ketuk Opsi lainnya > Setelan > Data dan penyimpanan > Unduh otomatis media.

- 1) Saat menggunakan data seluler Media tertentu akan diunduh secara otomatis saat Anda terhubung menggunakan data seluler.
- 2) Saat terhubung ke Wi-Fi Media tertentu akan diunduh secara otomatis saat Anda terhubung ke jaringan Wi-Fi.
- 3) Saat roaming Media tertentu akan diunduh secara otomatis ketika Anda sedang roaming.70

 $69$  Ibid.

<sup>70</sup> Pusat Bantuan WhatsApp, "Chat (Mengonfigurasi unduh otomatis)", https://faq. whatsapp .com/id/android/23248698/?category=5245251, (Diakses 8 Mei 2020)

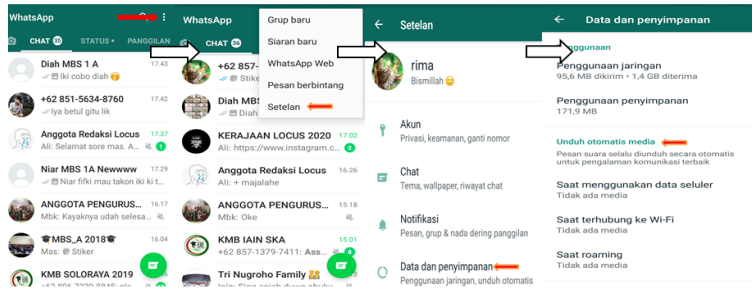

### t. Menggunakan Emoji dan Stiker

1) Menggunakan Emoji

Untuk menggunakan emoji, silakan ketuk ikon emoji untuk membuka menu pilihan emoji. Untuk mengganti ke papan ketik Anda, ketuk pada ikon. Beberapa emoji tersedia dalam warna kulit yang berbeda. Jika Anda ingin memilih emoji dengan warna yang berbeda, ketuk dan tahan emoji yang ingin Anda gunakan dan pilih warna yang Anda inginkan. Catatan: Ketika Anda memilih emoji dengan warna yang berbeda, ini akan menjadi warna emoji default Anda.<sup>71</sup>

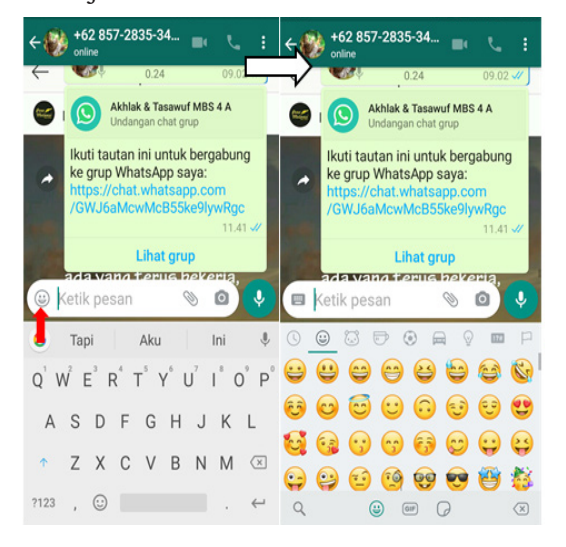

<sup>71</sup> Pusat Bantuan WhatsApp, "Chat (Menggunakan emoji)", https://faq.whatsapp. com/id/ android/21102107/?category=5245251, (Diakses 9 Mei 2020)

2) Menggunakan stiker

Mengunduh dan menggunakan stiker

- a) Buka chat individual atau grup.
- b) Untuk menambah paket stiker, ketuk Emoji > Stiker > Tambah .
- c) Ketuk Unduh di samping paket stiker yang ingin Anda unduh. Jika diminta, ketuk UNDUH. Tanda centang akan ditampilkan setelah pengunduhan selesai.
- d) Ketuk Kembali .
- e) Cari dan ketuk stiker yang ingin Anda kirim. Saat Anda mengetuk stiker, stiker tersebut akan dikirim secara otomatis.72

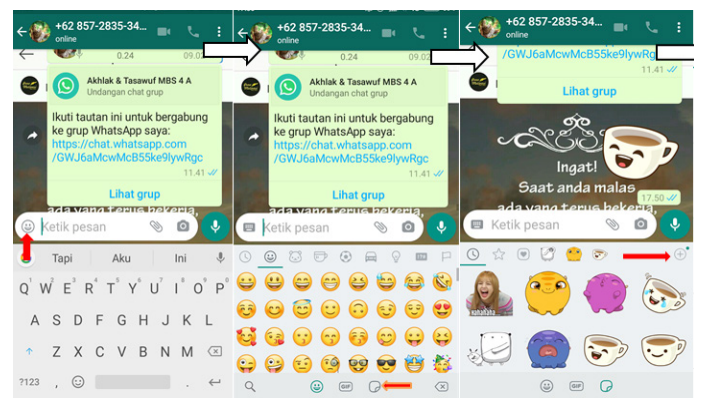

# u. Mengelola Nada Percakapan

Untuk menyalakan atau mematikan nada percakapan: Buka WhatsApp > Ketuk Opsi lainnya > Setelan > Notifikasi > nyalakan atau matikan Nada percakapan.<sup>73</sup>

<sup>72</sup> Pusat Bantuan WhatsApp, "Chat (Cara menggunakan stiker)", https://faq. whatsapp.com/id/ android/26000227/?category=5245251, (Diakses 9 Mei 2020)

<sup>73</sup> Pusat Bantuan WhatsApp, "Chat (Cara mengeleola nada percakapan)", https:// faq.whatsapp. com/id/android/21220508/?category=5245251, (Diakses 9 Mei 2020)

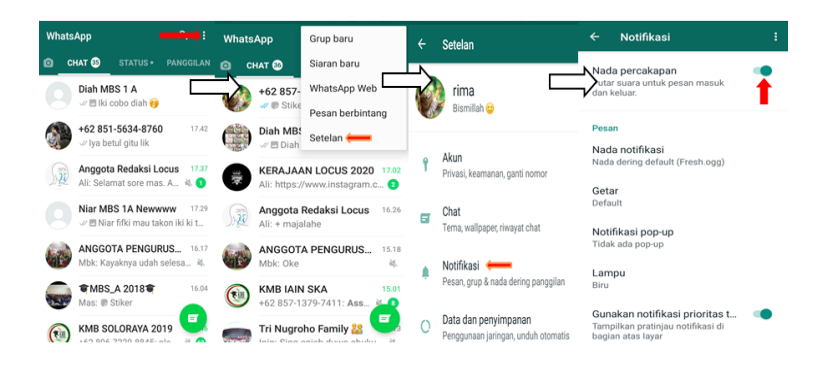

- v. Cara Memberi Dan Menghapus Bintang Pada Pesan
	- 1) Memberi bintang pada pesan

Ketuk dan tahan pesan yang ingin Anda beri bintang > Ketuk Bintang.74

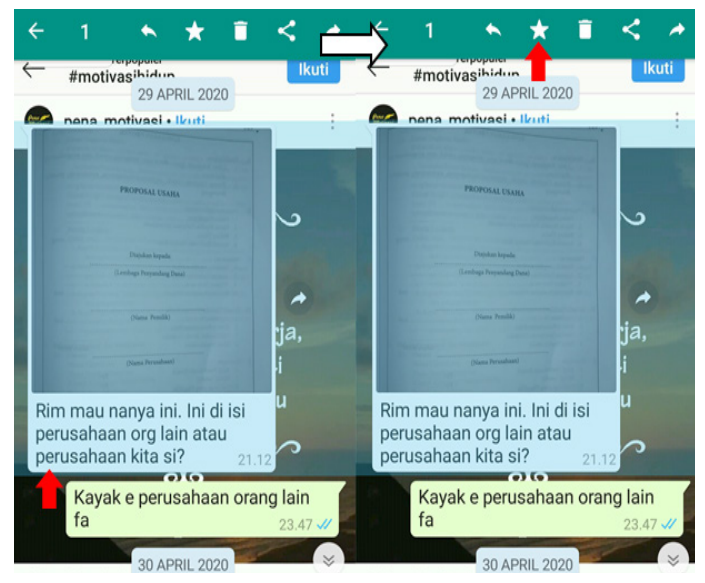

2) Menghapus bintang dari pesan Tekan dan tahan pesan berbintang > Ketuk Hapus bintang.75

<sup>74</sup> Pusat Bantuan WhatsApp, "Chat (Cara memberi bintang pada pesan atau menghapus bintang dari pesan)", https://faq.whatsapp.com/id/ android/28000020/?category= 5245251, (Diakses 9 Mei 2020)

<sup>75</sup> Ibid.

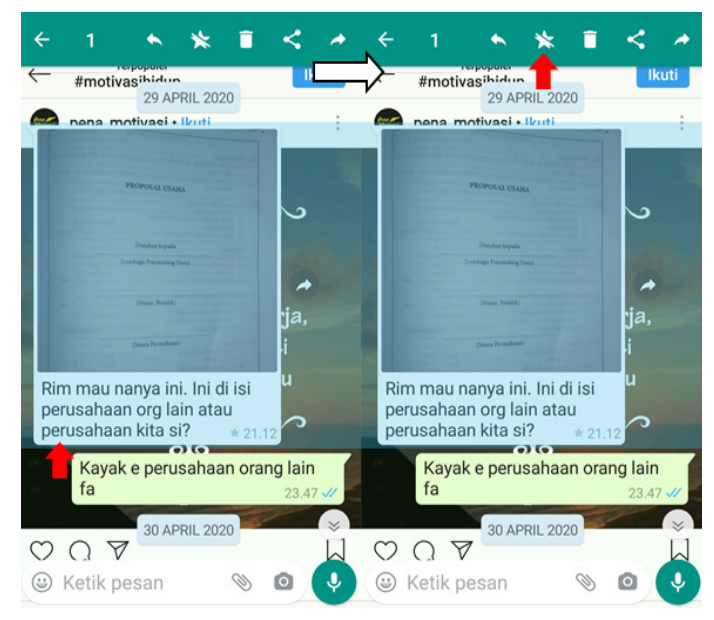

3) Melihat daftar pesan berbintang Buka WhatsApp > Ketuk Opsi lainnya > Ketuk Pesan berbintang.76

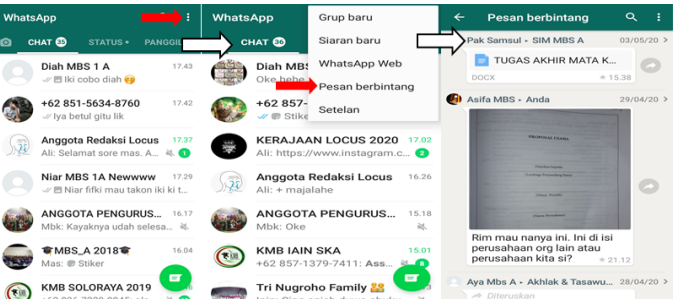

- w. Daftar Siaran
	- 1) Membuat daftar siaran

Buka WhatsApp > Opsi lainnya > Siaran baru > Cari atau pilih kontak yang ingin Anda tambahkan ke daftar > Ketuk tanda centang.77

<sup>76</sup> Ibid.

<sup>77</sup> Pusat Bantuan WhatsApp, "Chat (Cara menggunakan daftar siaran)", https://faq. whatsapp. com/id/android/23130793/?category=5245251, (Diakses 9 Mei 2020)
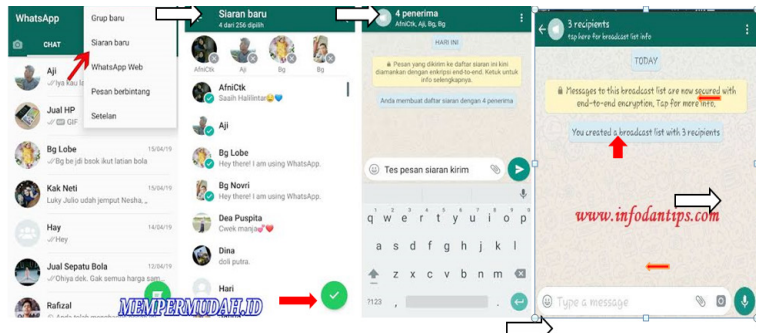

## 2) Mengedit daftar siaran

Buka daftar siaran > Ketuk Opsi lainnya > Info daftar siaran, Di layar info daftar siaran, Anda dapat:

- a) Mengubah nama daftar siaran dengan mengetuk Edit.
- b) Menambah penerima ke daftar dengan mengetuk tambah penerima.
- c) Menghapus penerima dengan mengetuk Edit penerima > "x" di samping nama kontak yang ingin Anda hapus > tanda centang.78

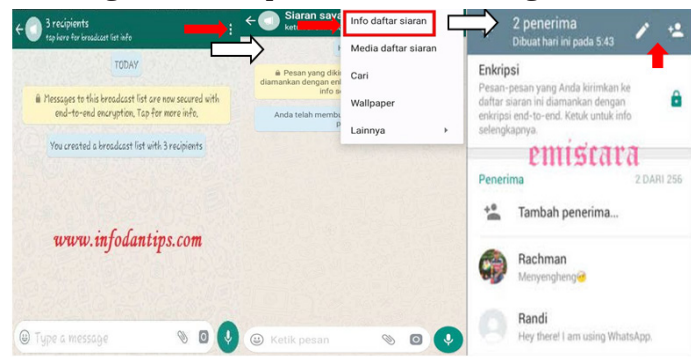

## 3) Menghapus daftar siaran

Ketuk dan tahan daftar siaran yang ingin Anda hapus > Ketuk Hapus daftar siaran > HAPUS.79

<sup>78</sup> Ibid.

<sup>79</sup> Ibid.

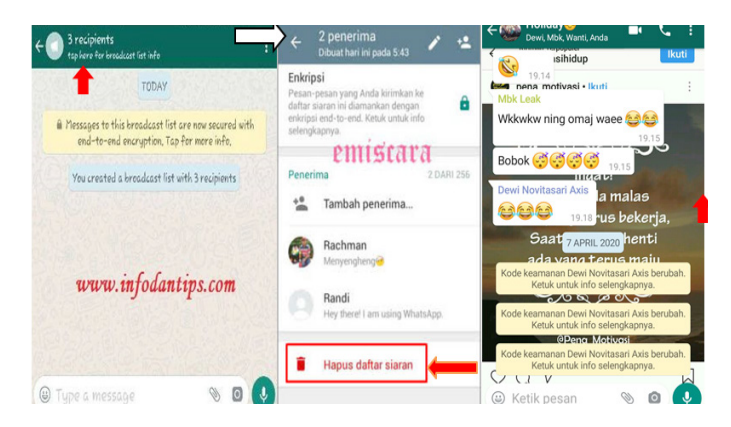

## x. Menyematkan Chat

1) Menyematkan chat

Ketuk dan tahan chat yang ingin Anda sematkan > lalu ketuk Sematkan chat.<sup>80</sup>

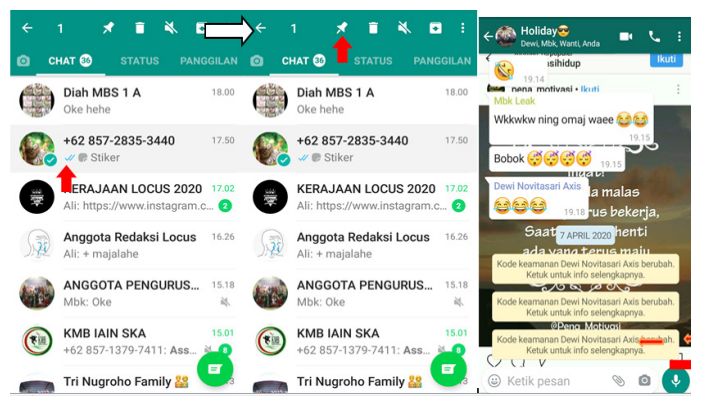

## 2) Melepaskan chat

Ketuk dan tahan chat yang telah disematkan > lalu ketuk Lepaskan chat.<sup>81</sup>

<sup>80</sup> Pusat Bantuan WhatsApp, "Chat (Cara menyematkan chat)", https://faq. whatsapp.com/id/ android/26000334/?category=5245251, (Diakses 9 Mei 2020)  $81$  Ibid.

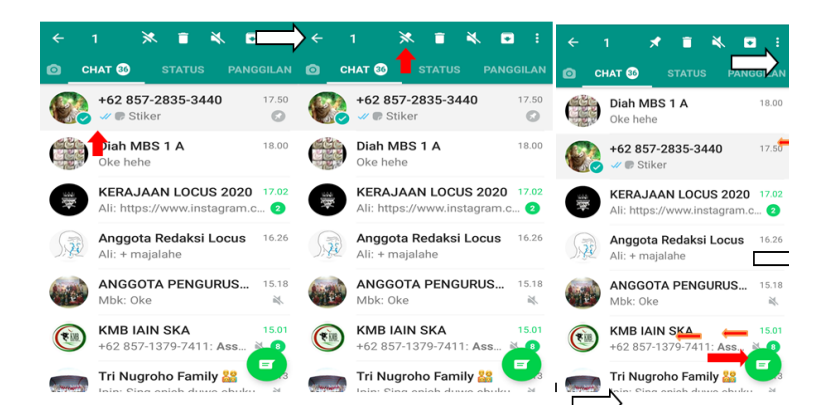

## **6. Panggilan Suara dan Video**

Dengan fitur panggilan suara ini pengguna bisa berbicara dengan teman dan keluarga secara gratis, bahkan jika mereka berada di negara lain. Dan dengan panggilan video pengguna dapat melakukan percakapan tatap muka (video call) saat komunikasi suara atau teks dirasa kurang cukup memuaskan. Panggilan suara dan video ini menggunakan koneksi internet telepon dan tidak dihitung dari berapa menit panggilan paket seluler pengguna, jadi biaya yang dibutuhkan cukup murah.82

### a. Cara melakukan panggilan suara

1) Melakukan panggilan suara:

Buka chat dengan kontak yang ingin Anda hubungi melalui panggilan suara > Ketuk Panggilan suara.<sup>83</sup>

<sup>82</sup> Pusat Bantuan WhatsApp, "Fitur", https://www.whatsapp.com/features/, (Diakses 9 Mei 2020)

<sup>83</sup> Pusat Bantuan WhatsApp, "Panggilan Suara dan Video (Cara melakukan panggilan suara)", https://faq.whatsapp.com/id/android/28000016/?category=5245237, (Diakses 9 Mei 2020)

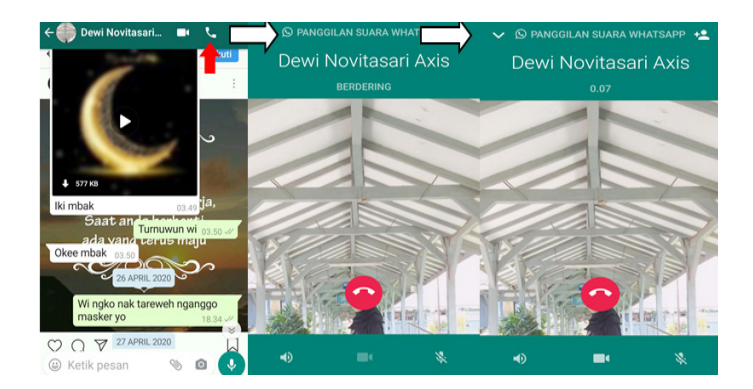

## 2) Menerima panggilan suara

- a) Gesek ke atas ikon telepon berwarna hijau untuk menerima.
- b) Gesek ke atas ikon telepon berwarna merah untuk menolak.
- c) Gesek untuk menjawab untuk menolak panggilan dengan balas cepat.84

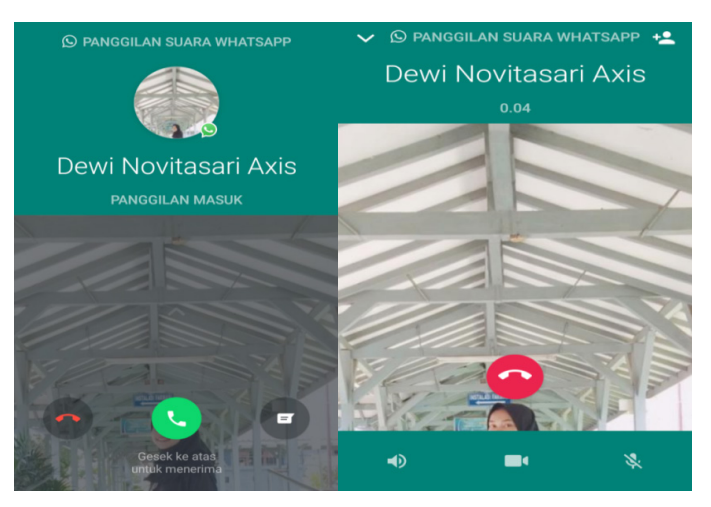

3) Beralih antara panggilan suara dan panggilan video Untuk beralih dari panggilan suara ke panggilan video:

Saat dalam panggilan suara, ketuk Panggilan video/ ikon kamera > Kontak yang sedang melakukan

<sup>84</sup> Ibid.

panggilan suara dengan Anda akan melihat permintaan untuk beralih ke panggilan video dan dapat menerima atau menolak pengalihan tersebut.85

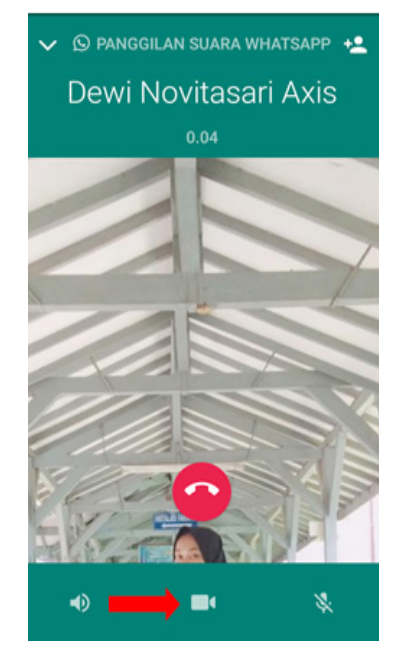

4) Melakukan panggilan suara grup Buka grup yang ingin Anda hubungi melalui panggilan suara > Jika grup memiliki empat atau kurang peserta, ketuk Panggilan suara dan panggilan akan segera dimulai (Jika grup memiliki lima atau lebih peserta, ketuk Panggilan grup) > Cari atau pilih kontak yang ingin Anda tambahkan ke panggilan > Ketuk Panggilan Suara.86

<sup>85</sup> Ibid.

<sup>86</sup> Ibid.

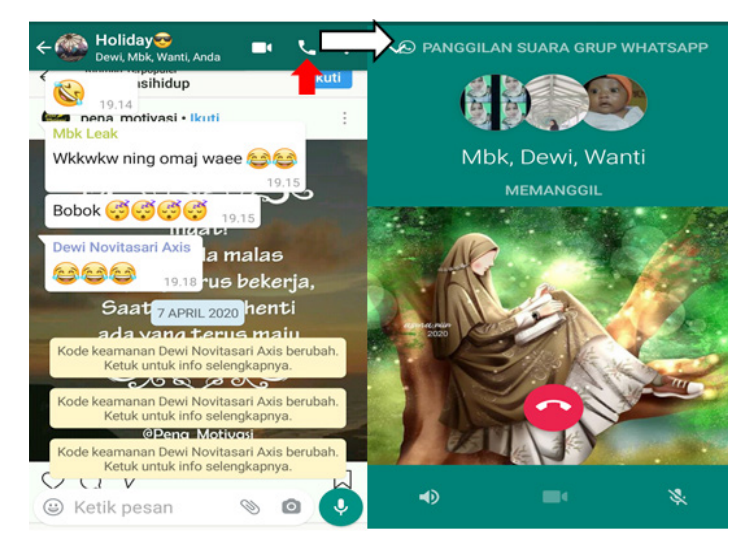

- b. Cara Melakukan Panggilan Video
	- 1) Melakukan panggilan video:

Buka chat dengan kontak yang ingin Anda hubungi melalui panggilan video > Ketuk Panggilan video.87

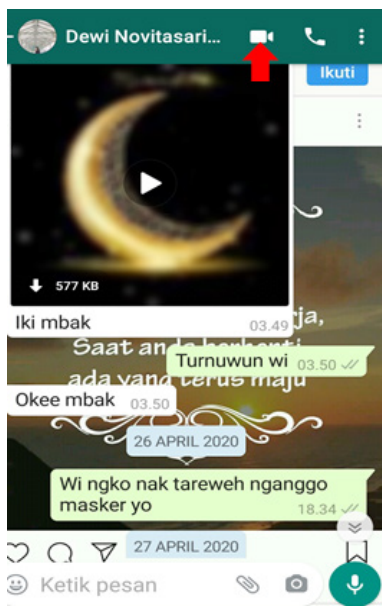

<sup>87</sup> Pusat Bantuan WhatsApp, "Panggilan Suara dan Video (Cara melakukan panggilan video)", https://faq.whatsapp.com/id/android/26000026/?category=5245237, (Diakses 9 Mei 2020)

- 2) Menerima panggilan video
	- a) Gesek ke atas ikon kamera putih dengan lingkaran biru untuk menerima .
	- b) Gesek ke atas telepon merah untuk menolak .
	- c) Gesek ke atas ikon chat untuk menjawab untuk menolak panggilan dengan balas cepat.88

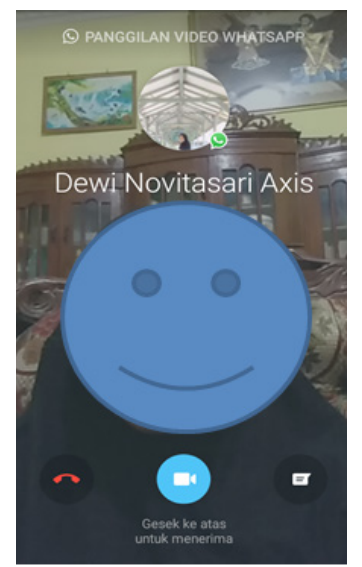

3) Beralih antara panggilan video dan panggilan suara Untuk beralih dari panggilan video ke panggilan suara:

Saat dalam panggilan video, ketuk Matikan kamera , yang akan memberitahukan kontak yang sedang melakukan panggilan video dengan Anda > Setelah kontak mematikan kameranya, panggilan tersebut akan dialihkan ke panggilan suara.<sup>89</sup>

<sup>88</sup> Ibid.

<sup>89</sup> Ibid.

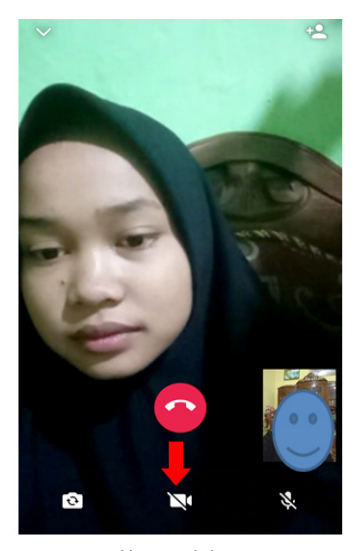

4) Melakukan panggilan video grup Buka grup yang ingin Anda hubungi melalui panggilan video > Jika grup memiliki lima atau lebih peserta, ketuk Panggilan grup (Jika grup memiliki empat atau kurang peserta, ketuk Panggilan video. Jika demikian, panggilan akan segera dimulai) > Cari atau pilih kontak yang ingin Anda tambahkan ke panggilan > Ketuk Panggilan Video.90

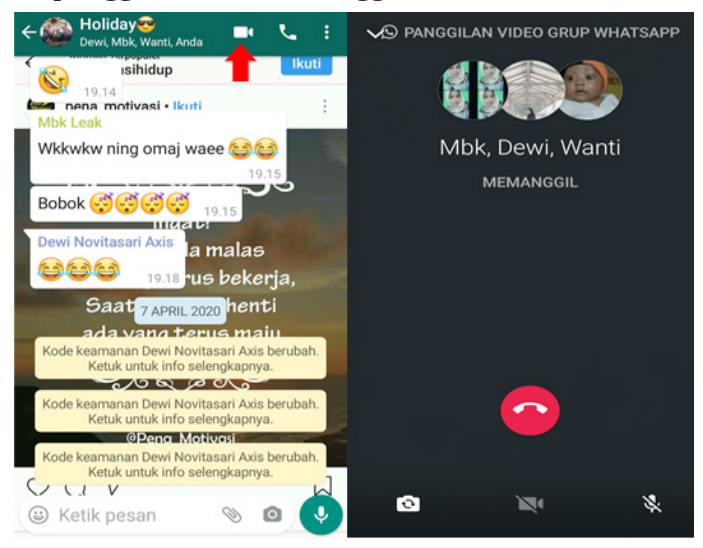

<sup>90</sup> Ibid.

## **7. Cara Menggunakan Status**

- a. Melihat Atau Membalas Pembaharuan Status
	- 1) Untuk melihat pembaharuan status : Ketuk tab STATUS > Pembaruan status kontak.

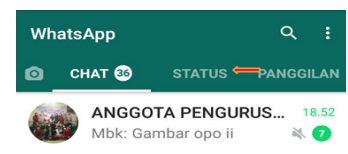

2) Untuk membalas pembaruan status kontak : Ketuk BALAS saat melihat pembaruan status kontak.<sup>91</sup>

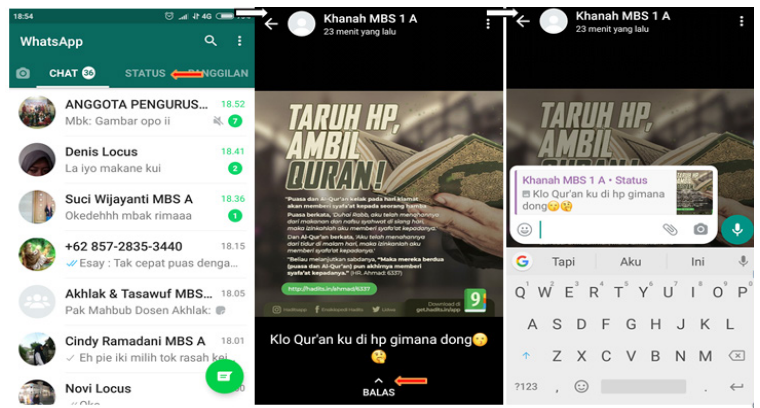

- b. Membuat Dan Mengirim Pembaruan Status
	- 1) Ketuk tab STATUS
	- 2) Ketuk:
		- a) Ikon pena/teks untuk membuat pembaruan status tertulis. Anda dapat mengetuk Emoji untuk menambahkan emoji atau GIFT untuk memilih font, atau Warna untuk memilih warna latar belakang.
		- b) Kamera atau Status saya untuk mengambil foto, merekam video atau GIF, atau memilih foto, video, atau GIF yang ada dari pemilih. Anda juga dapat menambahkan keterangan atau mengedit foto, video, atau GIF.

<sup>91</sup> Pusat Bantuan WhatsApp, "Status (Cara menggunakan status)", https://faq. whatsapp.com /id/android/26000031/?category=5245234, (Diakses 9 Mei 2020)

#### 3) Ketuk Kirim.92

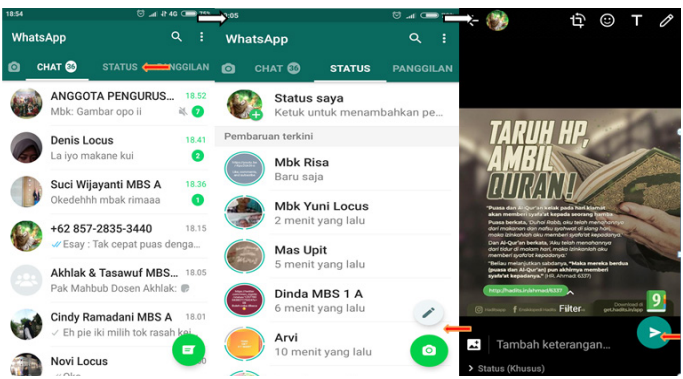

c. Untuk Menghapus Pembaruan Status Ketuk tab STATUS > Ketuk Lainnya di sebelah Status saya > Ketuk dan tahan pembaruan status > Kemudia klik ikon hapus (gambar tempat sampah).<sup>93</sup>

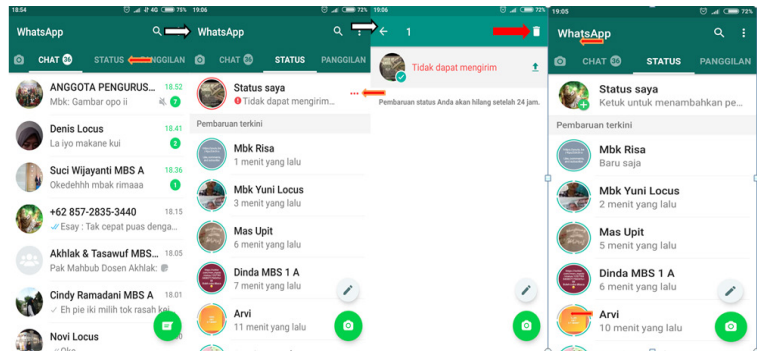

#### d. Meneruskan Pembaruan Status

- 1) Ketuk tab STATUS > Ketuk Lainnya di sebelah Status saya > Ketuk Lainnya di samping pembaruan status yang ingin anda teruskan > Klik teruskan.
- 2) Cari atau pilih tujuan Anda baik ke chat grup atau chat pribadi
- 3) Ketuk kirim.94

 $92$  Ibid.

<sup>93</sup> Ibid.

<sup>94</sup> Ibid.

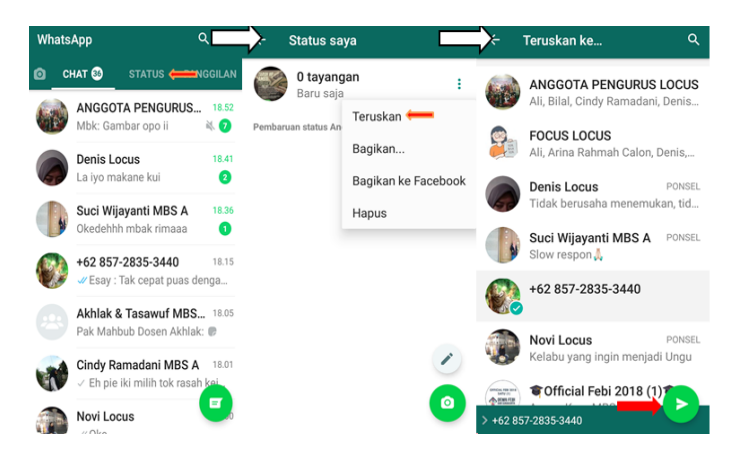

- e. Membisukan atau Membunyikan Pembaruan Status
	- 1) Membisukan pembaruan status Ketuk tab STATUS > Ketuk dan tahan pembaruan status kontak> Ketuk BISUKAN.95

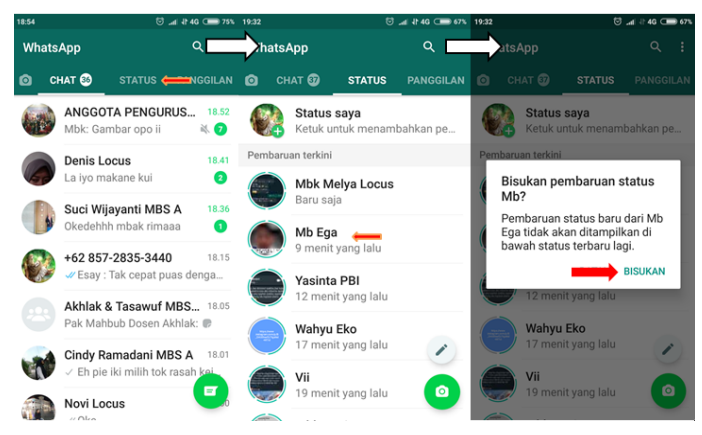

2) Membunyikan pembaruan status Ketuk tab STATUS > Gulir ke bawah ke bagian Pembaruan yang dibisukan > Ketuk dan tahan pembaruan status kontak > Ketuk BUNYIKAN.96

<sup>95</sup> Ibid.

<sup>96</sup> Ibid.

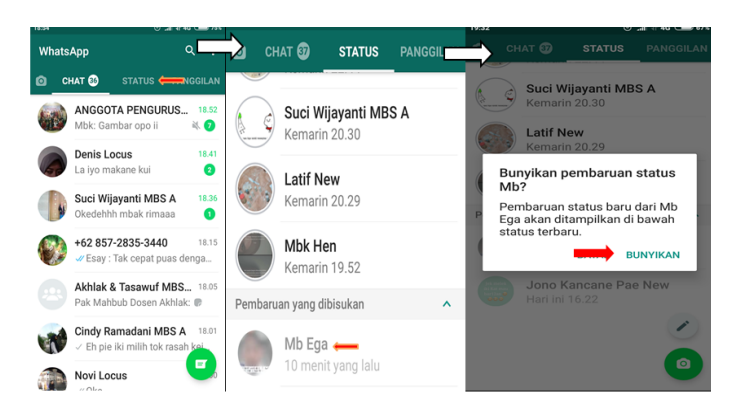

- f. Cara Membagikan Pembaruan Status Whatsapp ke Aplikasi Lain
	- 1) Membagikan pembaruan status ke cerita facebook
		- a) Buka WhatsApp
		- b) Ketuk status
		- c) Buat pembaruan status
		- d) Membagikan pembaruan status baru : di bawah Status saya ketuk Bagikan ke Cerita Facebook > Jika diminta, ketuk Izinkan atau Buka untuk membuka aplikasi Facebook > Pilih kepada siapa pembaruan status akan ditujukan > Ketuk bagikan sekarang.
		- e) Membagikan pembaruan status lama : Ketuk Status Saya atau Lainnya di sebelah Status saya > Ketuk lainnya di sebelah pembaruan status yang ingin dibagikan > Ketuk Bagikan ke Facebook > Jika diminta, ketuk Izinkan atau Buka untuk membuka aplikasi Facebook > Pilih kepada siapa pembaruan status akan ditujukan > Ketuk bagikan sekarang.<sup>97</sup>

<sup>97</sup> Pusat Bantuan WhatsApp, "Status (Cara membagikan pembaruan status WhatsApp ke aplikasi lain)", https://faq.whatsapp.com/id/android/26000264/?c ategory=5245234, (Diakses 9 Mei 2020)

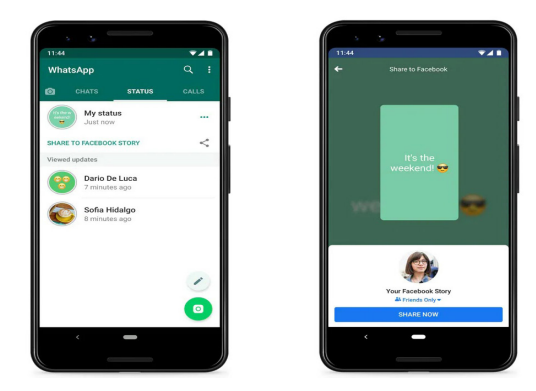

- 2) Membagikan pembaruan status ke aplikasi lain
	- a) Buka WhatsApp
	- b) Ketuk status
	- c) Buat pembaruan status
	- d) Memilih opsi dengan apakah untuk membagikan pembaruan status.
		- • Membagikan pembaruan status baru : di bawah Status saya, ketuk bagikan.
		- Membagikan pembaruan status lama : ketuk Status saya > Lainnya di sebelah pembaruan status yang ingin dibagikan > Bagikan.
	- e) Di baki berbagi yang muncul, ketuk aplikasi mana yang ingin dipakai untuk membagian pembaruan status.98

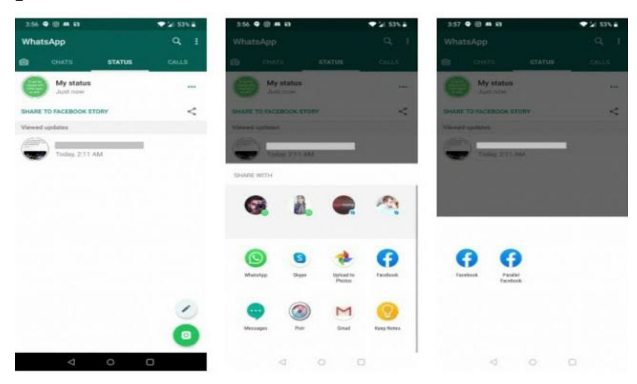

<sup>98</sup> Ibid.

### **8. WhatsApp Web**

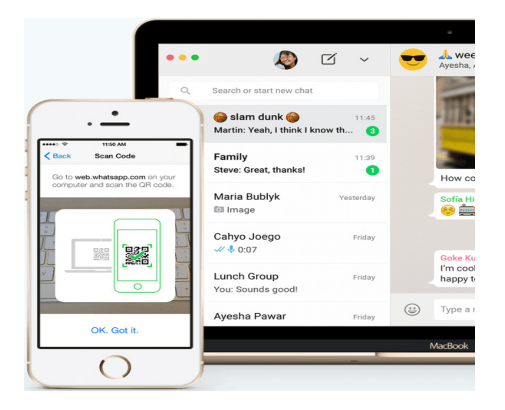

Dengan WhatsApp di web dan dekstop, pengguna dapat menyinkronkan semua chat ke komputer/laptop sehingga pengguna bebas menggunakan perangkat apapun yang nyaman dan mereka sukai.

a. Cara Masuk dan Keluar dari WhatsApp Web Masuk WhatsApp Web :

> Buka WhatsApp web di komputer/ laptop > Buka WhatsApp pada telepon > Ketuk tab CHAT > Opsi lainnya > WhatsApp Web (Gunakan telepon Anda untuk memindai kode QR pada komputer atau Portal) .99

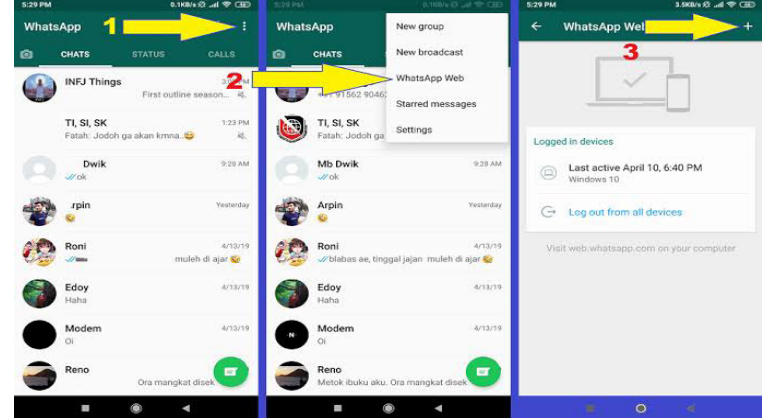

<sup>99</sup> Pusat Bantuan WhatsApp, "Pengunduhan dan Pemasangan (Cara masuk atau keluar dari WhatsApp Web atau Dekstop", https://faq.whatsapp.com/id/ android/28080003/?category =5245235, (Diakses 9 Mei 2020)

Keluar WhatsApp Web :

Buka WhatsApp Web atau WhatsApp Desktop > Klik Menu di atas daftar chat > Keluar.<sup>100</sup>

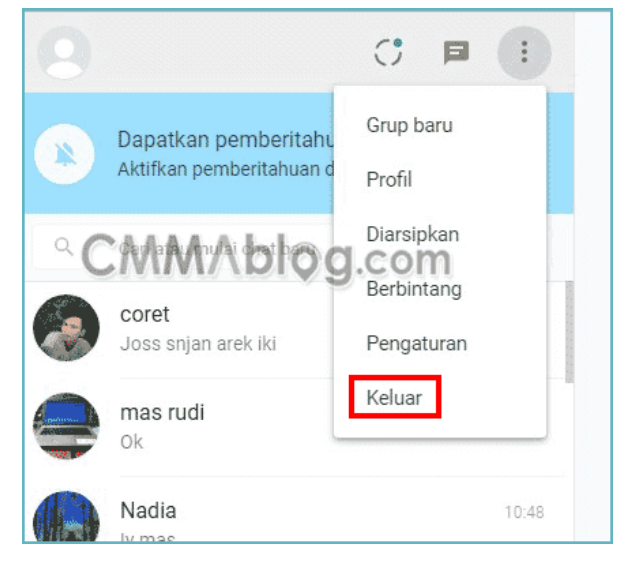

Atau Buka WhatsApp Ketuk tab CHAT > Opsi lainnya > WhatsApp Web > Ketuk komputer atau Portal yang tercantum > KELUAR.101

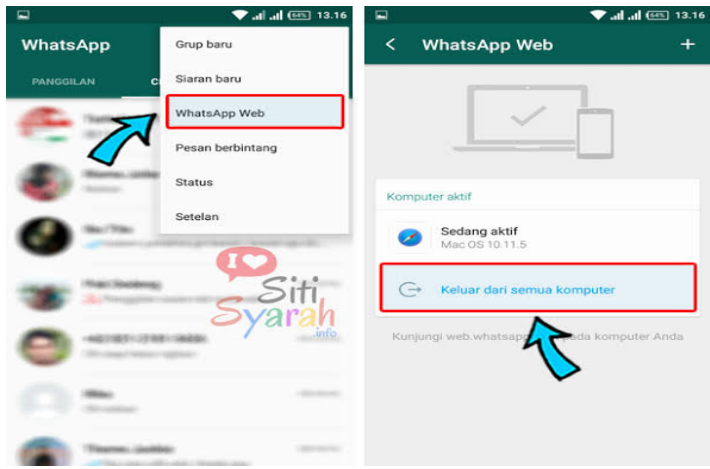

<sup>100</sup> Ibid.

 $101$  Ibid.

- b. Membalas Pesan di Whatsapp Web
	- 1) Arahkan tetikus ke atas pesan, lalu klik Menu > Balas. Masukkan balasan Anda, lalu klik Kirim ( atau ).
	- 2) Untuk membalas seseorang yang mengirim pesan dalam sebuah grup secara pribadi, arahkan tetikus ke atas pesan, lalu klik Menu > Balas secara pribadi.

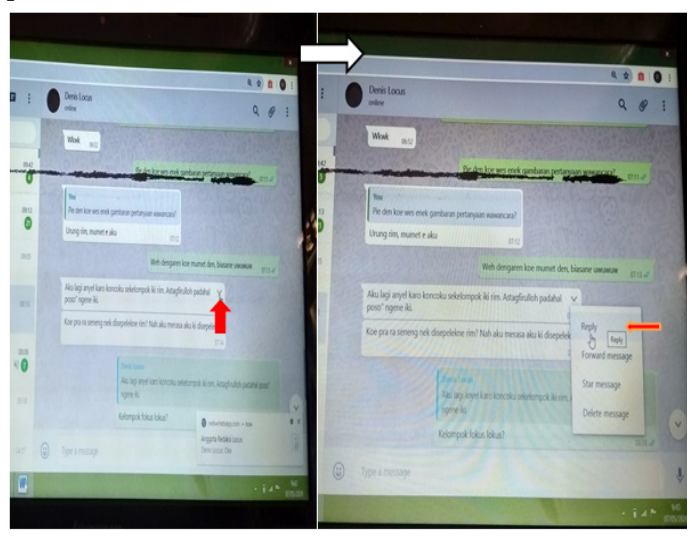

### **9. Keamanan dan Privasi**

a. Keamanan WhatsApp

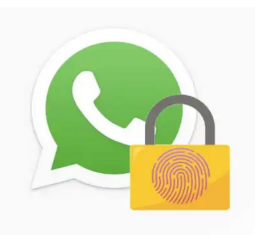

1) Keamanan secara default Enkripsi end-to-end WhatsApp tersedia ketika pengguna dan orang yang menerima pesan menggunakan aplikasi WhatsApp. Saat ini banyak aplikasi yang mengenkripsi pesan-pesan antara pengguna dan mereka, tetapi untuk enkripsi end-to-end WhatsApp memastikan bahwa hanya pengguna dan penerima pesan sajalah yang dapat membaca apa yang dikirimkan pengguna, dan tidak ada orang lain di antara mereka bahkan WhatsApp.

Pesan akan diamankan dengan kunci dan hanya pihak yang melakukan komunikasi saja yang memiliki kunci spesial untuk membuka dan membaca isi pesan. Hal ini terjadi secara otomatis, pengguna tidak perlu mengaktifkan pengaturan tertentu atau menyiapkan chat rahasia untuk mengamankan pesan-pesan yang dikirimnya.102

2) Pesan-pesan yang tetap beserta pengguna

WhatsApp menganggap bahwa pesan-pesan pengguna harus tetap berada di tangan pengguna itu sendiri, oleh karena itu WhatsApp tidak menyimpan pesan-pesan pengguna sesudah mengirimkannya. Dan dengan enkripsi end-to-end telah memungkinkan WhatsApp dan pihak ketiga tidak dapat membaca pesan pengguna, sehingga privasi pengguna tetap terjaga.103

3) Pastikan sendiri

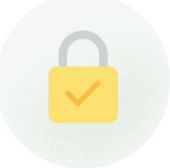

<sup>102</sup> Pusat Bantuan WhatsApp, "Keamanan WhatsApp", https://www.whatsapp.com/ security/ ,(Diakses 10 Mei 2020)

 $103$  Ibid.

WhatsApp membuat pengguna bisa memeriksa sendiri apakah panggilan yang dilakukan dan pesan-pesan yang dikirim pengguna terenkripsi secara end-to-end. Pengguna cukup menemukan indikator ini di halaman info kontak atau grup.104

b. Privasi

Dengan layanan enkripsi end-to-end pesan hanya dapat diterima dan dibaca oleh pihak yang melakukan komunikasi, jadi pesan yang dikirim akan disimpan di ruang penyimpanan telepon pengguna dan WhatsApp tidak membagikannya dengan pengiklan. WhatsApp membuat privasi dan keamanan mudah diatur oleh pengguna, seperti yang akan disebutkan di bahwah ini.

1) Setelan privasi grup

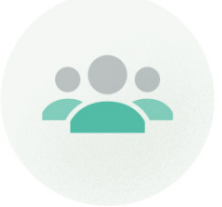

Pada Android, iPhone, dan KaiOs fitur ini memungkinkan pengguna untuk memilih apakah semua orang, semua kontak, atau hanya sebagian kontak yang dapat menambahkannya ke chat grup. Berikut adalah langkah-langkahnya :

- a) Buka setelan WhatsApp :
	- • Android : Ketuk Opsi Lainnya > Setelan > Akun > Privasi > Grup
	- $iPhone$ : Ketuk Pengaturan > Akun > Privasi > Grup
	- kaiOS : Tekan Opsi > Setelan > Akun > Privasi > Grup

 $104$  Ibid.

b) Pilih salah satu opsi berikut :

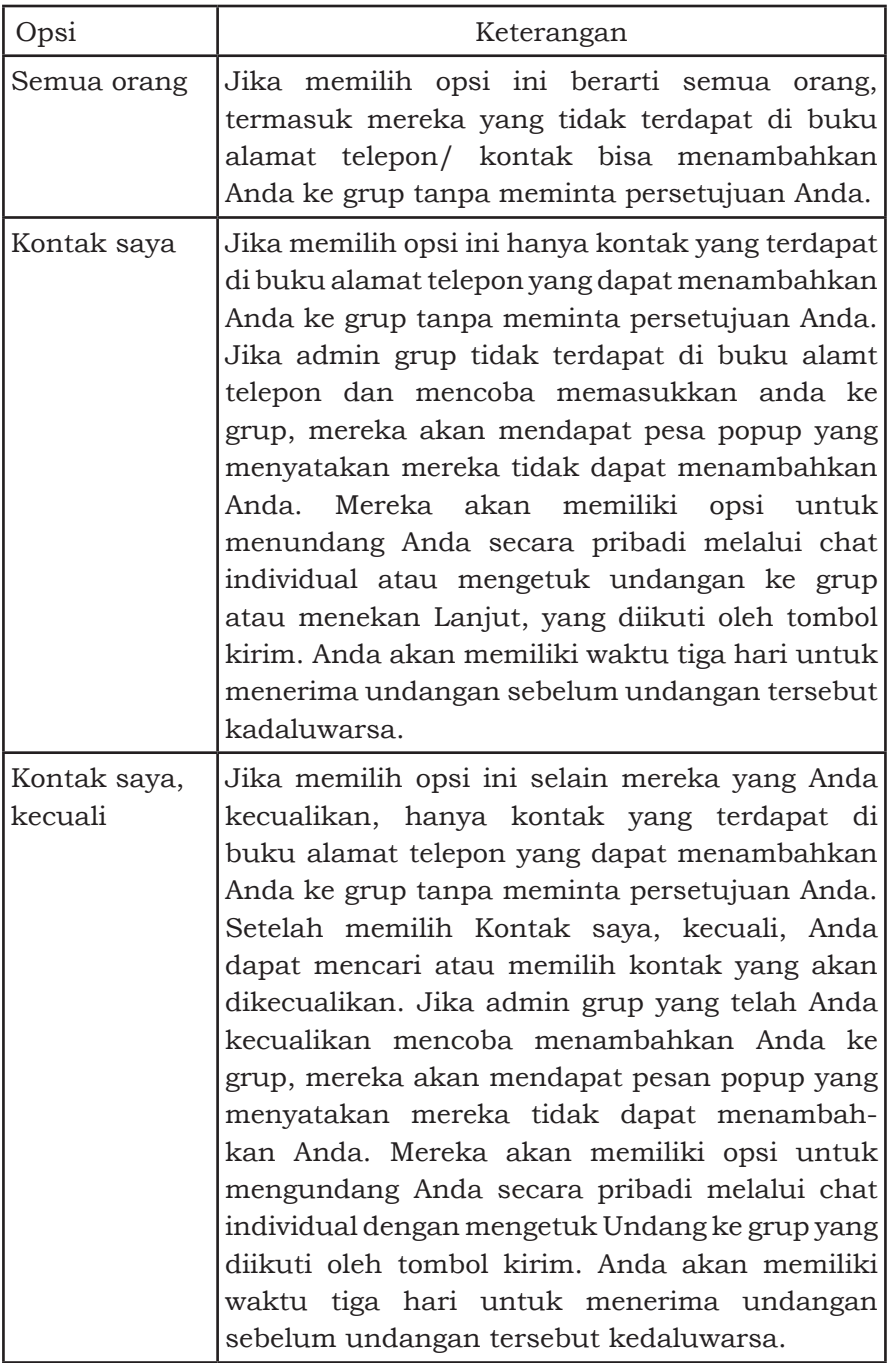

c) Ketuk SELESAI atau tekan OKE.<sup>105</sup>

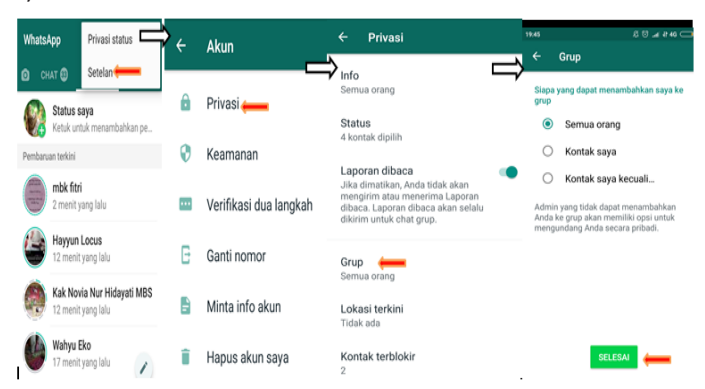

2) Kunci akun WhatsApp

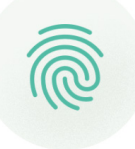

a) Touch ID dan Face ID

Ketika fitur ini diaktifkan, harus menggunakan Touch ID atau Face ID untuk membuka kunci aplikasi. Pada iOS 9+, fitur ini dapat diaktifkan dengan langkah-langkah berikut: Buka WhatsApp > Pengaturan > Akun > Privasi > Kunci Layar > Nyalakan Touch ID atau Face ID.

Pengguna juga dapat mengetuk untuk memilih jangka waktu sebelum Touch ID atau Face ID ditampilkan. Dengan mengaktifkan fitur ini pengguna tetap bisa membalas pesan dan menjawab panggilan jika aplikasi terkunci. Fitur ini tersedia pada iPhone 5s atau yang lebih baru dan iOS 9+.106

<sup>105</sup> Pusat Bantuan WhatsApp, "Privasi", https://www.whatsapp.com/privacy ,(Diakses 10 Mei 2020)

 $106$  Ibid.

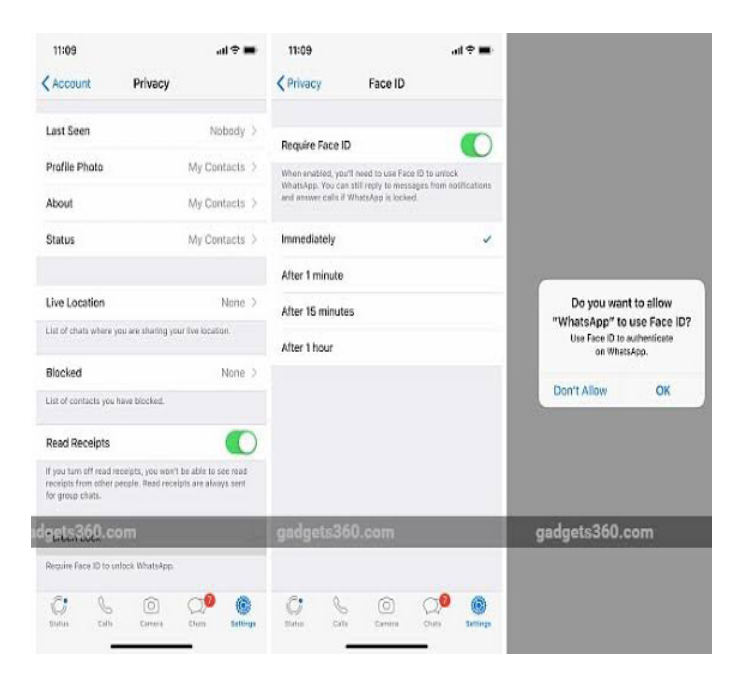

b) Cara menggunakan kunci sidik jari Android Mengaktifkan kunci sidik jari:

> Buka WhatsApp > ketuk Opsi lainnya > Setelan > Akun > Privasi > Gulir ke bawah dan ketuk Kunci sidik jari > Aktifkan Buka kunci dengan sidik jari > Sentuh sensor sidik jari untuk mengonfirmasi sidik jari Anda > Anda dapat mengetuk untuk memilih jangka waktu sebelum autentikasi sidik jari diminta.

> > Menonaktifkan kunci sidik jari

Buka WhatsApp > ketuk Opsi lainnya > Setelan > Akun > Privasi > Gulir ke bawah dan ketuk Kunci sidik jari > Matikan Buka kunci dengan sidik jari.

Kunci sidik jari hanya tersedia pada perangkat Android dengan sensor sidik jari yang menjalankan Android 6.0+ yang mendukung API sidik jari Google. Fitur ini tidak didukung pada Samsung Galaxy S5,

Galaxy Note 8.107  $194.91%$  $249$ Privacy Fingerprint lock A .<br>Who can see my personal info Unlock with fingerprint WhatsApp Locked If you don't share your Last Seen, you won't be able to<br>see other people's Last Seen. When enabled, you'll need to use<br>fingerprint to open WhatsApp. You can still<br>answer calls if WhatsApp is locked. Last seen ically lock My conta (c) Immediately Profile photo  $O$  After 1 minute About After 30 minutes Show content in notifications 念 Status .<br>Ew sender and message text inside<br>nessage notifications.  $\vec{v}$ Read receipts If turned off, you won't send or receive Read<br>receipts. Read receipts are always sent for<br>group chats. Live location **Blocked contacts**  $\circledcirc$ Fingerprint lock

Samsung Galaxy Note 4, atau Samsung

#### 3) Laporan Dibaca

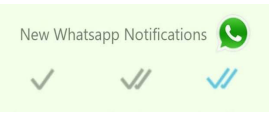

Berikut ini adalah arti dari setiap tanda centang:

- • Tanda centang satu artinya pesan telah terkirim.
- Tanda centang dua berwarna abu-abu artinya pesan telah tersampaikan ke telepon penerima.
- Tanda centang dua berwarna biru artinya penerima telah membaca pesan Anda.
- Di dalam chat grup, dua tanda centang ditampilkan ketika semua peserta di dalam grup telah menerima pesan Anda. Dua tanda centang biru akan ditampilkan ketika semua peserta di dalam grup telah membaca pesan Anda.108

<sup>107</sup> Ibid.

 $108$  Ibid.

a) Info pesan

Info pesan memberitahukan kepada pengguna kapan pesan tersampaikan, dibaca, atau diputar oleh penerima. Untuk melihat info pesan dapat dilakukan dengan cara berikut ini :

Buka chat individual atau grup > Ketuk dan tahan pesan yang telah Anda kirim > Ketuk > Info.

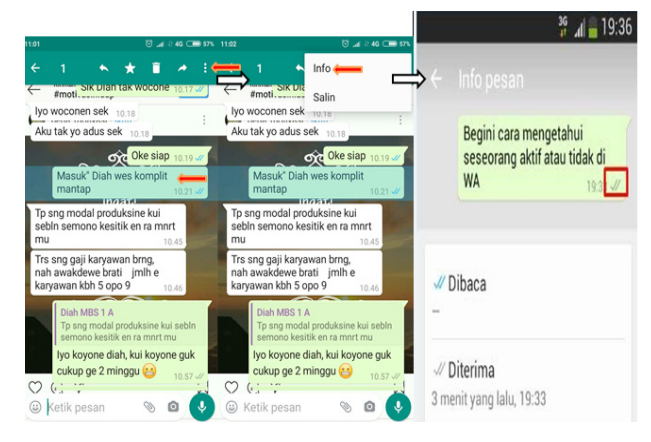

## Layar info pesan menampilkan:

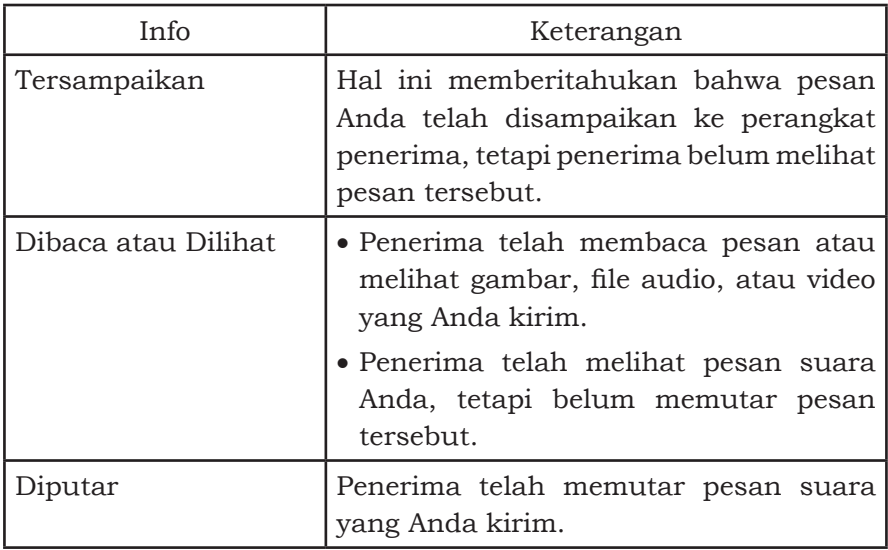

# **2. Aplikasi Google Classroom**

Memasuki abad ke-21 bangsa Indonesia mengalami kemajuan perkembangan ilmu pengetahuan dan teknologi yang sangat pesat. Hal ini ditandai dengan adanya informasi dan komunikasi yang menyebar secara cepat dalam setiap lini kehidupan termasuk dalam dunia pendidikan. Seiring dengan perkembangan hal tersebut, dunia pendidikan juga mengalami dampak yang signifikan. Dampak tersebut bersifat positif dan negatif dalam setiap aktivitas proses pembelajaran di sekolah.

Proses pembelajaran sesungguhnya memiliki peran penting dalam upaya meningkatkan kualitas pendidikan, sehingga pembelajaran yang diselenggarakan dengan mengedepankan kebermaknaan dan kemanfaatan bagi pembelajar. Hal tersebut diharapkan untuk menciptakan suasana pembelajaran yang dapat menstimulasi kemampuan peserta didik dalam mengeksplorasi dan menggali potensinya secara optimal dengan kreatif, inovatif, dan menyenangkan. Mungkin semua orang pernah mengalami duduk di bangku kelas bersama teman-teman sementara guru di depan papan tulis sedang menerangkan pelajaran. Cara tersebut memang masih diterapkan saat ini, namun kecanggihan teknologi mempengaruhi perubahan dalam pola mengajar.

Namun demikian, pada umumnya pembelajaran yang dilaksanakan di sekolah masih terdapat banyak kendala, hambatan, dan tantangan. Dahulu, pembelajaran lebih bersifat tradisionalis, manual, dogmatis, penggunaan strategi dan metode pembelajaran yang belum variatif. Selain itu, pembelajaran cenderung masih berpusat pada guru sehingga tidak memberikan kesempatan bagi peserta didik untuk dapat mengeksplorasi pengetahuannya secara bebas dan bertanggungjawab. Hal ini disebabkan karena masih rendahnya kualitas guru dalam mengelola pembelajaran. Selain itu, belum optimalnya kemampuan guru dalam mengenal dunia teknologi yang bisa diaplikasikan dalam pembelajaran di sekolah.

Rendahnya kualitas guru tersebut, menyebabkan pembelajaran yang dilaksanakan di kelas menjadi monoton, kurang variatif dan tidak menantang. Sesungguhnya hal ini dapat menyebabkan peserta didik cenderung merasa bosan dan menjenuhkan dalam

pembelajaran di kelas. Selain itu, pembelajaran di sekolah juga masih belum memanfaatkan dan melibatkan penggunaan teknologi secara memadai, sehingga hal tersebut menyebabkan suasana pembelajaran menjadi kurang efektif, inspiratif, dan produktif. Dalam rangka mensinergikan proses modernisasi dan mutu pendidikan, maka perlu adanya perubahan paradigma yang dilakukan oleh guru dalam melaksanakan proses pembelajaran di sekolah.

Sejak pandemi corona COVID-19 melanda dan nyaris melumpuhkan semua negara dan kegiatan sosial serta aktivitas ekonominya, tidak terkecuali Indonesia. Saat ini negara kita sedang memberlakukan peringatan dan pelarangan untuk keluar, bekerja maupun bersekolah. Sehingga memunculkan banyak istilah seperti work from home atau belajar dari rumah. Tentunya bagi siswa, peraturan ini akan mengganggu proses belajar mereka terlebih lagi saat ini banyak siswa berada di tahun terakhir sekolah mereka lebih membutuhkan waktu belajar yang lebih banyak untuk menghadapi ujian akhir.

Pemerintah Indonesia telah mengeluarkan pengumuman peniadaan ujian nasional untuk tetap meminta masyarakat tetap berada dirumah dan memutus serta memperpendek rantai penyebaran corona. Meskipun begitu, siswa juga harus tetap belajar melalui cara online. Para guru dan dosen dituntut menjadi kreatif untuk tetap meraih dan mengajar siswa- siswa mereka. Pemerintah melalui Kemendikbud menyebut Google Classroom sebagai salah satu platform pembelajaran daring terkait imbauan belajar dari rumah demi mencegah pandemi virus corona COVID-19 di Indonesia.

Salah satu perkembangan teknologi dalam bidang pendidikan adalah munculnya Google Classroom yang dirilis secara resmi pada Agustus 2014. Sesuai dengan namanya, Google mencoba untuk memindahkan ruangan kelas tersebut ke ranah online. Jadi misalnya Anda seorang guru, Anda masih bisa bertemu dengan para murid, hanya saja kini melalui layar gadget masing-masing sehingga lebih praktis. Google Classroom atau Ruang Kelas Google adalah suatu serambi pembelajaran campuran untuk setiap

ruang lingkup pendidikan sehingga dapat memudahkan seorang guru dalam membuat, membagikan, dan menggolongkan setiap penugasan tanpa kertas.

Software tersebut telah diperkenalkan sebagai keistimewaan dari Google Apps for Education yang rilis pada tanggal 12 Agustus 2014. Pihak Google juga telah melakukan pemberitahuan mengenai antarmuka pemrograman aplikasi dari sebuah ruang kelas serta tombol share untuk situs web, sehingga semua pihak pengelola sekolah beserta para developer dibolehkan untuk melakukan penerapan lebih lanjut terhadap Google Classroom. Dengan adanya Google Classroom, para murid juga secara tidak langsung mendukung gerakan go green. Selain tidak menggunakan kertas sebagai media pembelajaran, Google Classroom juga menyediakan serangkaian perangkat gratis untuk mendukung produktivitas para siswa seperti Gmail, Drive, dan Docs. Oleh sebab itu, siswa dapat mengerjakan dan mengumpulkan tugas tanpa menggunakan buku atau kertas lagi. Nantinya, para guru bisa membuat folder Drive khusus untuk setiap tugas dan untuk siswa agar semuanya dapat lebih teratur serta membuat salinan dokumen di Google Docs secara otomatis.

Google classroom adalah aplikasi yang dibuat oleh google yang bertujuan untuk membantu dosen dan mahasiswa apabila kedua hal tersebut berhalangan, mengorganisasi kelas serta berkomunikasi dengan mahasiswa tanpa harus terikat dengan jadwal kuliah di kelas. Disamping itu dosen dapat memberikan tugas dan langsung memberikan nilai kepada mahasiswa. Biasanya dosen atau guru dapat menggunakan metode e-learning dan blended learning. Blended Learning adalah metode pembelajaran yang menggabungkan antara metode konvensional atau tatap muka dikampus dengan pembelajaran online. Blended learning berbeda dengan metode e-learning, perbedaannya adalah kalau blended merupakan gabungan metode pembelajaran konvensional dan online, sedangkan e-learning adalah kuliah yang dilaksanakan secara online.

Pada tahun 2015 Google mengintegrasikan Google Kalender ke dalam kelas untuk penugasan tenggat waktu, kunjungan lapangan, dan pembicara kelas. Pada tahun 2017, Google membuka kelas untuk memungkinkan pengguna Google pribadi untuk bergabung dengan kelas tanpa persyaratan memiliki akun Google Apps for Education, dan pada bulan april tahun yang sama, mungkin bagi setiap pengguna Google pribadi untuk membuat dan mengajar kelas. Pada tahun 2018, Google mengumumkan penyegaran ruang kelas, menambahkan bagian pekerjaan kelas, meningkatkan antarmuka penilaian, memungkinkan penggunaan kembali pekerjaan kelas dari kelas lain, dan menambahkan fitur bagi guru untuk mengatur konten berdasarkan topik. Pada tahun 2019, Google memperkenalkan 78 tema bergambar baru dan opsi untuk menarik dan melepaskan topik dan tugas di bagian pekerjaan kelas.

Kehadiran Google Classroom dianggap sebagai pilihan baru untuk mengembangkan keilmuan dengan baik dengan bantuan sumber yang informasi tanpa batas, pengguna Google Classroom tetap bisa memaksimalkan perangkat internet dan fasilitas untuk memilih sumber mana yang dapat digunakan. Teknologi memainkan peran dalam kegiatan belajar di Google Classroom sehingga mahasiswa didorong untuk menguasai agar proses pembelajaran berlangsung dengan baik. Bagi mahasiswa yang menggunakan Google Classroom literasi menjadi kegiatan yang tidak dapat terlepaskan saat mengakses tugas dan menyelesaikannya dengan mengolah sumber informasi yang tepat. Namun, ada mahasiswa yang tidak memahami literasi internet sehingga tidak mampu menganalisa informasi yang didapat dengan tepat.

Keefektivan mengajar dari jarak jauh yang mampu meminimalisir biaya dan waktu, komunikasi yang tanpa batas ruang dan waktu serta dengan mudah memanfaatkan semua fitur yang ada dalam Google Classroom. Literasi Internet dengan Google Classroom kini, penggunaan internet menjadi bagian yang tidak bisa dilepaskan dari kehidupan bermasyarakat. Data dari APJII (Asosiasi Penyelenggara Jasa Internet Indonesia) merilis bahwa sejumlah 171 juta dari 261 juta jiwa jika dipersentase mencapai 64,8% dengan mengakses internet. Semua aktivitas yang berbasis dengan teknologi internet mampu mengakomodir komunikasi.

Internet bisa menjadi cara untuk berkomunikasi, baik mengirim pesan, berdiskusi, berbelanja, hingga belajar.

Dalam memenuhi kebutuhan komunikasi ada beberapa perangkat yang biasanya digunakan dan tidak lepas dari aktivitas pengguna Google Classroom, ponsel pintar dan laptop. Beberapa aplikasi yang juga disebut menunjang untuk mengerjakan tugas selain dengan mesin pencari antara lain, Ruang Kerja, Duolingo dan TED. Google Classroom menjadi teknologi komunikasi paling utama dalam kegiatan proses pembelajaran. Kehebatan teknologi komunikasi ditandai dengan hadirnya metode pembelajaran e-learning. Google Classroom merupakan sarana memperlancar komunikasi jarak jauh antara pengajar dan mahasiswa terutama dalam kelas Akuntansi Syariah.

Sarana belajar bersama, menerima dan membaca materi, mengirimkan tugas secara jarak jauh hingga menyajikan nilai tugas secara transparansi. Semua mahasiswa yang terlibat dalam proses pembelajaran ini mendapatkan kesempatan yang sama. Memanfaatkan Google Classroom sebagai proses pembelajaran dapat membuat mahasiswa sebagai partisipan mampu mengarsipkan tugas dan menghubungkannya dengan penyimpanan Google Drive. Fleksibilitas waktu dan tempat juga membuat Google Classroom menjadi proses pembelajaran yang diminati.

Selain menjadikan mahasiswa lebih mandiri juga membuat sesi diskusi layaknya kelas tatap muka tetap dapat terjalin. Walaupun ada beberapa yang belum mengenal Google Classroom sebagai metode pembelajaran yang baru tetapi kemudahan yang diberikan membuat mahasiswa dengan mudah mengoperasikannya. Dengan perilaku yang berubah tidak menggunakan kelas tatap muka melainkan hanya kelas maya maka ada beberapa hal yang terjadi. Kontribusinya juga terhadap lingkungan karena mengurangi tumpukan kertas dan menyelamatkan bumi.

Mahasiswa yang aktif dapat membuat proses pembelajaran pun semakin interaktif. Namun tidak semua mahasiswa dapat menjadi partisipan aktif karena dalam kelas maya atau digital tidak ada keharusan dan kewajiban untuk merespons secara langsung.

Hal ini disadari penuh oleh para pengguna Google Classroom untuk proses pembelajaran. Beberapa ingin kelas maya tetap hadir namun dilengkapi dengan kelas tatap muka agar interaksi tetap berjalan dengan baik.

Sebagian besar mahasiswa mendapatkan kemudahan dalam mengumpulkan tugas dan mendapatkan umpan balik atau respons lebih cepat dari dosen pengajar. Menjadi pengingat dengan notifikasi bagi mahasiswa untuk mengerjakan tugas. Selain itu, mampu mengakomodir kelas tetap berlangsung walaupun dosen tidak bisa hadir atau berhalangan datang. Namun kesulitan yang banyak ditemui mulai dari ketergantungan jaringan sinyal, belum terbiasa menggunakan Google Classroom sehingga masih kurang memaksimalkan fitur yang ada. Hilangnya fokus saat mengerjakan tugas karena ada notifikasi. Selanjutnya beberapa fitur yang diinginkan seperti fitur pencarian dan penyimpanan data sementara yang belum terakomodir.

Untuk meningkatkan kemampuan literasi mahasiswa maka Google Classroom menjadi salah satu caranya. Mahasiswa kelas Akuntansi Syariah di Fakultas Ekonomi dan Bisnis Islam, Universitas Raden Mas Said Surakarta banyak yang merespons positif. Sebagai salah satu media utama dalam kegiatan belajar masih dipertimbangkan tetapi jika menggabungkan Google Classroom dengan kelas tatap muka sebagai cara untuk memperkuat interaksi antara pengajar dan mahasiswa sebagai partisipan. Beberapa faktor pendukung proses pembelajaran Google Classroom yang perlu ditingkatkan mulai dari kesiapan pengajar yang mampu memberikan instruksi pembelajaran e-learning dengan baik.

Tujuan Google Classroom hampir sama dengan tujuan dari pesaing lainnya. Sangat penting untuk memfasilitasi komunikasi instruktur-pembelajar, dan memastikan feedback yang mudah dan kelancaran berbagi dokumen. Google tidak akan menjadi Google tanpa membimbing siswa dan guru melalui proses dengan lembut dengan menggunakan pemberitahuan push dan email. Seseorang mungkin berpendapat bahwa layanan ini benar-benar hama, tetapi yang lain mengakui peringatan sebenarnya memudahkan anakanak untuk menerima tugas dan menyerahkannya tepat waktu.

Ada beberapa fungsi dan keunggulan yang bisa didapatkan dari Google Classroom dalam pemanfaatannya sebagai Learning Management System (LMS), yaitu:

- a. Proses setting pembuatan kelas yang cepat dan nyaman. Proses pembuatan kelas pada Google Classroom sangat cepat dan nyaman jika dibandingkan harus menginstall LMS lokal atau mendaftarkan ke provider LMS. Guru hanya tinggal mengakses aplikasi Google Classroom dan bisa memulai membagikan tugas-tugas dan bahan ajar. Pengajar dapat menambahkan daftar siswa atau berbagi kode unik yang memungkinkan akses ke kelas pada Google Classroom. Interface Google Classroom lebih sederhana dan mudah untuk digunakan (user friendly), sehingga akan ideal digunakan bagi setiap pengajar dengan tingkat pengalaman e-Learning yang beragam.
- b. Hemat dan efisiensi waktu.

Peserta kelas atau siswa tidak lagi harus mendownload tugas yang diberikan guru. Guru membuat dan mendistribusikan dokumen untuk peserta didik mereka secara online serta juga dapat menentukan peringkat, memberikan umpan balik untuk semua tugas dan melakukan penilaian menggunakan aplikasi Google Classroom. Dengan demikian, ada potensi untuk penghematan waktu dari kedua belah pihak baik peserta didik maupun gurunya. Semuanya dilakukan secara paperless (bebas kertas), sehingga tidak ada waktu yang terbuang untuk mendistribusikan dokumen fisik dan peserta didik dapat menyelesaikan tugas mereka dengan tepat secara online, sehingga lebih mudah bagi mereka untuk memenuhi deadline waktu yang diberikan dan belajar secara online dapat disesuaikan dengan jadwal sehari-hari mereka.

c. Mampu meningkatkan kerjasama dan komunikasi. Salah satu manfaat paling penting dari menggunakan Google Classroom adalah kolaborasi online yang efisien. Guru dapat mengirimkan pemberitahuan ke peserta atau siswa mereka untuk memulai diskusi online atau memberitahu mereka tentang kegiatan pembelajaran online tertentu. Di sisi lain, peserta didik memiliki kesempatan untuk memberikan umpan balik kepada rekan-rekan mereka dengan mengunggah postingan langsung ke dalam diskusi di Google Classroom. Dengan demikian, jika mereka membutuhkan bantuan karena kesulitan memahami suatu tugas atau ingin mempelajari lebih lanjut tentang topik tertentu, mereka bisa mendapatkan masukan langsung disaat yang bersamaan dari teman sekelas virtual mereka. Pada dasarnya, Google Classroom berfungsi untuk meningkatkan aspek pembelajaran sosial pendidikan online yang memungkinkan siswa untuk mendapatkan keuntungan dari pengalaman dan keterampilan rekan belajar mereka.

- d. Penyimpanan data yang terpusat.
	- Hanya pada satu tempat yakni Google Classroom, semua pembelajaran berada dalam satu lokasi terpusat. Siswa dapat melihat semua tugas-tugas mereka dalam folder tertentu, guru dapat menyimpan bahan e-Learning dan kegiatan untuk tahun ajaran secara cloud dan semua peringkat atau nilai dapat dilihat dalam aplikasi. Kedua belah pihak tidak perlu khawatir mengenai dokumen atau penilaian yang hilang, karena semuanya tersimpan dalam LMS yang gratis ini.
- e. Berbagi sumber daya yang efisien, praktis dan cepat. Fasilitator atau guru online dan pelatih memiliki kemampuan untuk berbagi informasi dan sumber daya online dengan peserta mereka secara langsung langsung. Dibandingkan harus memperbarui kursus e-Learning atau mengirim email individu untuk setiap siswa, cukup dengan mengakses aplikasi Google Classroom, guru dapat mendistribusikan link ke sumber daya online dan materi eLearning tambahan yang dapat menguntungkan siswa mereka. Cara ini memberikan kesempatan kepada siswa untuk memperoleh update tepat waktu yang berhubungan dengan pelajaran saat ini, sehingga mereka dapat lebih memahami materi dan akses peralatan multimedia yang dapat meningkatkan pengalaman e-Learning mereka.

Google Classroom mempunyai banyak kemudahan seperti Google Drive, Google Docs, Sheets and Slides, dan G-mail yang akan membantu lembaga pendidikan untuk lebih mudah dalam mengajar tanpa materi fisik seperti kelas, papan tulis dan alat tulis. Berikut beberapa fitur- fitur yang sangat menunjang pembelajaran online ini:

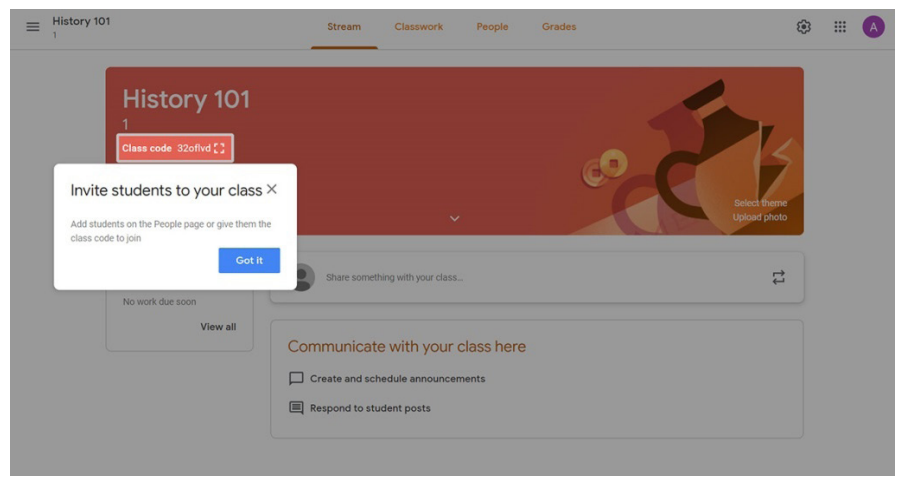

a. Tugas (*Assignments*).

Setiap tugas yang diunduh akan disimpan dan dinilai pada rangkain aplikasi produktivitas Google yang telah memunkinkan kolaborasi online ini. Daripada hanya berbagi dokumen yang berada di Google Drive siswa dengan guru, file di-host di Drive siswa dan kemudian dikirim untuk dinilai. Guru dapat memilih file sebagai templat sehingga setiap siswa dapat mengedit salinan mereka sendiri dan kemudian kembali untuk mendapatkan nilai sehingga semua siswa bisa melihat, menyalin, atau mengedit dokumen yang sama. Siswa juga dapat memilih untuk melampirkan dokumen tambahan dari Drive mereka ke tugas.

b. Penilaian (*Grading*).

Google Classroom mendukung banyak cara penilaian yang berbeda. Guru memiliki opsi untuk memantau kemajuan setiap siswa pada tugas di mana mereka dapat membuat komentar dan mengedit. Tugas yang diubah dapat dinilai oleh guru dan dikembalikan dengan komentar untuk memungkinkan siswa merevisi tugas dan dikembalikan. Setelah dinilai, tugas hanya dapat diedit oleh guru kecuali guru mengembalikan tugas.

c. Komunikasi yang lancar.

Pengumuman dapat diposting oleh guru ke aliran kelas yang dapat dikomentari oleh siswa yang memungkinkan komunikasi dua arah antara guru dan siswa. Siswa juga dapat memposting ke kelas tetapi tidak akan setinggi prioritas sebagai pengumuman oleh guru dan dapat dimoderasi. Berbagai jenis media dari produk Google seperti video YouTube dan file Google Drive dapat dilampirkan ke pengumuman dan pos untuk berbagi konten. Gmail juga menyediakan opsi email bagi guru untuk mengirim email ke satu atau lebih siswa di antarmuka Google Classroom. Kelas dapat diakses di web atau melalui aplikasi seluler Kelas Android dan iOS

d. Laporan Orisinalitas.

Laporan orisinalitas diperkenalkan pada Januari 2020 yang memungkinkan pendidik dan siswa untuk melihat bagian dan bagian dari karya yang diajukan yang berisi kata-kata yang persis atau mirip dengan yang dari sumber lain. Untuk siswa, ini menyoroti bahan sumber dan tanda kutip yang hilang untuk membantu siswa dalam meningkatkan tulisan mereka. Guru juga dapat melihat laporan orisinalitas, memungkinkan mereka untuk memverifikasi integritas akademik dari karya siswa yang disampaikan. Di G Suite for Education (gratis), guru dapat mengaktifkan laporan orisinalitas untuk 3 tugas. Pembatasan ini dicabut pada Google Apps for Education (berbayar).

e. Arsip pembelajaran.

Ruang Kelas memungkinkan instruktur untuk mengarsipkan kursus pada akhir semester atau tahun. Ketika sebuah kursus diarsipkan, maka akan dihapus dari beranda dan ditempatkan di area Kelas Arsip untuk membantu para guru mengatur kelas mereka saat ini. Saat sebuah kursus diarsipkan, guru dan siswa dapat melihatnya, tetapi tidak akan dapat mengubahnya hingga dipulihkan.

f. Aplikasi seluler.

Aplikasi seluler Google Classroom, diperkenalkan pada Januari 2015, tersedia untuk perangkat iOS dan Android. Aplikasi memungkinkan pengguna mengambil foto dan melampirkannya ke tugas mereka, berbagi file dari aplikasi lain, dan mendukung akses offline.

g. Keamanan Pribadi.

Berbeda dengan layanan konsumen Google, Google Classroom, sebagai bagian dari G Suite for Education, tidak menampilkan iklan apa pun dalam antarmuka untuk siswa, dosen, dan guru, dan data pengguna tidak dipindai atau digunakan untuk tujuan periklanan.

# **3. Cara Penggunaan Aplikasi Google Classroom.**

- a. Google Classroom bisa diakses dengan mudah bagi pengguna layanan google seperti gmail dan google suite. Pada panduan ini, kami akan memberikan panduan terkait layanan google suite untuk google classroom. Untuk mengaksesnya, bisa mengikuti panduan berikut ini:
	- 1. Akses https://classroom.google.com/ . Klik Buka Classroom seperti gambar berikut ini:

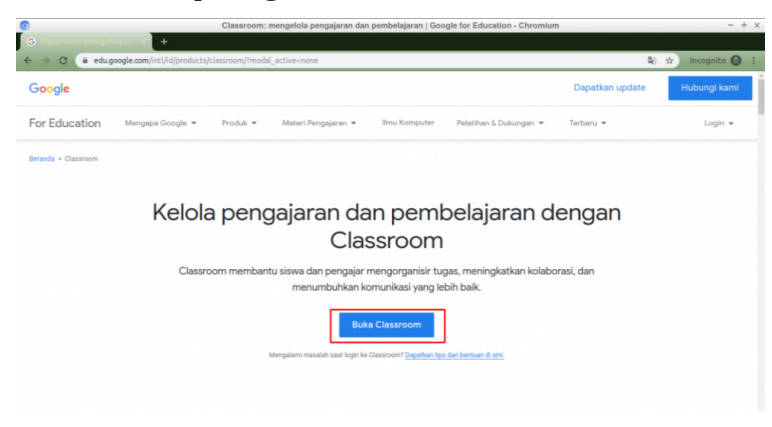

2. Masukkan email google suite serta passwordnya kemudian klik login. Setelah login, maka akan muncul tampilan seperti screenshot berikut ini:

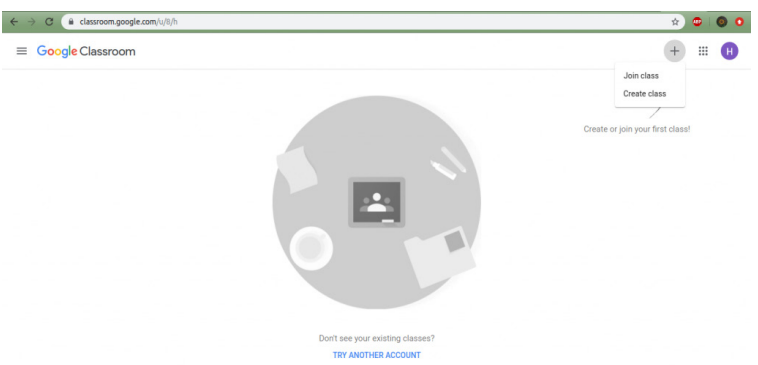

Ada beberapa yang akan kami jelaskan dari tampilan awal diatas. Jika diperhatikan, maka akan ada 2 opsi yang disediakan yakni join class dan juga create class. Join class adalah opsi yang biasa digunakan untuk murid input code class yang sudah dibuat oleh guru. Create class umumnya digunakan untuk guru untuk membuat class tertentu yang nantinya akan digunakan sebagai ruang pembelajaran online. Create class ini akan menghasilkan kode class yang bisa digunakan murid untuk join menggunakan menu join class.

Untuk penggunakan layanan google suite, maka sebagai email administrator ada beberapa setting yang bisa disesuaikan sesuai kebutuhan pengguna. Untuk editing settingnya, bisa dilakukan dari admin.google. com dan login menggunakan email serta password administratornya. Silakan lihat gambar dibawah untuk langkah-langkahnya:

- 3. Login ke admin.google.com.
- 4. Cari menu Apps > Additional Google services > Cari Google classroom > Cari Menu Apps.

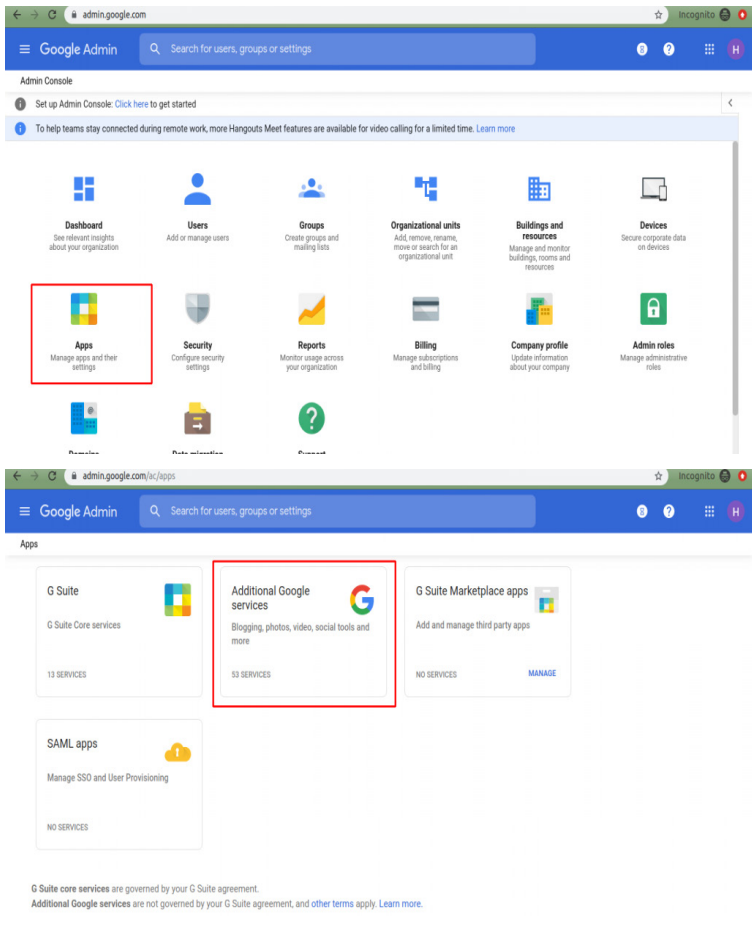

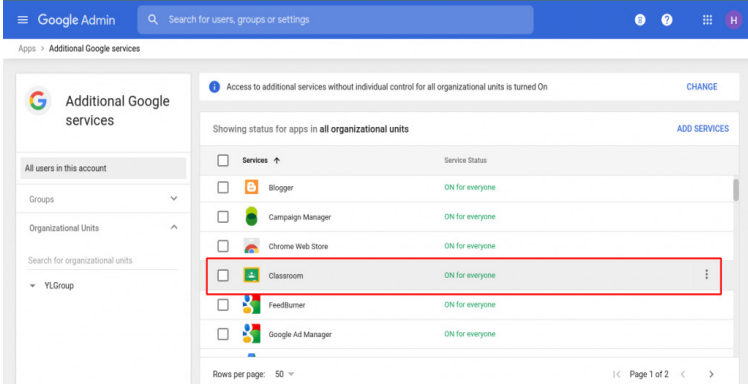
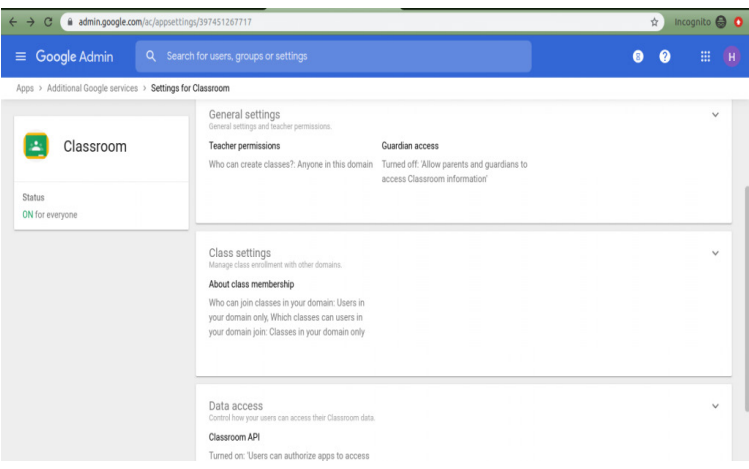

Kemudian akan muncul beberapa setting administrator yang mana bisa disesuaikan sesuai kebutuhan.

1. Teacher Permissions

 $\mathbf{r}$ 

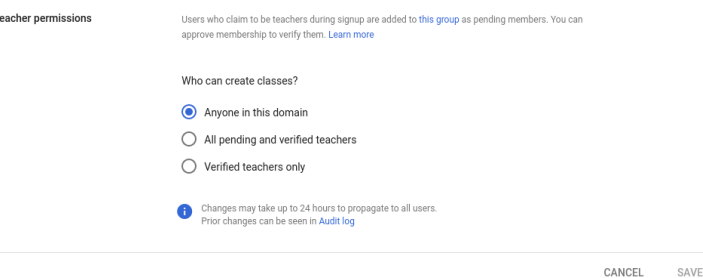

Opsi ini digunakan untuk pengaturan akses akun email mana saja yang diizinkan menjadi guru. Ada 3 opsi yang disediakan. Pertama, Anyone in this domain merupakan seluruh akun email google suite di domain tersebut diizinkan untuk menjadi guru dan dizinkan untuk create class. Kedua, All Pending and verified teachers adalah seluruh akun email yang belum diijinkan maupun sudah bisa create class dan menjadi guru. Ketiga, Verified teacher only adalah hanya akun email yang di ijinkan saja yang bisa untuk create class.

2. Guardian Access

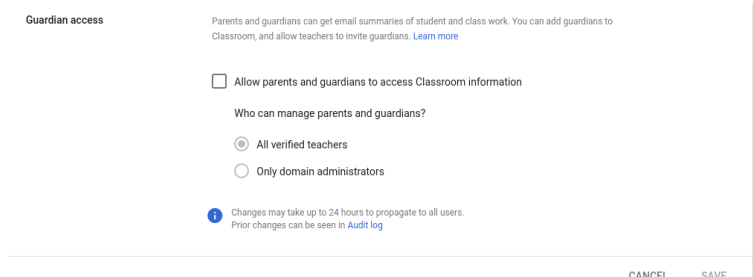

Maksud dari setting guardian access adalah setting yang mengijinkan siapa saja yang boleh mengundang wali untuk mendapatkan rekapan hasil pembelajaran siswa. Guardian access juga mengijinkan wali menerima email berisi progress hasil pembelajaran yang putra atau putrinya lakukan di google classroom. Jika ingin default, bisa diabaikan setting tersebut.

3. About Class Membership

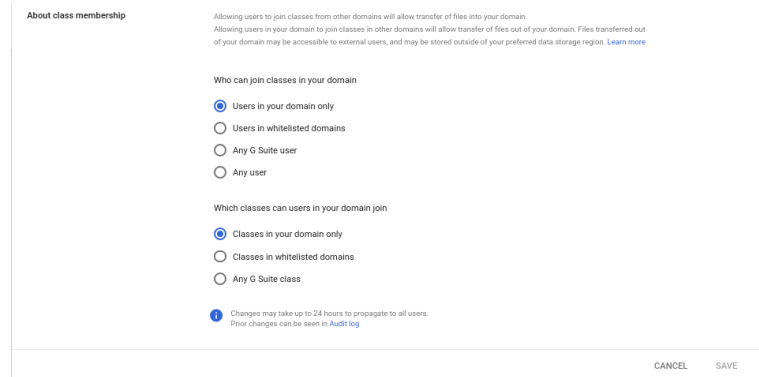

Setting "About Class Membership" digunakan untuk mengatur alamat email dari mana saja yang bisa bergabung dengan class yang dibuat oleh akun google suite anda dan mengatur akun google suite anda bisa join ke class mana saja. Who can join classes in your domain (Siapa saja yang boleh mengikuti kelas domain anda). Users in your domain only adalah hanya akun email domain anda yang boleh bergabung ke class, Users in whitelisted domains adalah hanya akun email dari domain yang di whitelist yang bisa bergabung, Any

GApps User adalah semua akun layanan google suite, Any User adalah semua akun google suite dan email google lainnya (gmail). Which classes can useres in your domain join ( Kelas mana saja yang bisa diikuti oleh akun domain anda). Classes in your domain only adalah kelas yang dibuat oleh akun domain anda, Classes in whitelisted domains adalah kelas yang dibuat oleh domain yang sudah di whitelist, Any G Suite Class adalah semua kelas dari akun google suite.

4. Whitelist Domain.

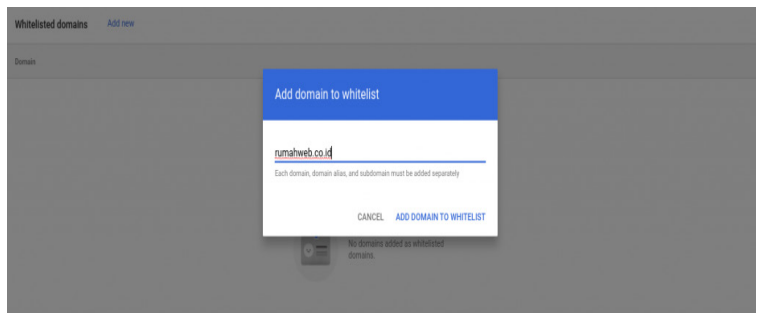

Opsi ini digunakan untuk mengatur domain domain apa saja yang akan dijadikan list whitelist.

5. Classroom API.

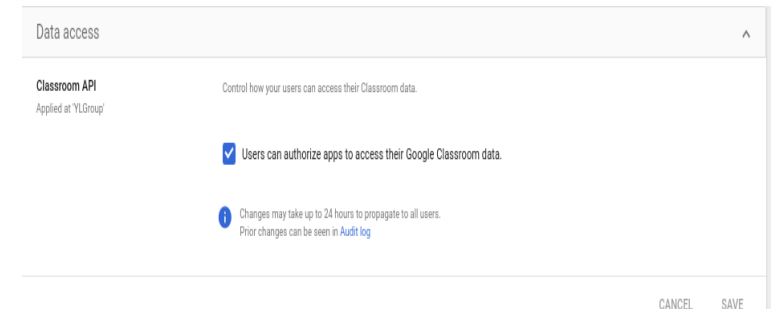

Sebagai administrator G Suite, Anda dapat memilih apakah pengguna di domain Anda dapat memberikan akses ke data Kelas mereka ke aplikasi lain melalui OAuth. Untuk informasi lebih lanjut, baca ikhtisar API Classroom atau lihat semua detail teknis API Classroom di developers.google.com/classroom.

- b. Setelah melakukan setting sebagai administrator pada admin console, selanjutnya anda bisa memulai class pada google classroom. Mari kita lihat satu persatu fitur yang ada di google classroom.
	- 1. Pembuatan Kelas dan Invite Anggota.

Anda bisa melakukan create class dan melakukan pengisian data sesuai kelas yang akan Anda buat:

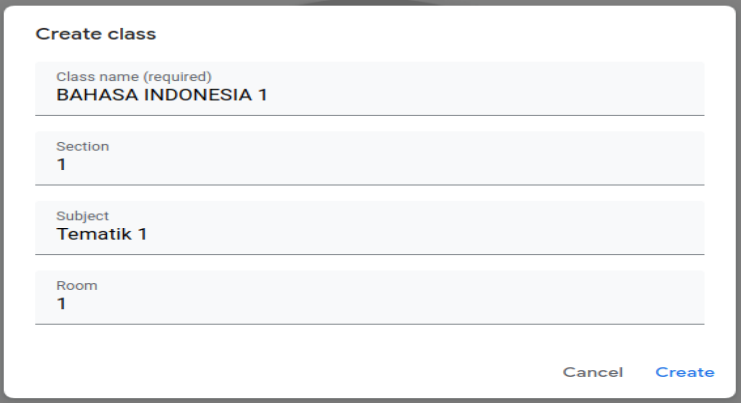

Seperti yang sudah dijelaskan diatas, terdapat fitur join class yang mana diminta untuk menginputkan kode class. Kode class bisa didapatkan di halaman ruang guru seperti ini:

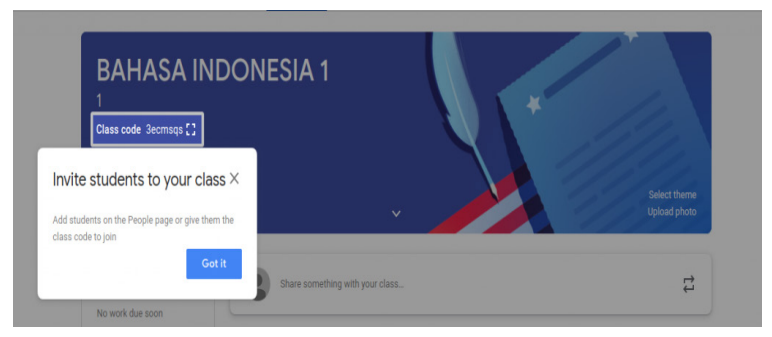

Selain siwa yang menginputkan kode classnya sendiri, guru juga bisa untuk invite guru lain atau siswa lain di dalamnya menggunakan fitur "People". Sebagai admin atau guru anda hanya cukup klik (+) dan isikan alamat email yang akan diikutkan ke dalam kelasnya.

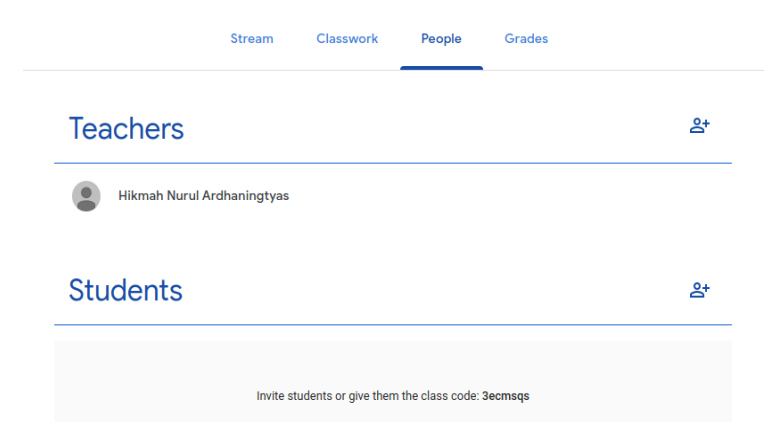

Bahwa akun yang bisa diinvite hanya akun yang sudah disetting di pengaturan administrator di admin.google. com seperti penjelasan pada gambar "About Class Membership".Setelah seluruh anggota siap, tahap selanjutnya adalah memulai pembelajaran.

2. Membuat Pengumuman, Penugasan dan Ujian Online dengan Classroom.

Pada fitur ini digunakan untuk update status pada kelas yang dibuat. Caranya mudah cukup klik menu "shared something with your class" dan isikan pengumuman apa yang akan diposting disana.

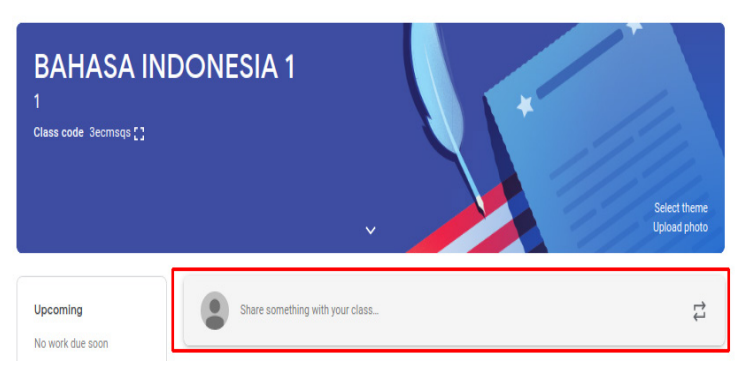

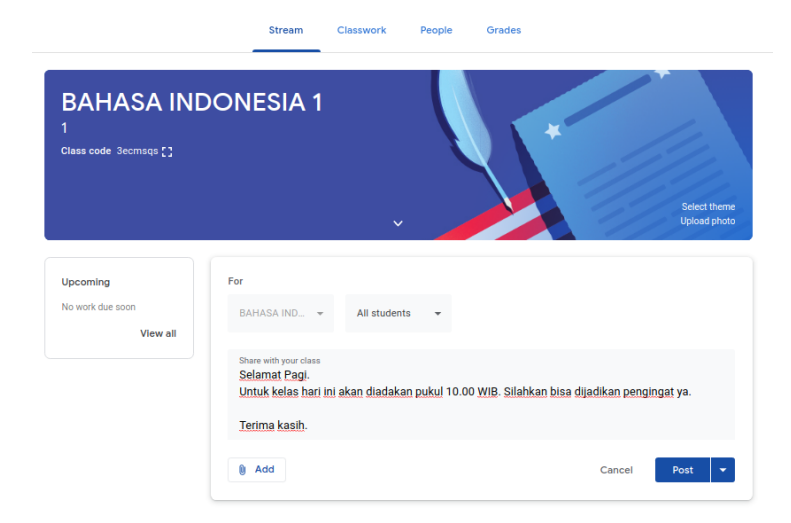

Apabila ingin menambahkan attachment, bisa di klik add dan tambahkan attachment file yang dibutuhkan kemudian klik post.

- c. Cara Membuat Video Call di Google Classroom:
	- 1. Asumsi saya anda sekarang sudah berada di halaman Google Classroom.
	- 2. Sebelumnya kita harus membuat event di kalendernya. Caranya klik pada menu Google Calendar. Lihat gambar:

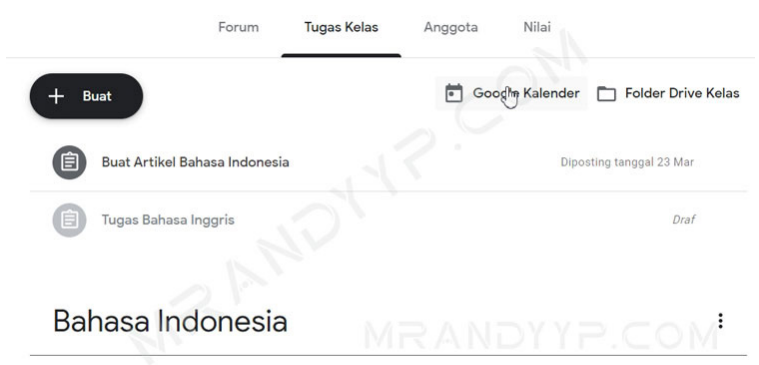

Siswa hanya dapat melihat topik dengan postingan yang dipublikasikan

3. Langkah berikutnya klik pada tanggal dan jam sesuai rencana video call akan dilaksanakan, jangan lupa beri judul pada event tersebut. Disini contohnya saya merencanakan tanggal 25 jam 8 pagi

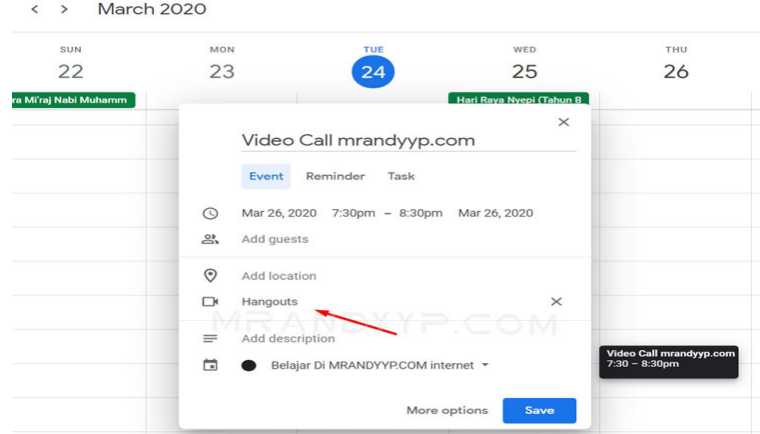

4. Untuk menandakan event tersebut akan dilaksanan video conference. Klik pada icon kamera yang bertuliskan menu Add conferencing. Lihat gambar:

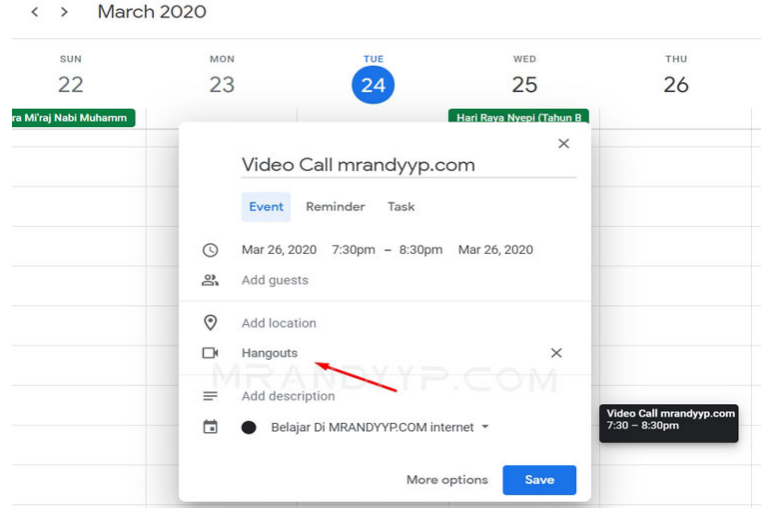

5. Sampai tahap ini selesai. Semua anggota kelas akan mendapatkan notifikasi. Dan jika waktunya sudah akan dimulai, mereka bisa menekan Join Hangouts untuk mengikuti video call.

 $\leftrightarrow$  March 2020

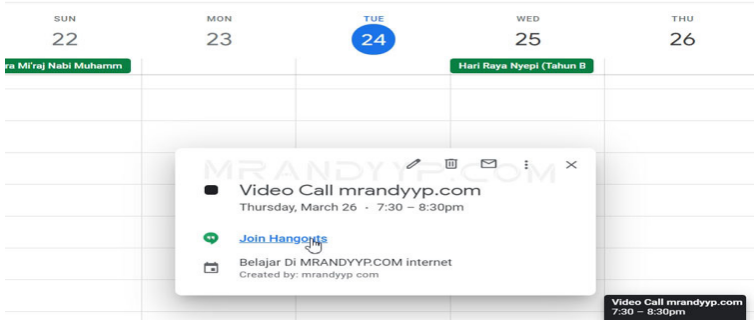

Tips Saat Video Call Berlangsung: Saran kami untuk kepentingan bersama, selain host atau yang belum berkepentingan bicara lebih baik mic atau bahkan kamera anda dimatikan.

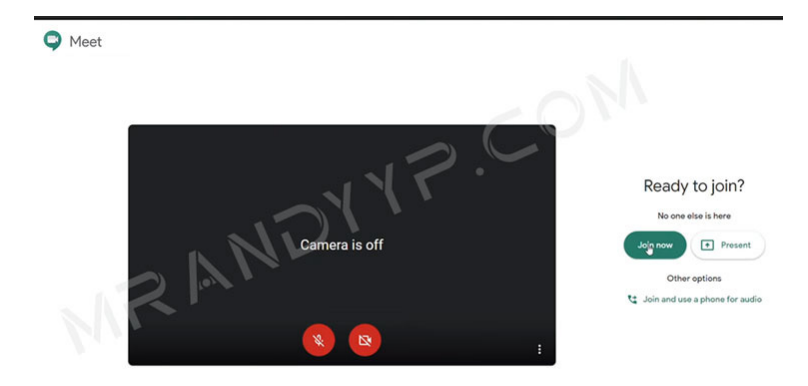

Hal ini ditujukan agar suara yang berasal dari ruangan anda tidak mengganggu proses berlangsungnya belajar mengajar. Karena biasanya suara sedikit saja bisa menganggu anggota lainnya. Selanjutnya silahkan dimanfaatkan baik baik kegiatan belajar dirumah secara online ini. Karena untuk sekarang inilah yang terbaik demi orang lain dan anda sendiri. Nanti jika keadaann virus ini sudah membaik. Semua akan kembali seperti semula lagi. Anda hanya perlu bersabar sebentar saja agar virus ini bisa putus rantainya, tidak menjangkit orang baru lagi. Namun bagi sebagian orang, ada yang

sangat nyaman dengan proses belajar seperti ini. Dan bisa lebih terserap materinya. Karena gaya belajar tiap individu berbeda beda tentunya. Sebaliknya ada orang yang tidak bisa hanya berdiam diri saja dirumah. Mereka perlu kegiatan nyata dalam proses belajar.

d. Menyerahkan tugas.

Bergantung pada tugas, anda dapat menyerahkan dokumen pribadi yang ditugaskan pengajar kepada anda, membuat Google Dokumen anda sendiri, atau menambahkan file ke tugas. Jika perlu mengedit tugas yang telah diserahkan, anda dapat membatalkan pengiriman tugas. Namun, setiap tugas yang diserahkan atau ditandai selesai setelah batas waktunya akan dicatat sebagai terlambat.

1. Ketuk Classroom.

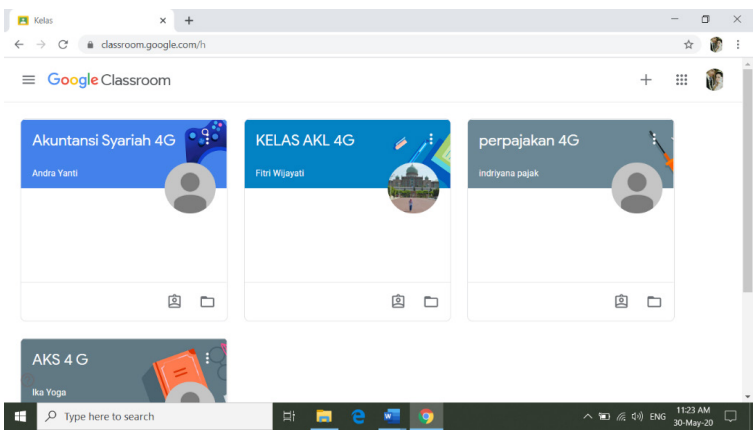

2. Ketuk kelas **yang akan dikirimkan tugas**.

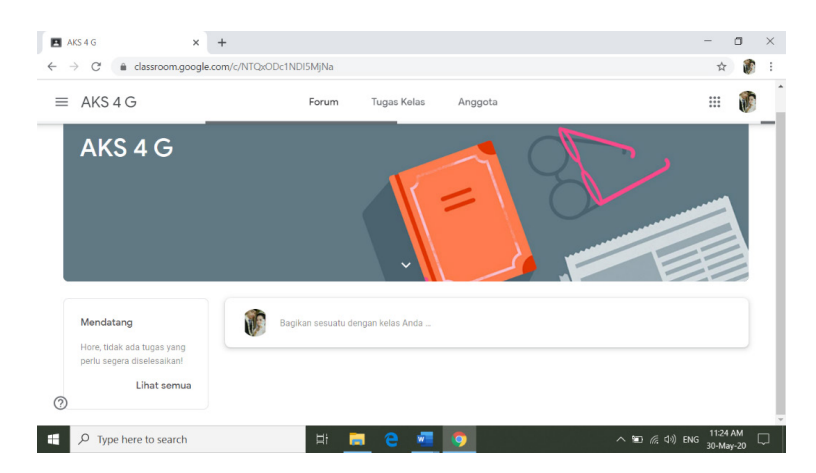

Tugas yang akan diserahkan dapat dilakukan dengan du acara, yaitu yang pertama dengan menekan tombol "Bagikan sesuatu dengan kelas anda" seperti gambar dibawah ini:

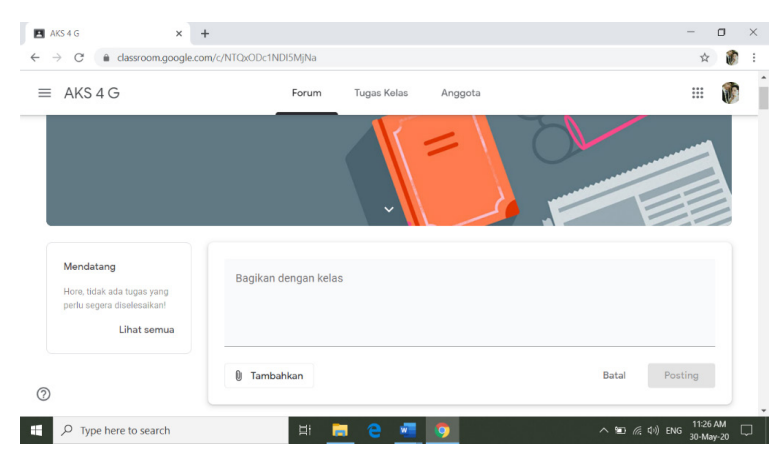

Pada bagian "Bagikan dengan kelas" bisa diisi dengan keterangan file yang akan diunggah. Lalu klik tambahkan atau add  $\rightarrow$  pilih file yang akan diunggah  $\rightarrow$  Posting. Yang kedua biasanya dosen atau guru sudah membuatkan kolom tugas yang sudah diprivasi oleh dosen atau guru yang nantinya akan digunakan mahasiswa untuk mengirimkan tugas. Seperti gambar dibawah ini:

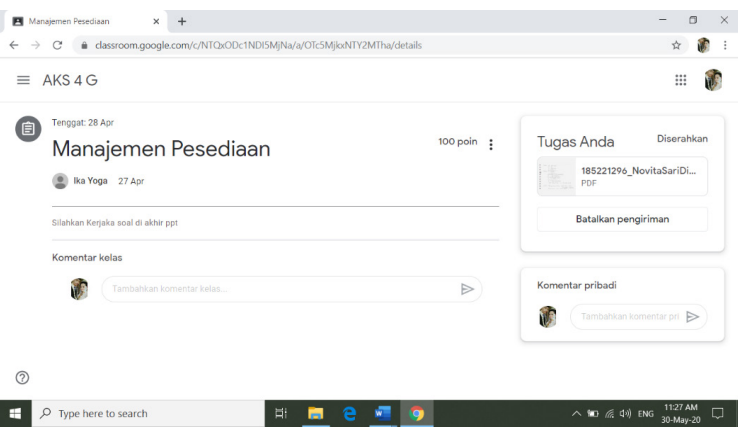

Pada kolom tugas anda klik tambahkan tugas  $\rightarrow$  pilih file atau google drive  $\rightarrow$  pilih file yang akan dikirimkan  $\rightarrow$ lalu serahkan  $\rightarrow$  OK.

- 3. Untuk melampirkan item:
	- Ketuk **Tambahkan lampiran**  $\rightarrow$  ketuk Drive  $\rightarrow$ , Link  $\ominus$ , File , Ambil foto , atau Rekam video  $\rightarrow$  Pilih lampiran atau masukkan URL lampiran, lalu ketuk **Pilih**. **Catatan**: Di perangkat seluler yang menggunakan Android 7.0 Nougat, Anda dapat menarik materi ke Classroom saat kedua aplikasi terbuka dalam mode split-screen. Untuk mengetahui detailnya, buka Android 7.0 Nougat.
- 4. Untuk melampirkan dokumen baru:

Ketuk **Tambahkan lampiran** Ketuk **Dokumen Baru**, **Slide Baru**, **Spreadsheet Baru**, atau **PDF Baru**. Untuk dokumen, presentasi, atau spreadsheet baru, masukkan informasi Anda, lalu ketuk Selesai . Untuk PDF baru, Anda dapat menulis catatan atau menggambar di dalamnya. Setelah selesai, ketuk Lainnya

**Simpan**. **Catatan:** Anda dapat melampirkan atau  $\ddot{\ddot{\text{}}}$ membuat lebih dari satu file.

- 5. (Opsional) Untuk menghapus lampiran, ketuk Hapus, lalu konfirmasikan.
- 6. (Opsional) Untuk menambahkan komentar pribadi kepada pengajar, ketuk **Tambahkan komentar pribadi** masukkan komentar anda ketuk Posting.
- 7. Ketuk **Serahkan**, lalu konfirmasikan. Status tugas akan berubah menjadi **Diserahkan**.
- e. Menyerahkan tugas kuis.
	- 1. Ketuk Classroom.

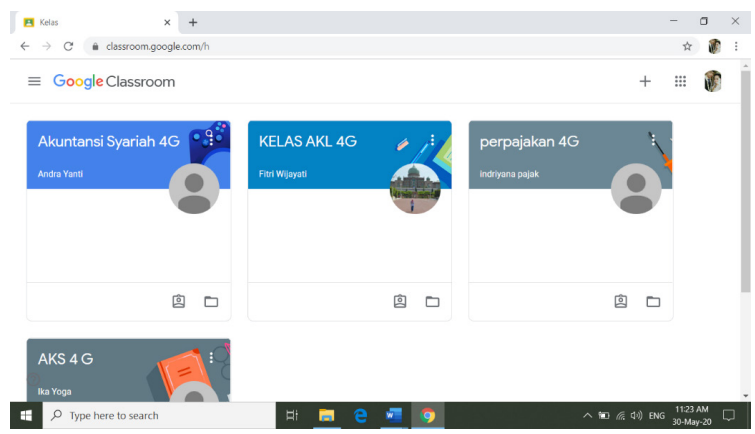

### 2. Ketuk kelas **tugas.**

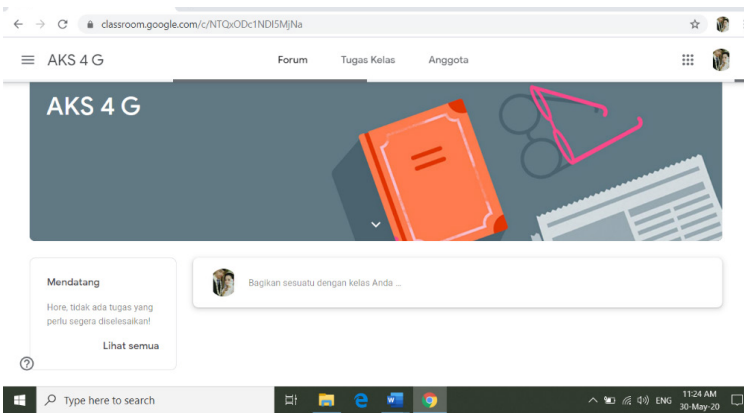

- 3. Ketuk file kuis dan jawab pertanyaannya.
- 4. Pada kuis, ketuk **Kirim.**
- 5. Di Classroom, pada kartu **Tugas Anda**, ketuk Luaskan .

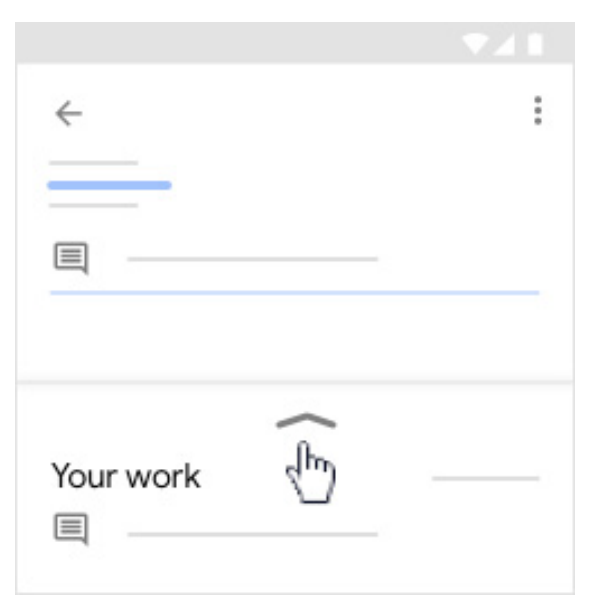

- 7. (Opsional) Tambahkan komentar pribadi untuk pengajar, lalu ketuk Posting.
- 8. Ketuk **Tandai sebagai selesai**, lalu konfirmasikan. Status tugas akan berubah menjadi **Diserahkan**.

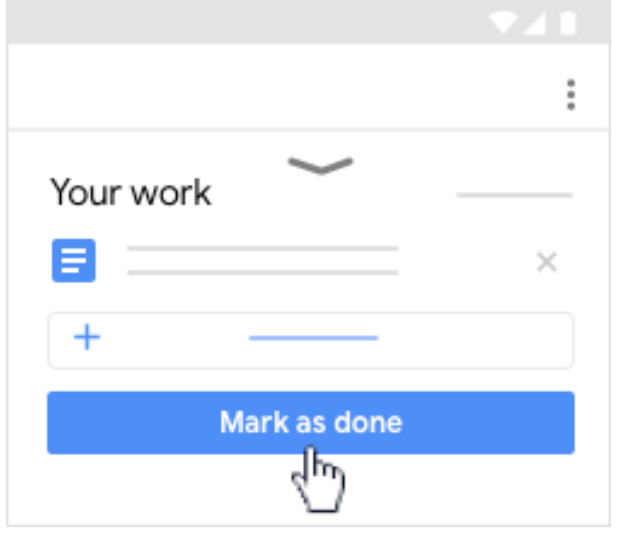

f. Membatalkan pengiriman tugas. Setiap tugas yang diserahkan atau ditandai selesai setelah batas waktunya akan ditandai terlambat, meskipun anda sebelumnya telah mengirimkan tugas tersebut sebelum batas waktu.

1. Ketuk Classroom.

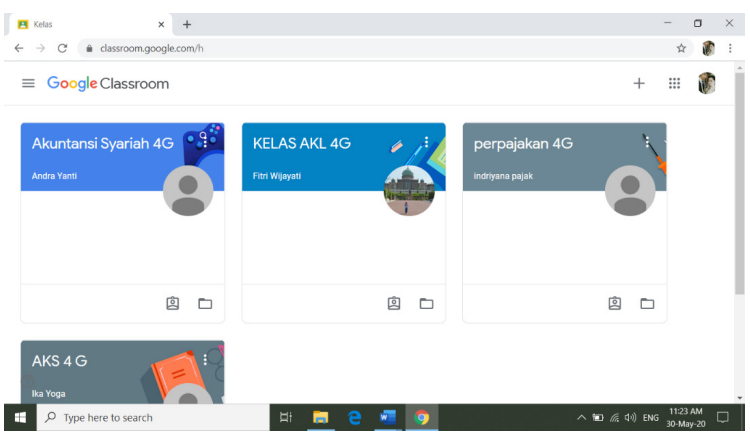

2. Ketuk kelas**.**

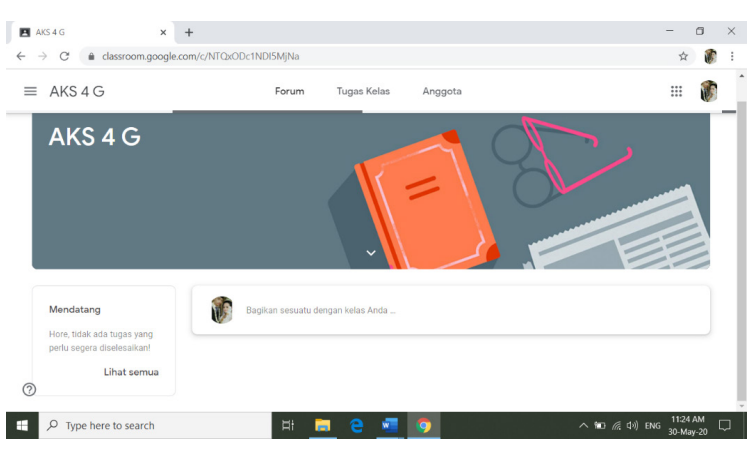

3. Pada kolom tugas anda klik batalkan pengiriman. lalu konfirmasikan.

Tugas dibatalkan pengirimannya. Kirim ulang tugas sebelum batas waktu.

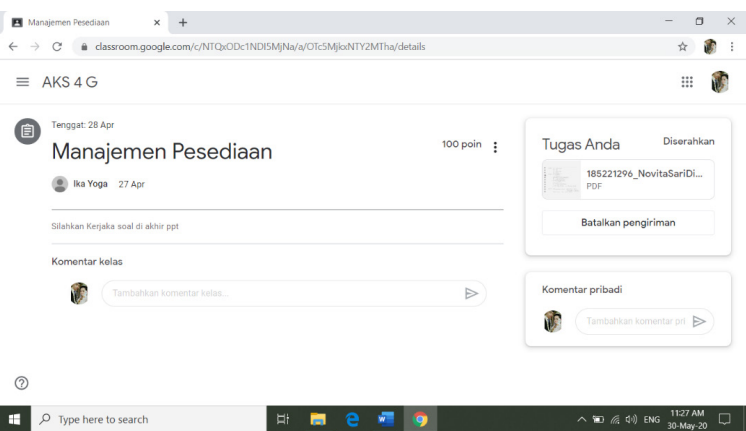

g. Melihat tugas mendatang dengan cepat.

Di halaman kelas, pada kartu kelas, anda dapat melihat tugas yang harus dikumpulkan dalam waktu satu minggu. Anda akan melihat judul dan batas waktu untuk maksimum 3 item.

- 1. Buka classroom.google.com.
- 2. (Opsional) Untuk melihat detailnya, klik judul tugas.

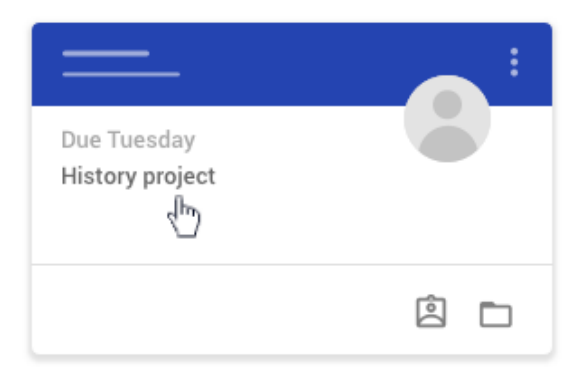

h. Melihat semua tugas untuk kelas.

Anda dapat melihat daftar semua tugas di halaman tugas anda. Anda dapat memeriksa nilai, meninjau tugas dan batas waktu, serta melihat tugas yang terlambat atau tidak dikerjakan. Anda juga dapat memfilter tugas berdasarkan status: Ditugaskan, Dikembalikan dengan nilai, atau Tidak dikerjakan. Anda dapat melihat detail lainnya, seperti komentar atau lampiran jika diinginkan.

1. Buka classroom.google.com.

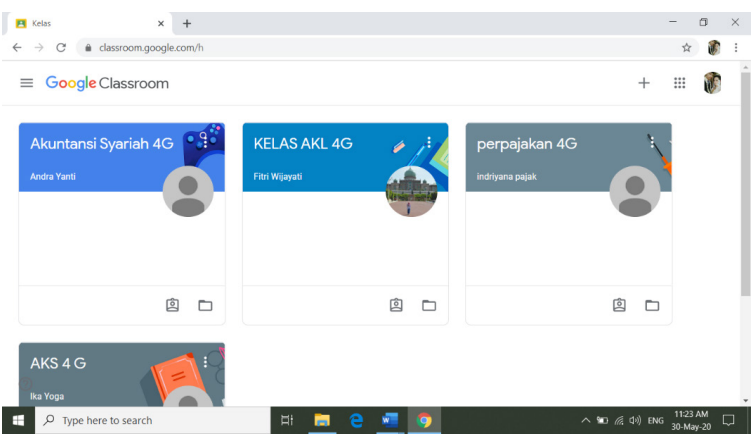

2. Pilih opsi: Pada kartu kelas, klik Tugas Anda.

| $\equiv$ Google Classroom |  | ▦ |
|---------------------------|--|---|
| š                         |  |   |
|                           |  |   |
|                           |  |   |

Klik kelas, **Tugas Kelas**, **Lihat tugas Anda.**

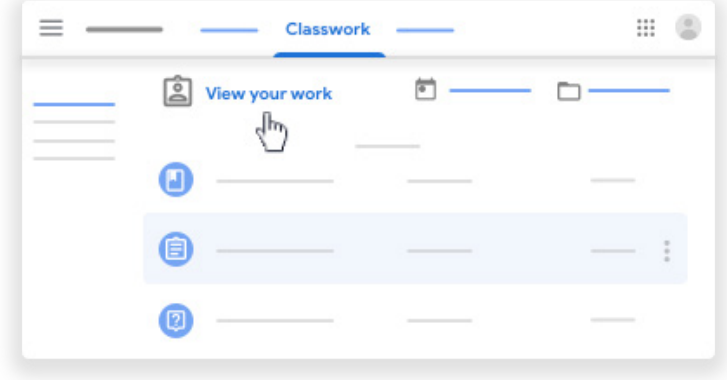

- 3. (Opsional) Agar dapat melihat lampiran, komentar, atau detail lainnya untuk tugas atau pertanyaan, klik judul tugas **Lihat detail**.
- 4. (Opsional) Untuk memfilter tugas, pada Filter, klik **Ditugaskan**, **Dikembalikan dengan nilai**, atau **Tidak dikerjakan**.
- i. Memfilter tugas berdasarkan kelas. Di halaman daftar tugas, anda dapat memfilter tugas berdasarkan kelas, dan melihat tugas yang **perlu diselesaikan** tugas yang diberikan dan belum selesai. Anda akan melihat kelas dan judul tugas yang dikelompokkan sebagai tidak dikerjakan, tidak ada batas waktu, batas waktu hari ini atau dalam seminggu, atau di lain waktu. Tugas yang telah diselesaikan dan diserahkan. Anda akan melihat status tugas diserahkan atau selesai terlambat dan nilai jika tugas telah diberi nilai.

### j. **Untuk melihat tugas:**

1. Buka classroom.google.com.

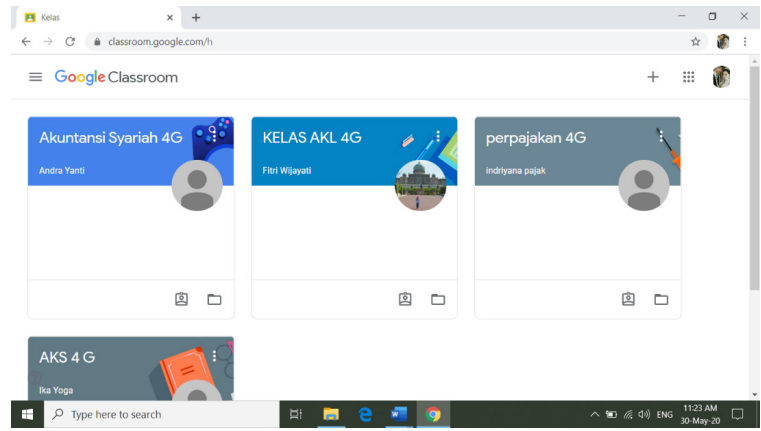

## 2. Klik Menu **Daftar tugas**.

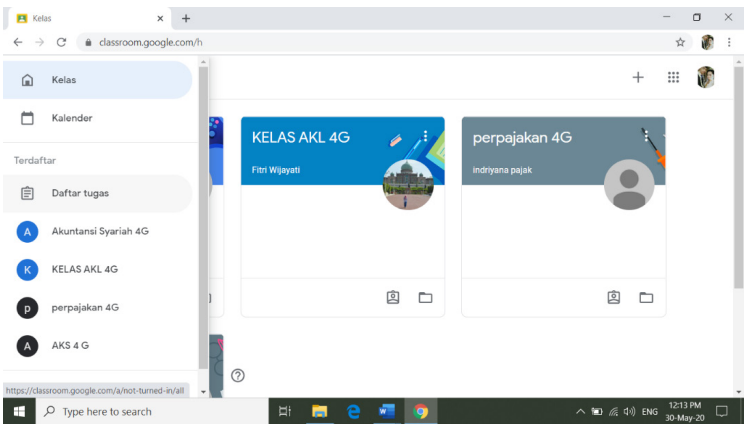

3. (Opsional) Untuk memfilter tugas berdasarkan kelas, klik **Semua kelas**, lalu pilih kelas.

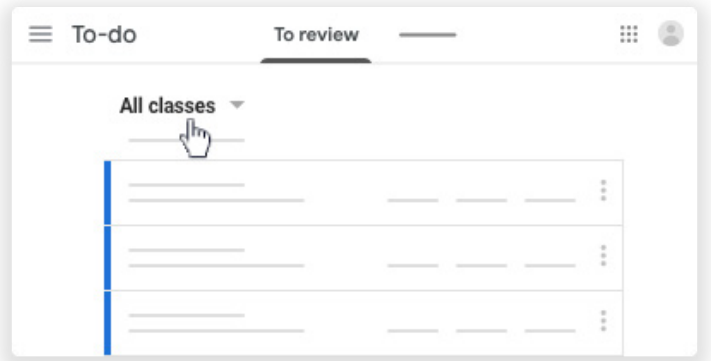

- 4. Klik judul.
- 5. (Opsional) Untuk melihat tugas yang sudah dikirimkan, klik **Selesai**, lalu pilih judul untuk melihat masukan. Jika tugas diberi nilai, nilai akan dicantumkan.
- k. Melihat tugas dan pengumuman terbaru. Anda dapat melihat tugas dan pengumuman terbaru di halaman Aliran. Postingan terbaru selalu ada di bagian atas.
	- 1. Buka classroom.google.com.

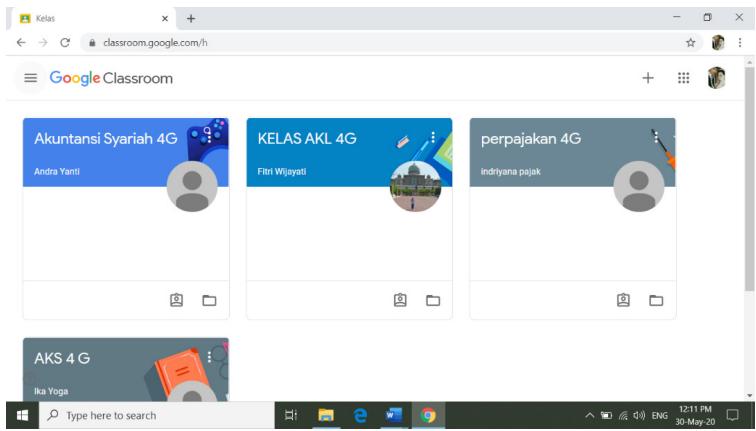

#### 2. Klik kelas.

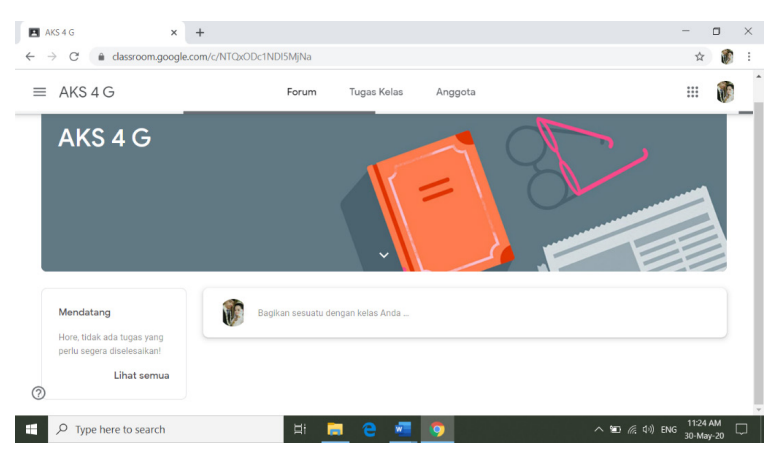

- 3. (Opsional) Untuk melihat petunjuk atau masukan, klik tugas atau pertanyaan.
- l. Melihat tugas yang disusun berdasarkan topik. Pengajar mungkin menyusun tugas berdasarkan topik, seperti pekerjaan rumah atau esai, di halaman Tugas Kelas.
	- 1. Buka classroom.google.com.

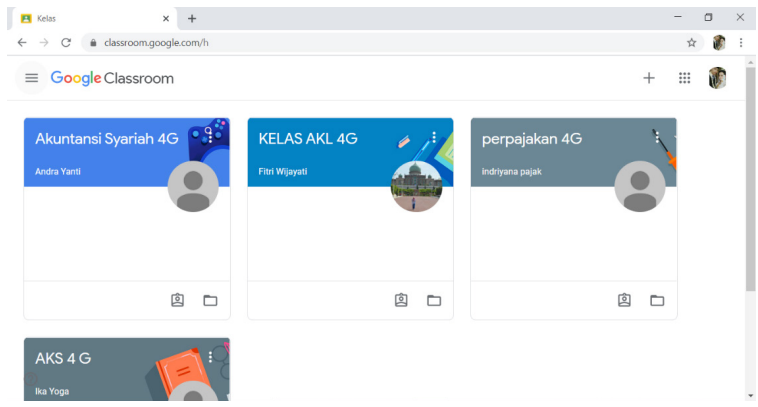

2. Klik kelas.

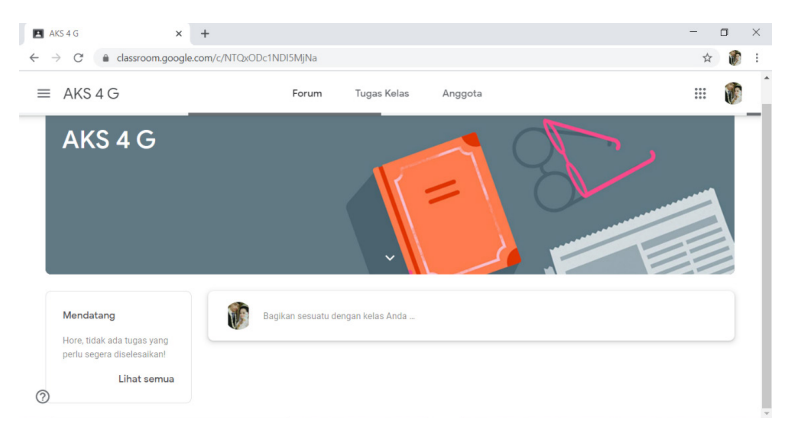

### 3. Di bagian atas, klik **Tugas Kelas**.

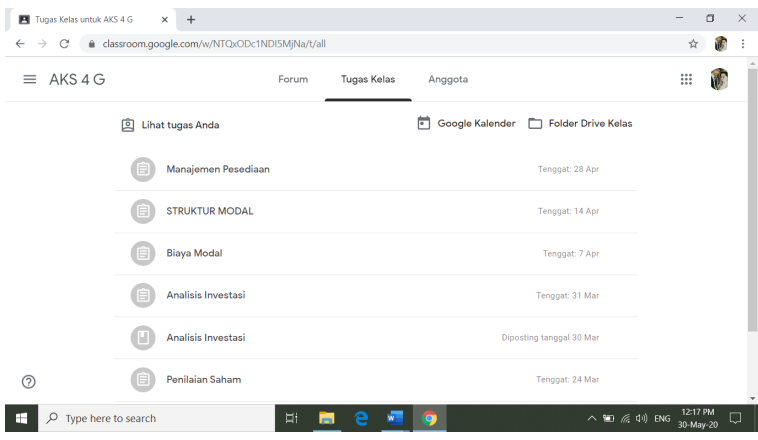

- 4. Pada topik, cari Pertanyaan atau Tugas.
- 5. (Opsional) Untuk melihat petunjuk atau masukan, klik postingan **Lihat tugas** atau **Lihat pertanyaan**.
- m. Melihat nilai keseluruhan kelas.

Jika pengajar membagikan nilai keseluruhan anda, nilai tersebut akan ditampilkan di halaman **Tugas Anda**. Tidak semua pengajar membagikan nilai keseluruhan, sehingga beberapa nilai mungkin tidak ditampilkan. Untuk melihat nilai keseluruhan Anda, pilih opsi:

1. Buka classroom.google.com.

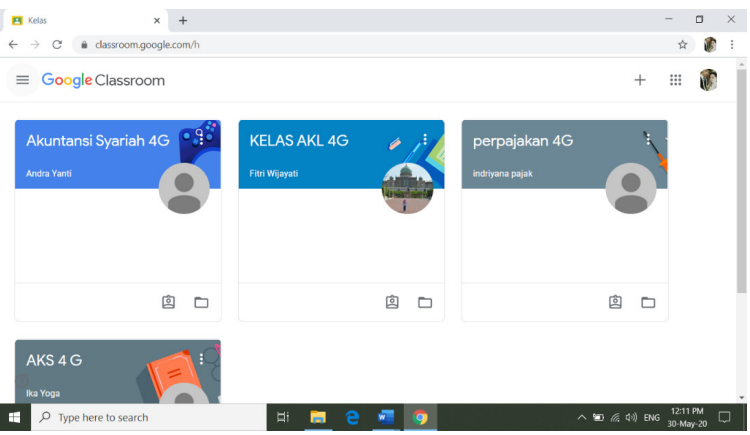

2. Pada kartu kelas, klik Tugas Anda.

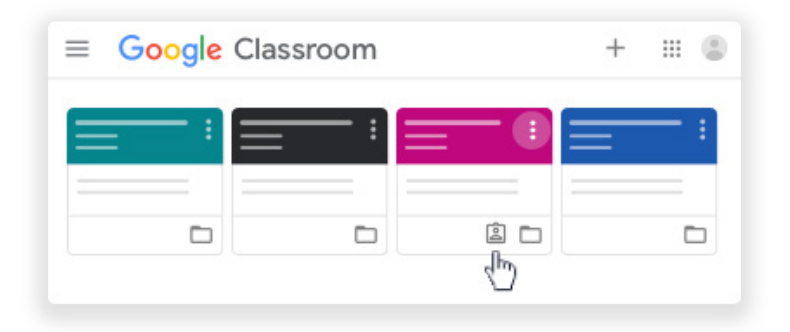

3. (Opsional) Untuk melihat detail penilaian, klik nilai.

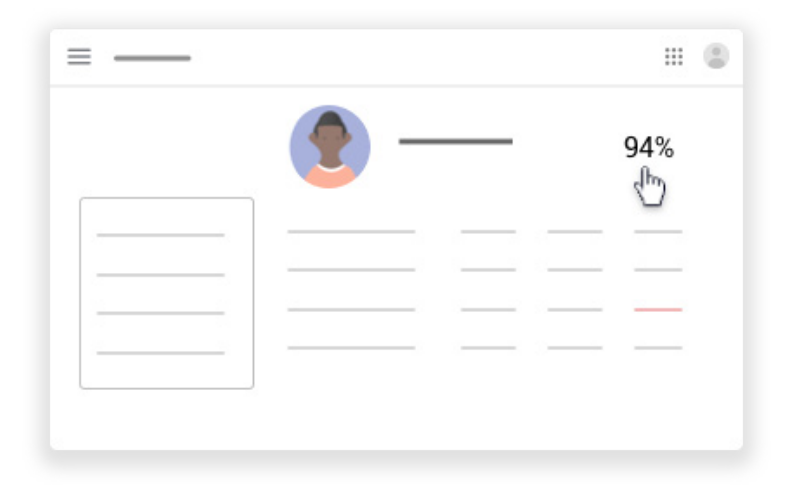

**Catatan**: Jika Anda tidak melihat nilai, berarti pengajar tidak membagikan nilai keseluruhan di Classroom. Anda dapat meminta informasi tentang nilai Anda kepada pengajar.

- n. Melihat nilai Anda dari halaman Tugas Kelas.
	- 1. Buka classroom.google.com.

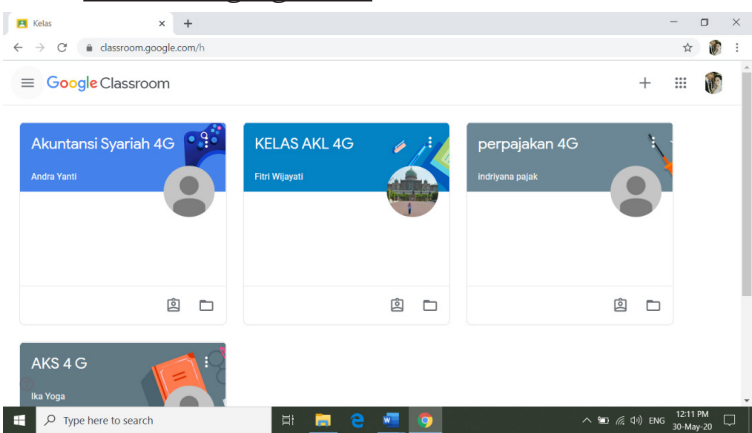

# 2. Klik kelas **Tugas Kelas**.

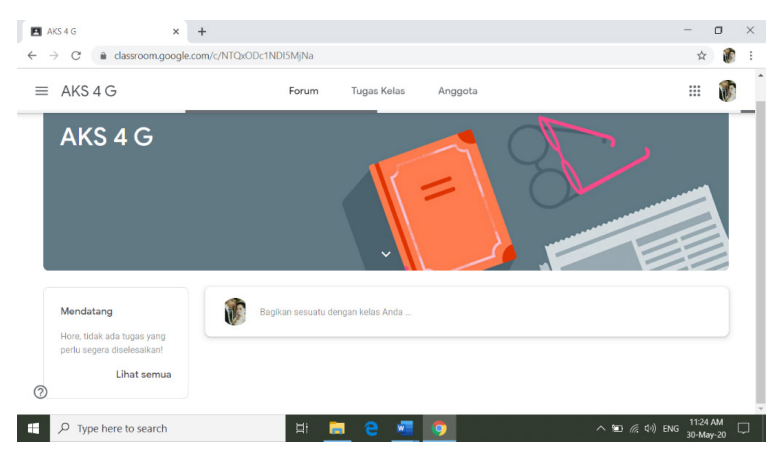

3. Klik **Lihat tugas Anda.**

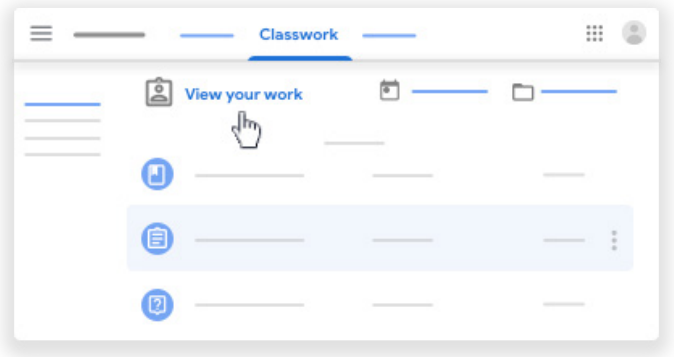

4. (Opsional) Untuk melihat detail penilaian, klik nilai.

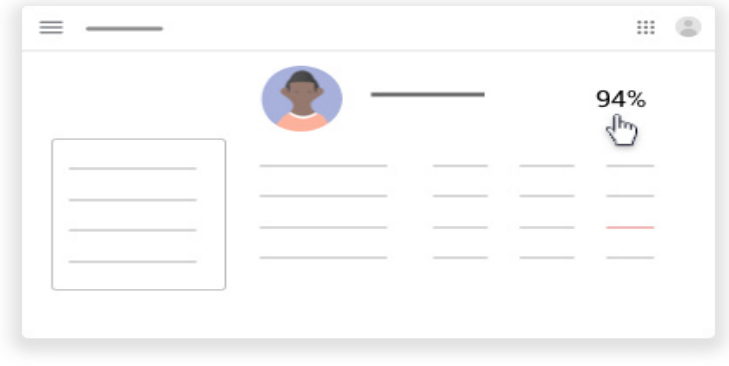

**Catatan**: Jika Anda tidak melihat nilai, berarti pengajar tidak membagikan nilai keseluruhan di Classroom. Anda dapat meminta informasi tentang nilai Anda kepada pengajar.

- o. Melihat nilai Anda dari halaman Forum.
	- 1. Buka classroom.google.com.

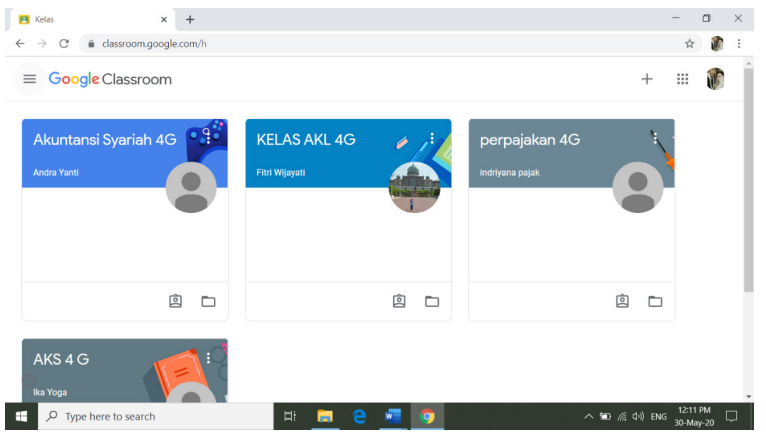

## 2. Klik kelas **Lihat semua**.

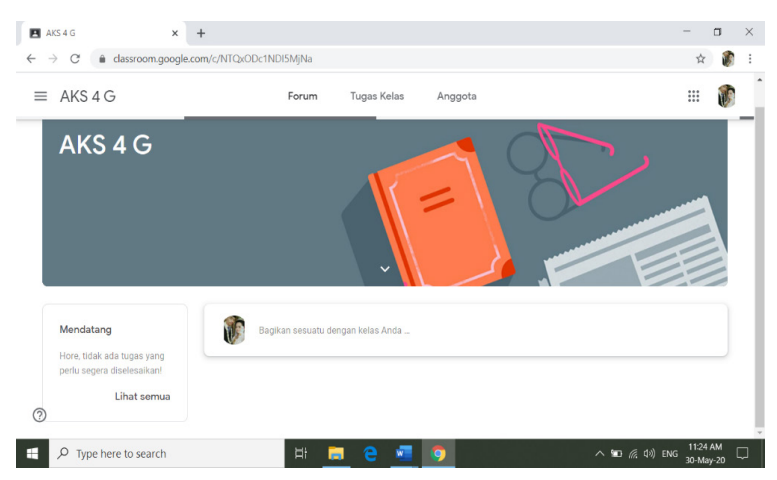

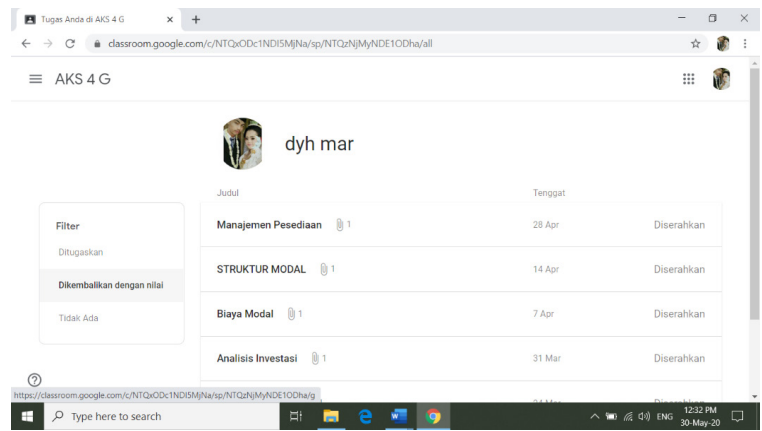

3. (Opsional) Untuk melihat detail penilaian, klik nilai.

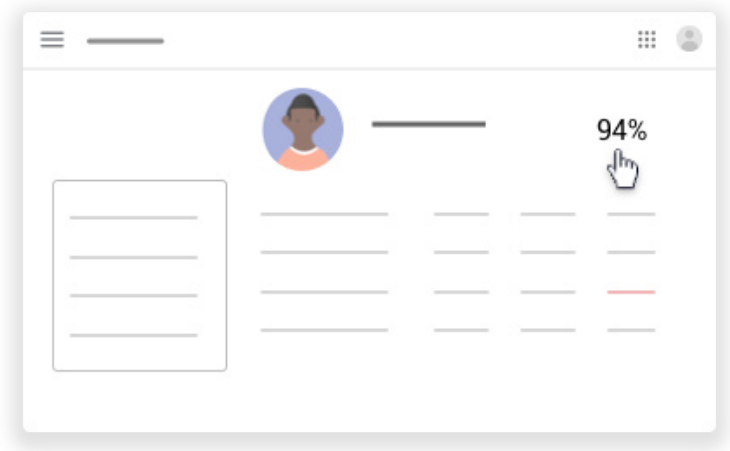

**Catatan**: Jika Anda tidak melihat nilai, berarti pengajar tidak membagikan nilai keseluruhan di Classroom. Anda dapat meminta informasi tentang nilai Anda kepada pengajar.

- p. Menulis dan menyimpan catatan.
	- 1. Ketuk Classroom kelas.
	- 2. Buka tugas untuk file yang ingin Anda tulisi.
	- 3. Untuk membuka file, pilih opsi: Untuk membuka file yang sudah dilampirkan ke tugas, ketuk file tersebut.

Untuk membuka file baru, ketuk **Tambahkan lampiran**, upload file, lalu ketuk file tersebut.

- 4. Untuk membuka alat catatan, ketuk Edit di pojok kanan atas.
- 5. Buat catatan atau gambar.
- 6. Untuk menyimpan catatan, pilih salah satu: Di perangkat Android, klik Lainnya **Simpan**. Di perangkat iOS, ketuk **Simpan**.
- 7. (Opsional) Untuk menghapus perubahan, pilih salah satu: Di perangkat Android, ketuk Kembali **Hapus**. Di perangkat iOS, ketuk Kembali **Hapus.**

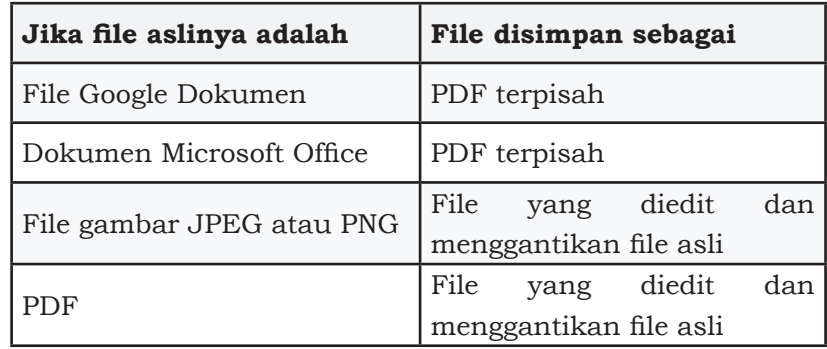

q. Cara catatan disimpan

Mengerjakan dokumen yang ditugaskan secara pribadi.

Saat anda membuka tugas atau pertanyaan di Google Classroom, mungkin ada lampiran dokumen dengan nama anda pada tugas tersebut. Dokumen ini merupakan salinan pribadi Anda. Anda dapat mengerjakannya dan mengirimkannya sebagai tugas. Jika perlu mengulangi dari awal, Anda dapat menghapusnya dari kiriman, membuat salinan baru untuk dikerjakan, lalu mengirimkannya kembali.Ketika Anda menyerahkan tugas, pengajar akan melihat dokumen berlabel nama Anda.

1. Buka classroom.google.com.

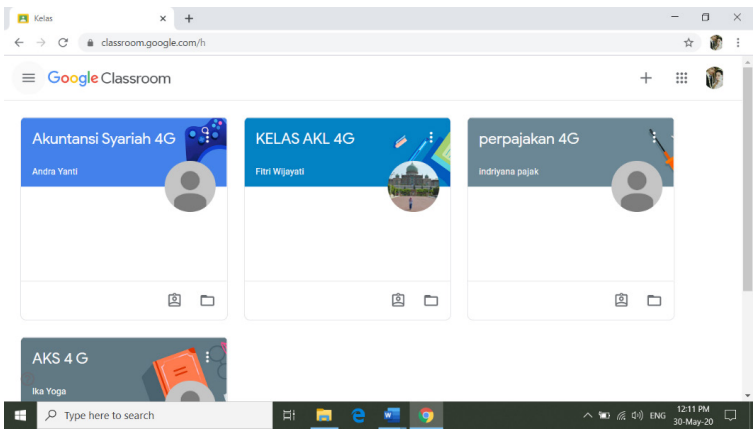

2. Klik kelas, lalu pilih opsi:

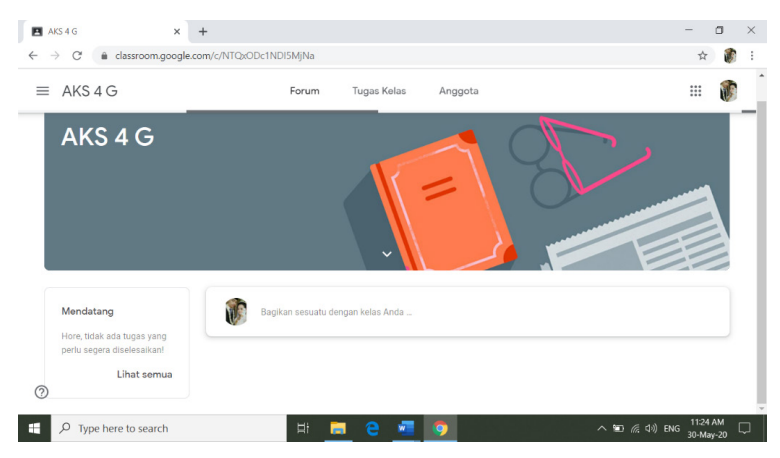

Klik tugas atau pertanyaan atau Klik **Lihat semua** pada tugas atau pertanyaan, klik Lihat detail.

- 3. Untuk membuka dokumen, pada bagian **Tugas Anda**, klik thumbnail.
- 4. Mengerjakan dokumen Anda.
- 5. (Opsional) Untuk menyerahkan tugas, klik **Serahkan**, lalu konfirmasikan.

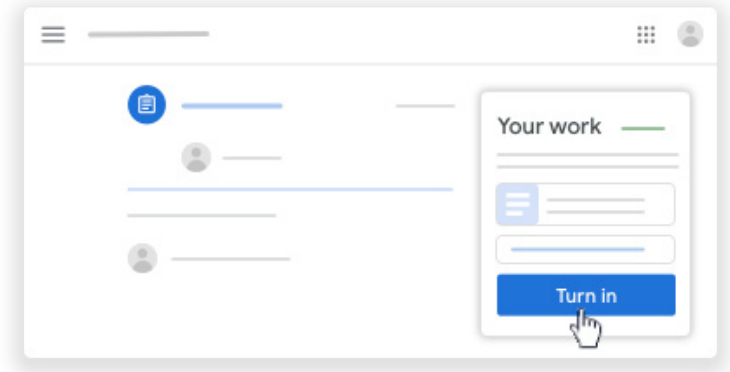

- 6. Menghapus dokumen pribadi dan membuat salinan baru. Jika ingin mengerjakan salinan baru dokumen pribadi, Anda dapat menghapus salinan sebelumnya dan membuat salinan baru. Jika sudah menyerahkan tugas, anda harus membatalkan pengirimannya terlebih dahulu. Pastikan untuk mengirim ulang tugas sebelum batas waktu. **Untuk menghapus dokumen pribadi anda dari kiriman:**
	- 1. Buka classroom.google.com.

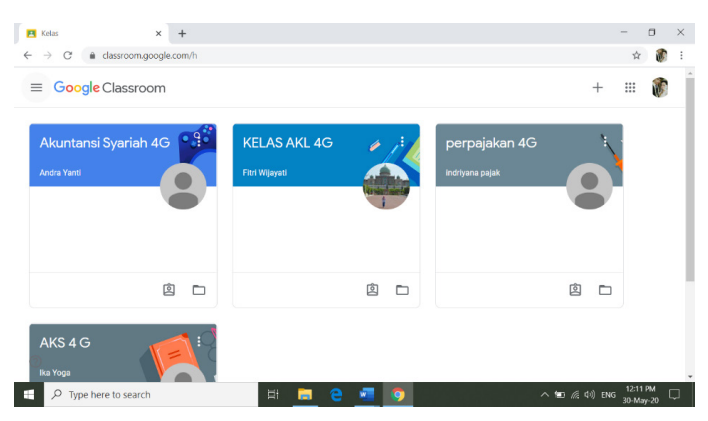

2. Klik kelas, lalu pilih opsi:

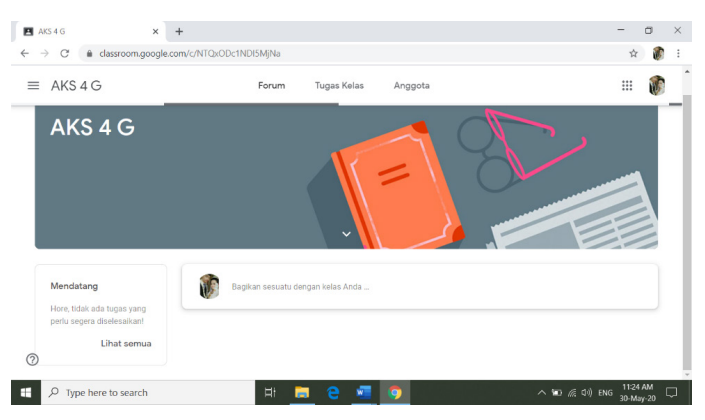

Klik tugas atau pertanyaan. Klik **Lihat semua** pada tugas atau pertanyaan, klik Lihat detail.

3. Pada bagian **Tugas Anda**, klik Batalkan pengiriman, lalu konfirmasikan.

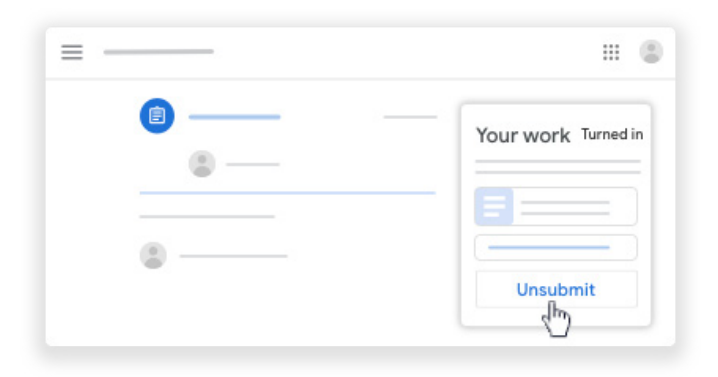

**Catatan**: Setelah membatalkan pengiriman, Anda dapat melanjutkan mengerjakan salinan dokumen sebelumnya. Untuk mengulangi dari awal dengan salinan baru, lanjutkan untuk menghapus.

- 4. Di samping nama dokumen, klik Hapus.
- 5. Dokumen dihapus dari kiriman Anda.

Untuk membuat salinan baru dokumen pribadi:

1. Klik **Buat Salinan**.

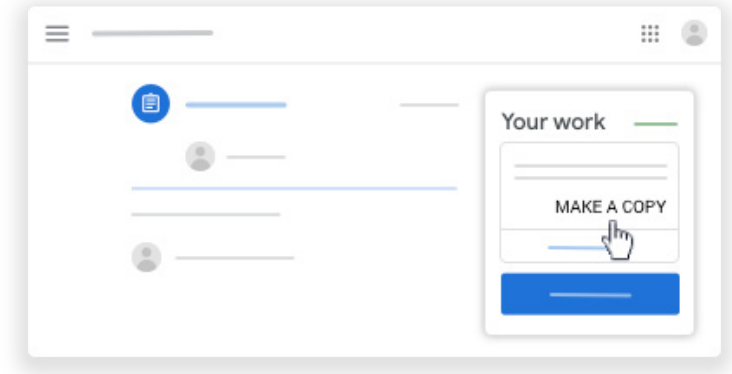

2. (Opsional) Untuk menyerahkan tugas, klik **Serahkan**, lalu konfirmasikan.

Anda dapat melampirkan file lain ke tugas sebelum menyerahkannya. Untuk mengetahui petunjuknya, buka Menyerahkan tugas.

# **C. Aplikasi Zoom**

Zoom Video Communications, Inc. (Zoom) adalah perusahaan teknologi komunikasi Amerika yang berkantor pusat di San Jose, California. Ini menyediakan layanan videotelephony dan chat online melalui platform perangkat lunak peer-to-peer berbasis cloud dan digunakan untuk telekonferensi , telekomunikasi , pendidikan jarak jauh , dan hubungan sosial. Strategi bisnis Zoom berfokus pada penyediaan produk yang lebih mudah digunakan daripada pesaing, serta penghematan biaya, yang mencakup meminimalkan biaya komputasi pada tingkat infrastruktur dan memiliki tingkat efisiensi karyawan yang tinggi.

Eric Yuan, mantan insinyur dan eksekutif Cisco Webex, mendirikan Zoom pada 2011, dan meluncurkan perangkat lunaknya pada 2013. Pertumbuhan pendapatan Zoom yang agresif, dan persepsi kemudahan penggunaan dan keandalan perangkat lunaknya, menghasilkan penilaian \$ 1 miliar pada 2017, menjadikannya perusahaan " unicorn ". Perusahaan ini pertama kali menguntungkan pada 2019. Pada 2019, perusahaan

menyelesaikan penawaran umum perdana. Perusahaan ini bergabung dengan indeks saham NASDAQ-100 pada 30 April 2020.

Dimulai pada awal tahun 2020, perangkat lunak Zoom melihat peningkatan penggunaan mengikuti langkah-langkah karantina yang diadopsi dalam menanggapi pandemi COVID-19. Produk perangkat lunaknya telah menghadapi pengawasan publik dan media terkait dengan masalah keamanan dan privasi. Pada April 2020, Wall Street Journal mengamati bahwa "aplikasi obrolan video terpanas saat ini adalah Zoom, tetapi dengan popularitas datang pelecehan, serta peningkatan pengawasan."

### **1. Awal tahun**

Zoom didirikan oleh Eric Yuan , mantan wakil presiden perusahaan untuk Cisco Webex . Dia meninggalkan Cisco pada April 2011 dengan 40 insinyur untuk memulai sebuah perusahaan baru, awalnya bernama Saasbee, Inc. Perusahaan mengalami kesulitan mencari investor karena banyak orang berpikir pasar videotelephony sudah jenuh. Pada Juni 2011, perusahaan mengumpulkan \$ 3 juta uang bibit dari pendiri WebEx, Subrah Iyar , mantan Cisco SVP dan General Counsel Dan Scheinman, dan pemodal ventura Matt Ocko, Logo TSVC, dan Bill Tai.

Pada Mei 2012, perusahaan mengubah namanya menjadi Zoom. Pada September 2012, Zoom meluncurkan versi beta yang dapat menyelenggarakan konferensi dengan hingga 15 peserta video. Pada November 2012, perusahaan menandatangani Stanford University sebagai pelanggan pertama. Pada Januari 2013, perusahaan ini mengumpulkan putaran Seri A senilai \$ 6 juta dari Qualcomm Ventures , Yahoo! pendiri Jerry Yang , pendiri WebEx Subrah Iyar , dan mantan Cisco SVP dan General Counsel Dan Scheinman. Selain itu, Zoom meluncurkan versi 1.0 program dengan peningkatan jumlah peserta per konferensi menjadi 25. Pada akhir bulan pertama, Zoom memiliki 400.000 pengguna dan pada Mei 2013 memiliki 1 juta pengguna.

## **2. Pertumbuhan**

Pada Juli 2013, Zoom menjalin kemitraan dengan penyedia perangkat lunak kolaborasi B2B , seperti Redbooth (kemudian Teambox), [20] dan juga menciptakan program bernama Works with Zoom, yang menjalin kemitraan dengan Logitech , Vaddio,dan InFocus. Pada September 2013, perusahaan mengumpulkan \$ 6,5 juta dalam putaran Seri B dari Facebook , Waze , dan investor yang ada. Saat itu, ia memiliki 3 juta pengguna. Pada Juni 2014, Zoom memiliki 10 juta pengguna.

Pada 4 Februari 2015, perusahaan menerima US \$ 30 juta pendanaan Seri C dari investor termasuk Emergence Capital, Horizons Ventures ( Li Ka-shing ), Qualcomm Ventures , Jerry Yang , dan Patrick Soon-Shiong. Pada saat itu, Zoom memiliki 40 juta pengguna, dengan 65.000 organisasi berlangganan dan total 1 miliar menit rapat sejak didirikan. Pada 2015 dan 2016, perusahaan mengintegrasikan perangkat lunaknya dengan Slack , Salesforce , dan Skype for Business. Dengan versi 2.5 pada Oktober 2015, Zoom meningkatkan jumlah peserta per konferensi menjadi 50 dan kemudian menjadi 1.000 untuk pelanggan bisnis. Pada November 2015, mantan presiden RingCentral David Berman diangkat menjadi presiden perusahaan, dan Peter Gassner , pendiri dan CEO Veeva Systems , bergabung dengan dewan direksi Zoom.

Perusahaan ini mengumpulkan US \$ 100 juta pendanaan Seri D dari Sequoia Capital pada Januari 2017 dengan penilaian US \$ 1 miliar, menjadikannya apa yang disebut unicorn. Pada bulan April 2017, Zoom meluncurkan produk telehealth yang dapat diukur yang memungkinkan dokter untuk mengadakan konsultasi jarak jauh dengan pasien. Pada bulan Mei, Zoom mengumumkan integrasi dengan sistem konferensi Polycom , mengaktifkan fitur seperti beberapa pertemuan layar dan perangkat, berbagi layar HD dan nirkabel, dan integrasi kalender dengan Microsoft Outlook , Google Calendar , dan iCal. Dari 25-27 September 2017, Zoom menjadi tuan rumah Zoomtopia 2017, konferensi pengguna tahunan pertama Zoom yang mengumumkan kemitraan dengan Meta untuk mengintegrasikan Zoom dengan augmented reality , integrasi dengan Slack dan Workplace oleh Facebook , dan langkah pertama menuju buatan program pengenalan ucapan intelijen.

## **3. IPO dan seterusnya**

Pada 18 April 2019, perusahaan menjadi perusahaan publik melalui penawaran umum perdana . Setelah harga di US \$ 36 per saham, harga saham naik lebih dari 72% pada hari pertama perdagangan. Perusahaan ini bernilai US \$ 16 miliar pada akhir hari pertama perdagangannya. Sebelum IPO, Dropbox menginvestasikan \$ 5 juta pada Zoom. Aplikasi ini juga bersaing dengan Microsoft dan Cisco Webex, yang telah membuat pengguna harian mereka melonjak menjadi 200 juta dari 10 juta dan stok melonjak ke rekor tertinggi pada bulan Maret.

Selama pandemi COVID-19 , Zoom melihat peningkatan besar dalam penggunaan untuk pekerjaan jarak jauh , pendidikan jarak jauh, dan hubungan sosial online. Ribuan lembaga pendidikan beralih ke kelas online menggunakan Zoom. Perusahaan ini menawarkan layanannya ke sekolah K-12 secara gratis di banyak negara. Pada Februari 2020, Zoom telah memperoleh 2,22 juta pengguna pada 2020 - lebih banyak pengguna daripada yang dikumpulkan secara keseluruhan pada 2019. Pada suatu hari di bulan Maret 2020, aplikasi Zoom diunduh 2,13 juta kali. Pengguna rata-rata harian naik dari sekitar 10 juta pada Desember 2019 menjadi sekitar 200 juta pada Maret 2020, dengan 300 juta peserta rapat harian pada akhir April 2020. Hal ini menyebabkan kenaikan harga saham perusahaan yang signifikan pada awal 2020, meskipun terjadi penurunan pasar saham secara umum; itu naik dari di bawah \$ 70 per saham pada Januari 2020 menjadi \$ 150 per saham pada akhir Maret, memberikan perusahaan nilai pasar \$ 42 miliar.

Zoom menarik pengguna dengan kemudahan penggunaannya, yaitu tidak dikenakan biaya alias gratis sehingga banyak sekolah di seluruh dunia mulai menggunakannya untuk kelas online selama pandemi corona. Namun, lonjakan penggunaan aplikasi ini malah membuat banyak orang bergabung pada panggilan Zoom dan menyiarkan video porno atau gurauan. Fenomena itu disebut Zoombombing.

Sebelumnya, Peneliti Keamanan Siber Communication Information System Security Research Center (CISSReC) Pratama

Persadha mengatakan, Zoom tidak menjelaskan secara rinci dalam persetujuan terkait data yang kabarnya diberikan ke Facebook .Zoom terkoneksi dengan perangkat pengembang aplikasi (Software Development Kit/SDK) yang dapat digunakan untuk log in ke Facebook. SDK sering dipakai untuk menyedot data pengguna Facebook, sekaligus aktivitas aplikasi.Pratama mencatat, ada beberapa data yang diberikan Zoom. Data itu di antaranya jenis perangkat yang digunakan, zona waktu, provider, CPU, internal storage, dan IP addres.

Apalagi, beberapa pengguna mengakses platform Zoom dengan identifikasi wajah. Bisa diartikan, apabila ada penyalahgunaan atau bocornya data wajah pengguna akan berakibat pada risiko keamanan yang besar ke depannya. Setelahnya ramainya berita tentang permasalahan keamanan, Zoom Video Communications, Inc. mengumumkan versi Zoom 5.0 terbaru dengan peningkatan keamanan yang lebih kuat. Dengan menambahkan dukungan untuk enkripsi ACM 256-bit GCM, Zoom akan memberikan peningkatan perlindungan untuk meeting virtual data dan ketahanan terhadap gangguan. Di back-end, enkripsi AES 256 bit GCM akan meningkatkan standar untuk mengamankan data pengguna kami dalam proses nya. Di front-end, dengan ikon Keamanan di bagian menu meeting. Dalam keterangan resminya Eric S. Yuan, CEO Zoom mengungkapkan bahwa Zoom berhasil mencapai langkah peningkatan keamanan ini dalam rencana 90 hari, tetapi ini baru permulaan. Dijelaskan juga bahwa dari jaringan hingga fitur yang diatur hingga pengalaman pengguna kami, semuanya dilakukan melalui pengawasan ketat.

## **4. Fitur Baru Zoom 5.0**

- a. Ikon keamanan: Fitur keamanan Zoom, yang sebelumnya telah diakses melalui menu meeting, sekarang dikelompokkan bersama dan dapat ditemukan dengan meng-klik ikon Keamanan di kolom host menu meeting.
- b. Kendali Host Yang Kuat: Host akan dapat "Melaporkan Pengguna" melalui ikon Keamanan. Mereka juga dapat

menonaktifkan fitur bagi peserta untuk mengubah nama atau identitas mereka di dalam sesi virtual meeting. Untuk pelanggan sektor pendidikan, berbagi layar sekarang diatur hanya dibolehkan untuk host.

- c. Fitur Aktif Waiting Room: Waiting Room atau Ruang Tunggu virtual, adalah fitur yang memungkinkan host mengatifkan ruang tunggu virtual sebelum mereka bergabung dalam meeting virtual, sekarang aktif secara default untuk akun Basic dan lisensi tunggal untuk Professional. Semua host sekarang juga dapat mengaktifkan fitur Ruang Tunggu ini saat meeting virtual mereka sedang berlangsung.
- d. Password Kompleks Diatur Otomatis: Fitur password yang sekarang aktif secara default untuk sebagian besar pelanggan, termasuk semua pelanggan Basic, lisensi tunggal, dan K-12. Untuk akun yang dikelola, admin akun sekarang memiliki kemampuan untuk mendefinisikan kompleksitas kata sandi (seperti panjang, alfanumerik, dan persyaratan karakter khusus). Selain itu, admin Zoom untuk Telepon sekarang dapat menyesuaikan panjang pin yang diperlukan untuk mengakses voicemail.
- e. Password Rekaman Cloud: Passwords atau kata sandi sekarang ditetapkan secara otomatis untuk semua yang mengakses rekaman cloud selain dari host meeting virtual dan memerlukan kata sandi yang kompleks. Untuk akun yang dikelola, admin akun sekarang memiliki kemampuan untuk mendefinisikan kompleksitas kata sandi.
- f. Aman Berbagi Kontak Akun: Zoom 5.0 akan mendukung struktur data baru untuk organisasi yang lebih besar, memungkinkan mereka untuk menautkan kontak di banyak akun sehingga orang dapat dengan mudah dan aman mencari dan menemukan lokasi meeting virtual, percakapan, dan kontak telepon.
- g. Peningkatan Dashboard : Admin akun bisnis, perusahaan, dan pendidikan dapat melihat bagaimana

meeting virtual pengguna terhubung ke pusat data Zoom di Dashboard Zoom mereka. Ini termasuk semua pusat data yang terhubung ke server HTTP Tunnel, serta Conference Room Connectors dan gateway.

h. Tambahan: Pengguna sekarang dapat memilih untuk membuat notifikasi Obrolan Zoom mereka tidak menunjukkan potongan obrolan mereka di layar; meeting virtual tanpa menggunakan ID meeting pribadi sekarang memiliki 11 digit ID untuk menambah kerumitan; dan selama meeting virtual, ID dan opsi Undangan telah dipindahkan dari antarmuka Zoom utama ke menu peserta meeting, sehingga tidak mudah untuk pengguna secara tidak sengaja membocorkan ID meeting virtual mereka.

# **D. Review Cara Penggunaan Aplikasi Zoom**

- 1. Tahapan dalam pengoperasian aplikasi ZOOM CLOUD terbagi dalam beberapa proses, yaitu :
	- a. Proses untuk mengunduh aplikasi ZOOM CLOUD MEETING melalui situs web resmi *www.zoom.us*
	- b. Proses menginstal aplikasi untuk Personal Computer (PC) ataupun melalui smartphone
	- c. Proses untuk membuat akun dengan mengisi formulir yang tersedia
	- d. Proses registrasi akun melalui email dengan mengkonfirmasi melalui link aktivasi yang kirimkan
	- e. Proses Login dengan memasukan username dan password
	- f. Proses membuat room dengan menekani tombol Star with video dalam aplikasi
	- g. Proses join room yaitu memasukan meeting id dari room lain
	- h. Proses membuat schedule atau jadwal untuk mengingatkan kelas yang akan datang
- 2. Berikut langkah-langkah penggunaan aplikasi ZOOM CLOUD sebagai berikut
	- a. Registrasi
		- 1) Disini misal nya belum pernah memakai aplikasi ZOOM CLOUD, maka akan mendaftar dulu.
		- 2) Masukan alamat email, kemudian klik **sign up**
		- 3) Kemudian klik **confirm**

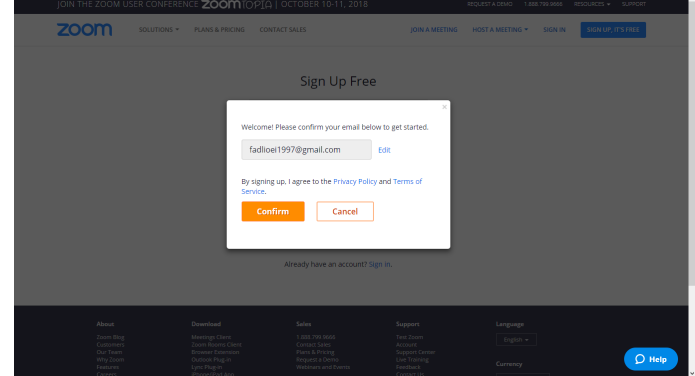

## 4) Kemudian akan diminta untuk cek email

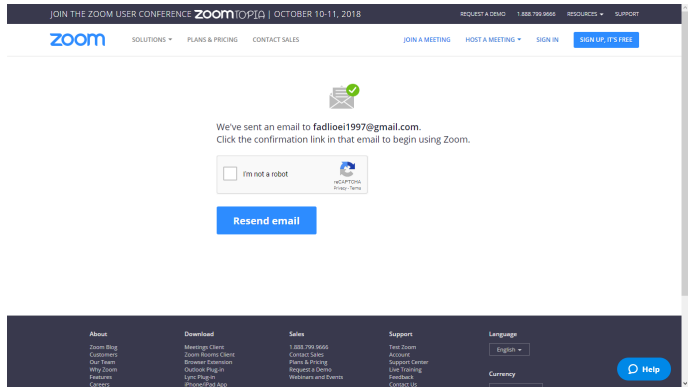

- b. Aktivasi
	- 1) ZOOM akan mengirimkan ZOOM *account activation*  ke email, jadi cek email dan klik **Active Account.**

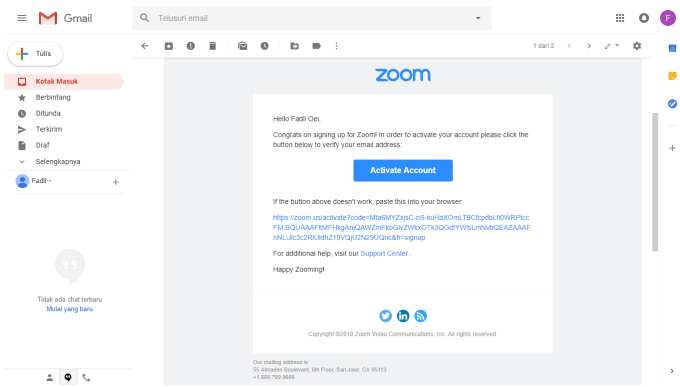

2) Masukkan password yang akan digunakan. Ingat password yang mudah diingat tapi sulit ditebak ! Minimal 6 karakter, klik **Continue.** 

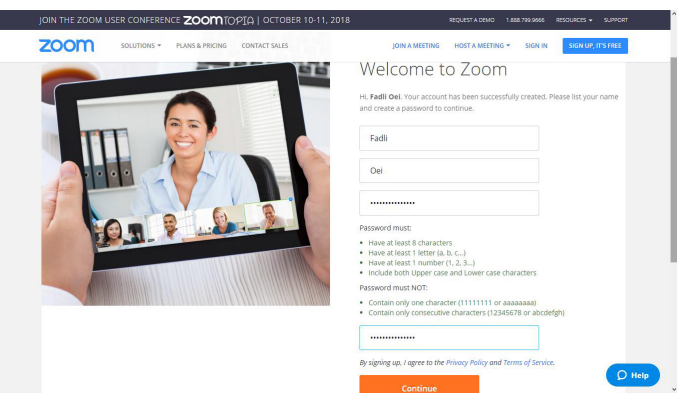

3) Selanjut nya akan diminta untuk mengundang teman untuk membuat akun ZOOM. Klik **Invite**  jika ada teman yang ingin diundang, atau klik **Skip this step** jika ingin melakukannya nanti.

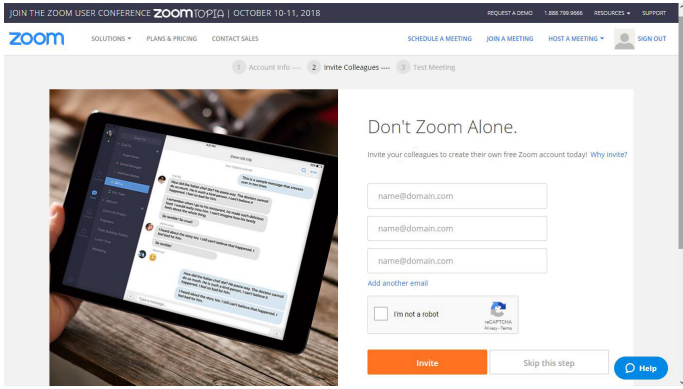

4) Dan sekarang Akun ZOOM sudah aktif. Sudah bisa langsung memulai meeting.

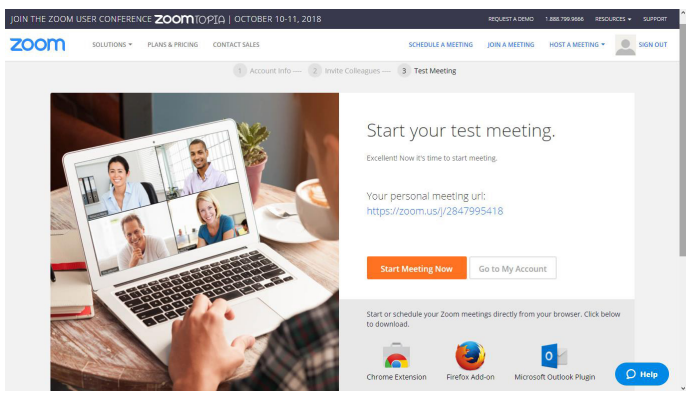

c. Instalasi

Berikut langkah-langkah menginstal aplikasi zoom mengggunakan PC/Laptop

1) Pada Browser buka halaman Web : https://zoom. us/

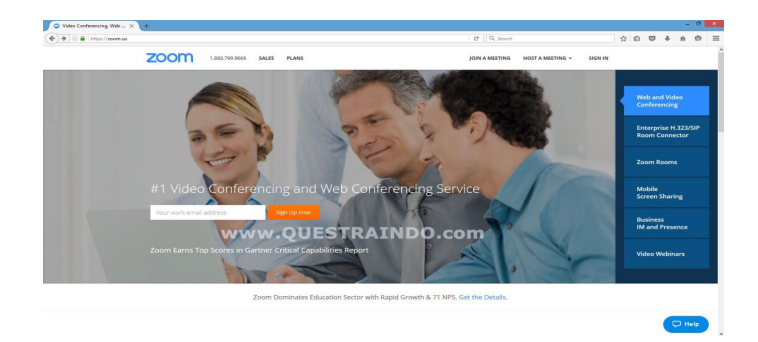

2) Pilih Join a meeting pada bagian kanan atas.

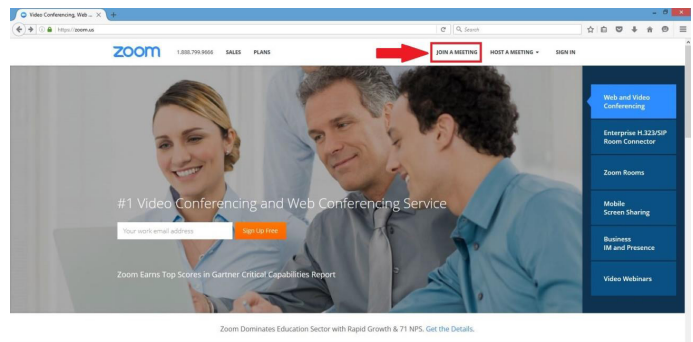

3) Kemudian akan muncul tampilan Join a Meeting seperti berikut ini:

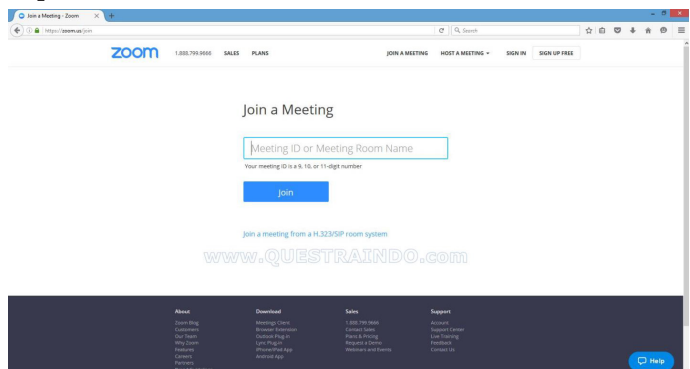

4) Kemudian masukan ID Meeting yang diberikan oleh orang atau instansi yang mengajak meeting. Contohnya seperti dibawah ini.

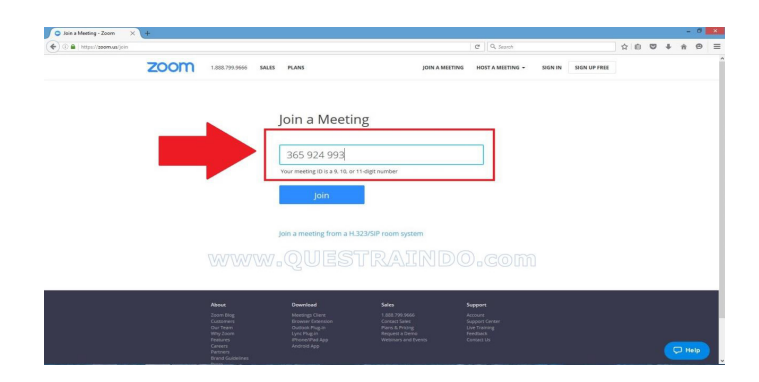

5) Kemudian akan muncul tampilan yang akan di download, simpan lah jika belum di install.

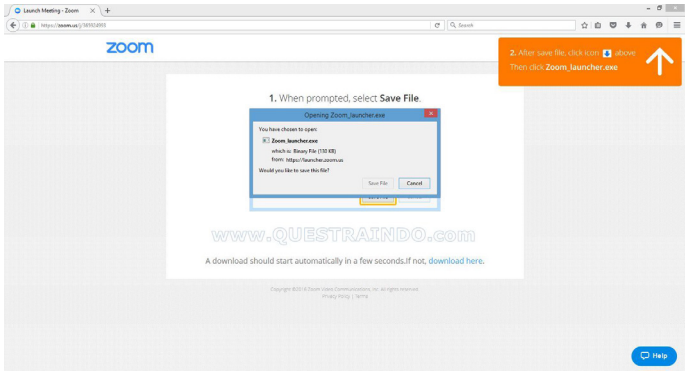

6) Langkah selanjutnya yaitu buka folder dimana file download zoom disimpan

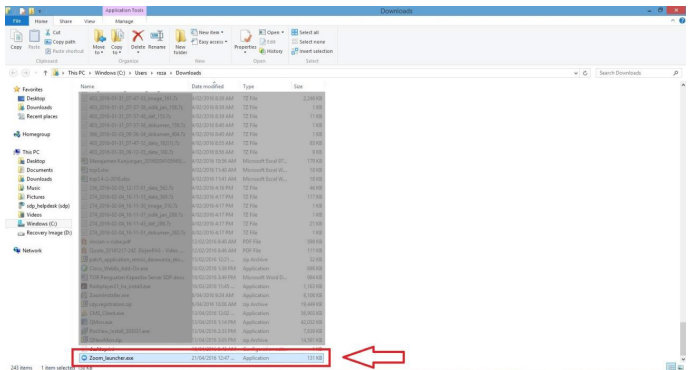

7) Kemudian klik untuk menginstal dan akan muncul gambar seperti dibawah

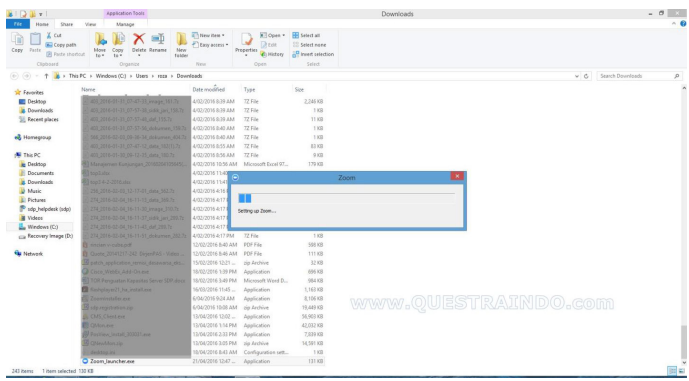

8) Jika sudah selesai akan tampil gambar seperti berikut, lalu klik join audio by compter

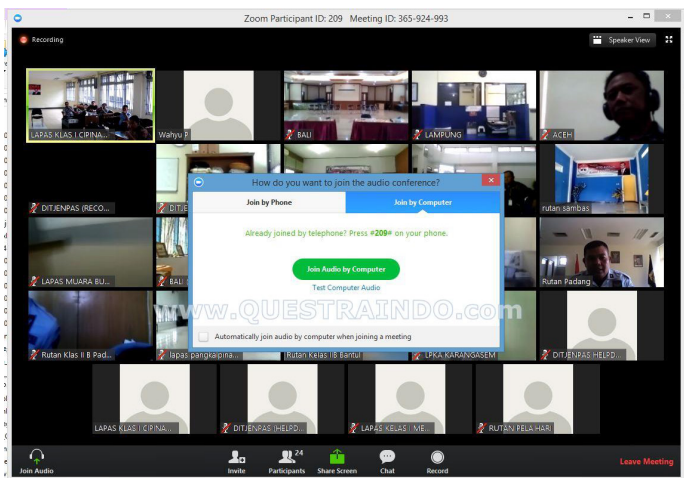

- d. Login
	- 1 Langkah-langkah menggunakan aplikasi menggunakan aplikasi nya melalui PC/Laptop. Buka aolikasi zoom pada menu aplikasi.

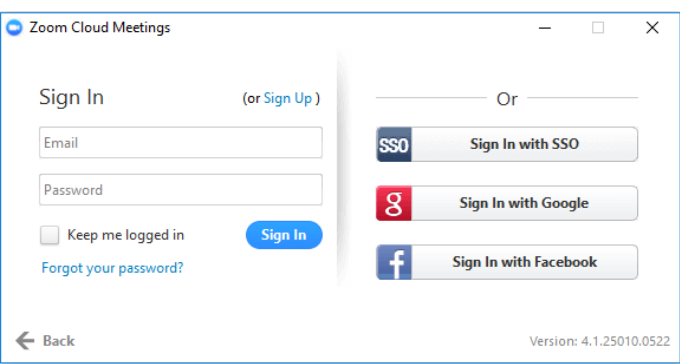

2 Masuk dengan cara memasukan Email dan password yang kta buat pada saat tahap awal.

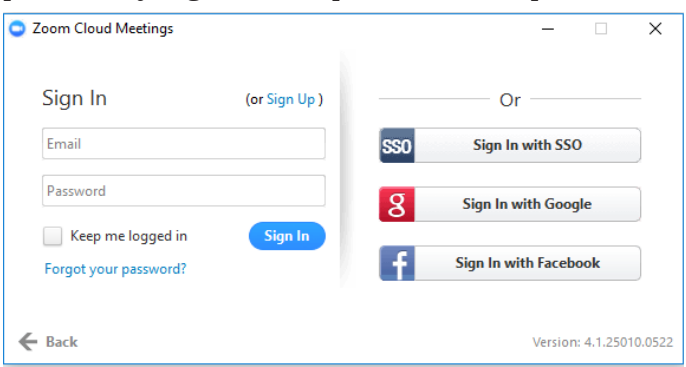

- e. Cara Penggunaan Zoom Cloud Meeting
	- • Bagi anda yang menggunakan PC/Laptop silahkan download aplikasinya di https://zoom.us/ download.
	- • Sedangkan bagi anda yang menggunakan Mobile phone berbasis android/Iphone bisa mendownloadnya di playstore/App Store.
	- Kemudian anda install
	- Jika anda adalah presenternya (yang menjadi host yang akan mengadakan meeting) maka anda harus mempunyai account Zoom, silahkan daftarkan akun anda.

Berikut cara penggunaan Zoom Cloud Meeting

1) Jika telah selesai maka anda bisa mulai menjalakankan aplikasi Zoom, dan jika telah login maka tampilannya akan seperti ini

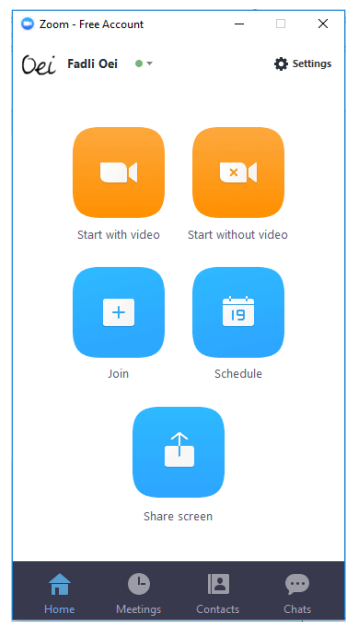

2) Tampilan ketika klik tombol "klik video"

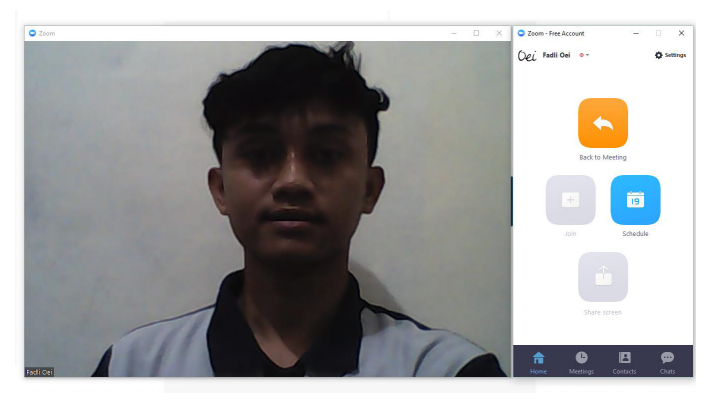

3) Ketika klik tombol *start with video*, maka secara otomatis akan menjadi penyelenggara di forum tersebut. Contoh nya seperti dibawah ini.

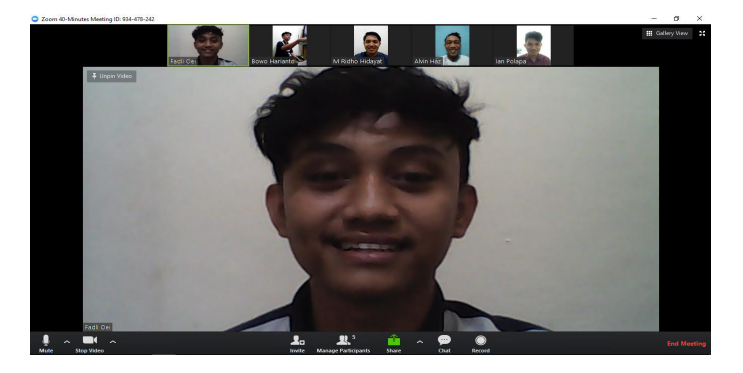

4) Tampilan ketika klik tombol "**Start without video**"

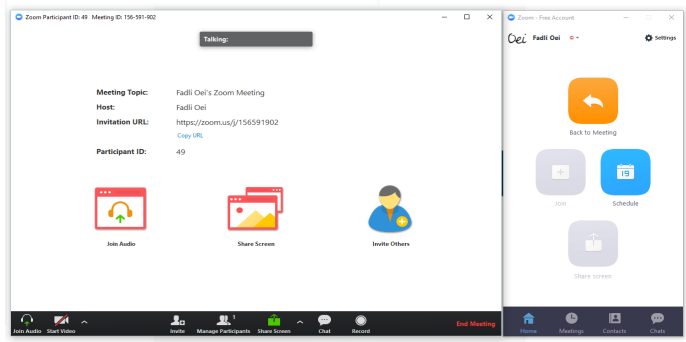

- f. Cara Membuat Schedule Meeting
	- 1) Tampilan ketika klik Schedule.

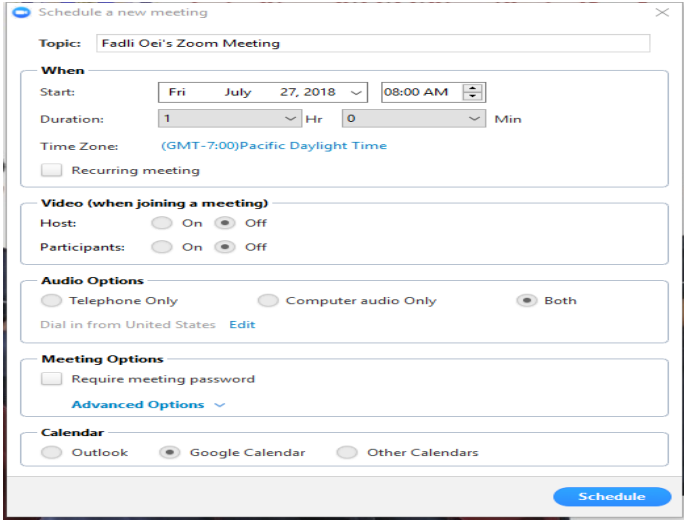

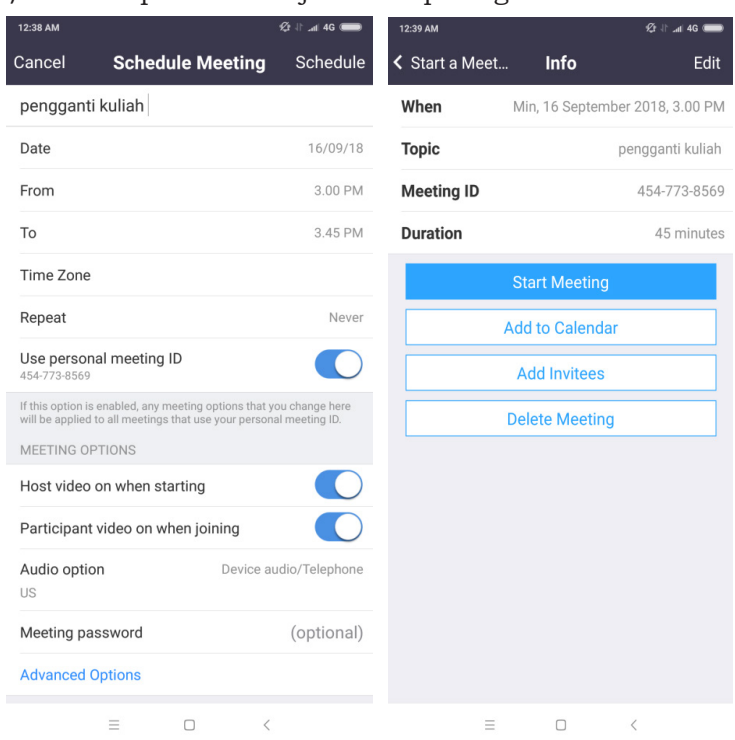

#### 2) Hasil pembuatan jadwal seperti gambar berikut:

3) Maka hasil penjadwalan meeting dari kedua jadwal yang telah di buat di atas, seperti di bawah ini dapat dilihat di menu **Upcoming Meetings.** 

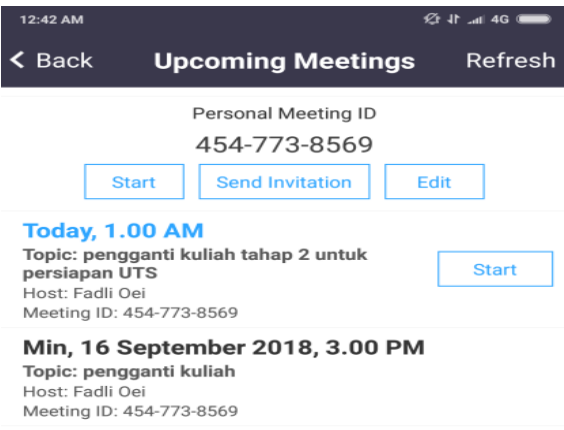

#### 4) Tampilan ketika klik **"Join"**

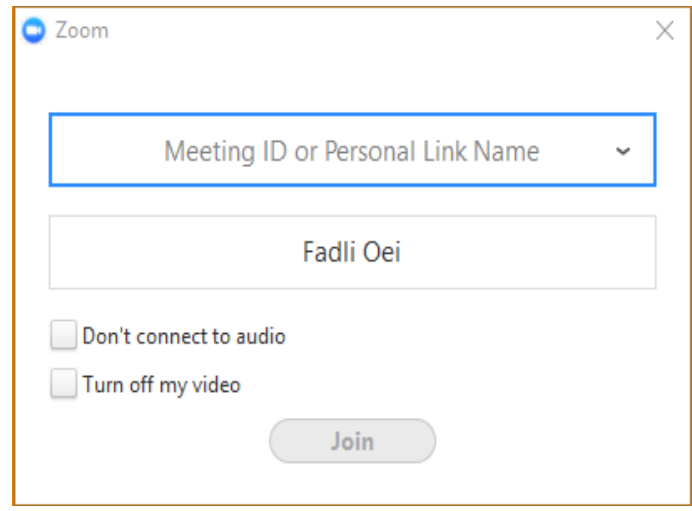

5) Masukan id meeting yang diberikan oleh orang atau instansi yang mengajak meeting contoh seperti di bawah ini

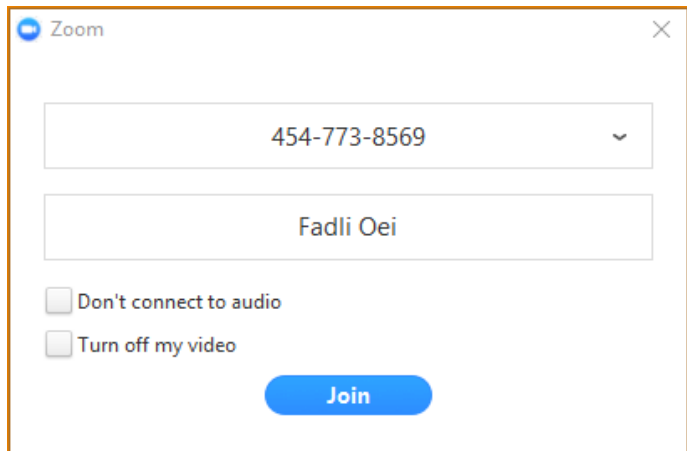

6) Setelah selesai mengisi kode meeting nya maka akan masuk ke dalam room tersebut, contoh nya seperti di bawah ini.

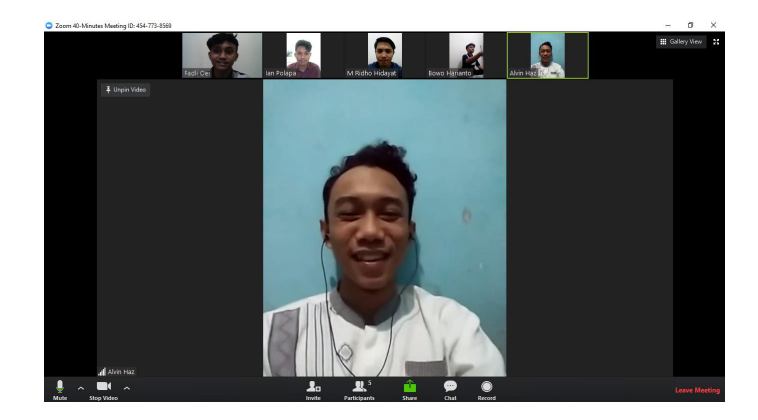

7) Host

Jika anda yang akan menjadi host silahkan klik tombol Start With Video untuk memulai meeting anda, anda harus mengaktifkan webcam di PC/ Laptop anda dan perangkat anda maupun peserta harus terkoneksi dengan jaringan internet. Jika menggunakan HP/Tablet maka bisa mengaktifkan kamera depan di gadget. Maka tampilannya akan menjadi seperti ini (Tampilan dari Camera Laptop)

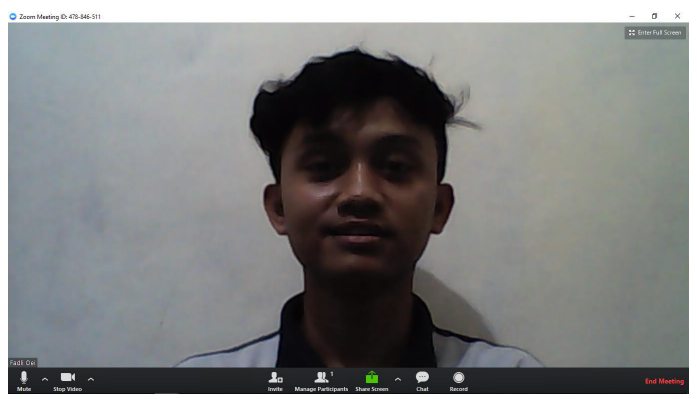

8) Setiap Host yang memulai sesi meeting akan diberikan satu ID Zoom Cloud unik sehingga peserta lain yang ingin join meeting tersebut bisa memasukkan ID Zoom Cloud Meeting Host untuk tersambung dengan sesi meeting yang dimulai oleh Host. Cara mengetahui ID zoom cloud meeting adalah dengan melihat nomor unik yang tertera di pojok kiri atas tampilan Zoom (seperti yang ditunjukkan oleh panah hitam dibawah ini).

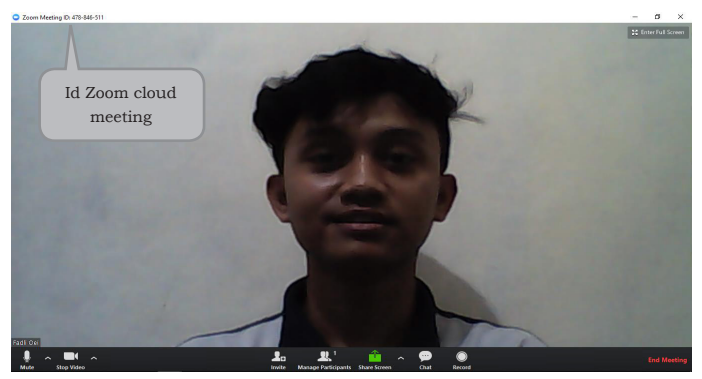

Sampai sini anda sudah bisa memulai meeting dengan peserta meeting yang lain, dimana untuk free account menurut infonya bisa menampung hingga 50 peserta meeting sekaligus.

g. Cara Menghapus Akun Zoom di Smartphone

Untuk menghapus akun Zoom tidak bisa di*setting* melalui *smartphone*, namun hanya bisa dilakukan jika *online* dan menggunakan versi desktop PC atau Mac. Berikut langkah-langkahnya:

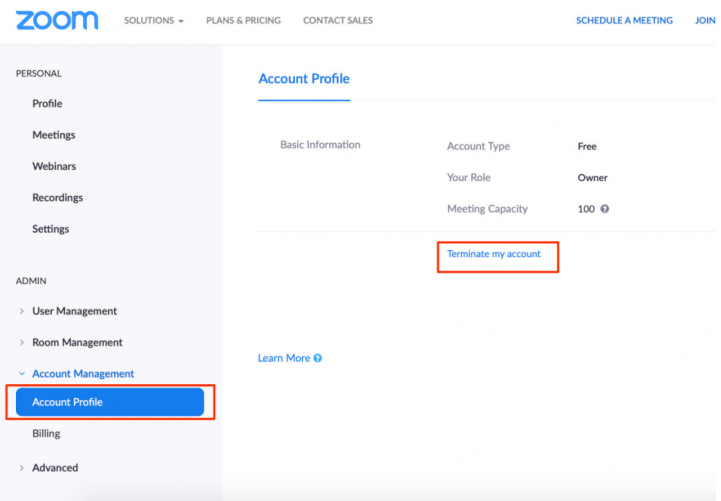

- 1) Masuk ke akun Zoom di situs Zoom versi PC atau Mac.
- 2) Klik pilihan Account Management atau Manajemen Akun
- 3) Selanjutnya, pilih menu Account Profile/Profil Akun.
- 4) Pilih Terminate My Account atau hapus akun saya.
- 5) Klik 'Yes'/Ya untuk menghapus akun Zoom kamu. Secara permanen, akun Zoom akan terhapus.
- 6) Kemudian kamu akan kembali ke laman utama Zoom yang memuat pesan "penghapusan akun berhasil".

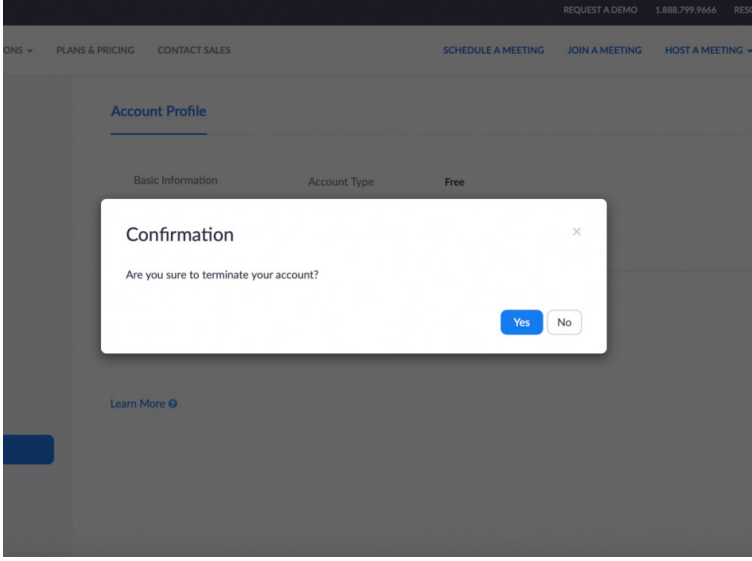

- h. Cara menggunakan aplikasi Zoom di Android dan iPhone
	- 1) Download aplikasi Zoom di Google Play Store untuk pengguna smartphone Android atau Apps Store untuk pengguna iPhone.
	- 2) Sign Up akun menggunakan email atau profil Facebook.
	- 3) Masuk ke Setting atau Pengaturan, kemudian temukan Personal Meeting ID yang bisa digunakan untuk mengundang partisipan ke video conference.
- 4) Copy Meeting ID dan kirim teman yang akan diundang ke video conference.
- 5) Copy-Paste link atau Meeting ID untuk bergabung ke dalam conference yang telah dibuat Host.
- 6) Apabila link tersebut diklik, maka partisipan akan secara otomatis mendapatkan tawaran untuk bergabung ke dalam video conference.
- 7) Partisipan juga bisa Copy-Paste Meeting ID milik Host untuk bergabung ke conference.
- 8) Klik Join a Meeting dan lakukan video conferencemu.
- i. Cara menggunakan aplikasi Zoom di PC
	- 1) Masuk ke situs https://zoom.us/.
	- 2) Buat akun terlebih dahulu menggunakan akun email atau Facebook.
	- 3) Setelah registrasi, masuk ke laman utama dan klik My Profile. Temukan data Personal Meeting ID yang bisa digunakan untuk mengundang partisipan ke video conference.
	- 4) Copy Meeting ID dan kirim teman yang akan diundang ke video conference yang kamu buat. Atau bisa juga menggunakan link untuk di Copy-Paste di browser.
	- 5) Partisipan yang diundang ke dalam sebuah meeting di Zoom tidak perlu memiliki akun. Mereka cukup Copy-Paste link atau Meeting ID untuk bergabung ke dalam conference yang telah dibuat Host.
	- 6) Klik link yang disediakan agar partisipan bisa mendapatkan tawaran untuk bergabung ke dalam video conference.
	- 7) Klik Join a Meeting.

# **B. Analisis SWOT Aplikasi Zoom**

SWOT adalah metode perencanaan strategis yang digunakan untuk mengevaluasi kekuatan (*strengths*), kelemahan (*weaknesses*), peluang (*opportunities*), dan ancaman (*threats*) dalam suatu proyek atau suatu spekulasi bisnis pada aplikasi Zoom. Keempat faktor itulah yang membentuk akronim SWOT (*strengths*, *weaknesses*, *opportunities*, dan *threats*). SWOT akan lebih baik dibahas dengan menggunakan tabel yang dibuat dalam kertas besar, sehingga dapat dianalisis dengan baik hubungan dari setiap aspek.

Proses ini melibatkan penentuan tujuan yang spesifik dari spekulasi bisnis atau proyek dan mengidentifikasi faktor internal dan eksternal yang mendukung dan yang tidak dalam mencapai tujuan tersebut. Analisis SWOT dapat diterapkan dengan cara menganalisis dan memilah berbagai hal yang mempengaruhi keempat faktornya, kemudian menerapkannya dalam gambar matrik SWOT, di mana aplikasinya adalah bagaimana kekuatan (*strengths*) mampu mengambil keuntungan (*advantage*) dari peluang (*opportunities*) yang ada, bagaimana cara mengatasi kelemahan (*weaknesses*) yang mencegah keuntungan (*advantage*) dari peluang (*opportunities*) yang ada, selanjutnya bagaimana kekuatan (*strengths*) mampu menghadapi ancaman (*threats*) yang ada, dan terakhir adalah bagaimana cara mengatasi kelemahan (*weaknesses*) yang mampu membuat ancaman (*threats*) menjadi nyata atau menciptakan sebuah ancaman baru.<sup>109</sup>

Sejak wabah *Covid-19* merebak di Indonesia, banyak pekerja kantoran yang terpaksa menerapkan WFH (*Work from Home*) sebagai salah satu solusi dan dukungan kebijakan Pemerintah untuk meminimalisir kontak fisik dan sosial agar penyebaran virus tidak kian bertambah. Untuk itu, beberapa cara yang bisa dilakukan agar pekerjaan harian tetap produktif, serta antara satu divisi dengan divisi lainnya masih bisa berkomunikasi tanpa hambatan. **Aplikasi Zoom** merupakan aplikasi telekonferensi jarak jauh yang memungkinkan kamu bisa bertatap muka di depan layar dengan beberapa orang atau lebih dari 5 orang sekaligus.

1. *Strengths* (Kekuatan)

Menggunakan **aplikasi Zoom** dari *handphone* atau *smartphone,* kelebihan utama yang bisa langsung dirasakan adalah kemudahan melakukan *conference* 

<sup>109</sup> https://id.wikipedia.org/wiki/Analisis\_SWOT diakses pada 26 Mei 2020

*call* atau *meeting video* dimana saja dan kapan saja. Selain itu, melalui *smartphone* juga bisa melihat atau mengirim gambar, dokumen, atau video dari *Cloud Files*. Kalau penggunaan Zoom di laptop, hal di atas tidak bisa dilakukan.

Saat *Work From Home* mulai diterapkan karena wabah Covid-19, aplikasi Zoom jadi populer di berbagai negara, tak terkecuali Indonesia. Aplikasi Zoom berhasil menjadi salah satu alternatif untuk melangsungkan meeting secara online. Bahkan ada juga beberapa institusi perusahaan yang menggunakan Zoom untuk media komunikasi bekerja antar karyawan maupun meeting online. Ada beberapa panduan dan cara mudah menggunakan aplikasi ini. Aplikasi Zoom juga menghadirkan berbagai fiturnya menarik yang layak dicoba.

a) Schedule and Join a Meeting (Fitur Penjadwalan)

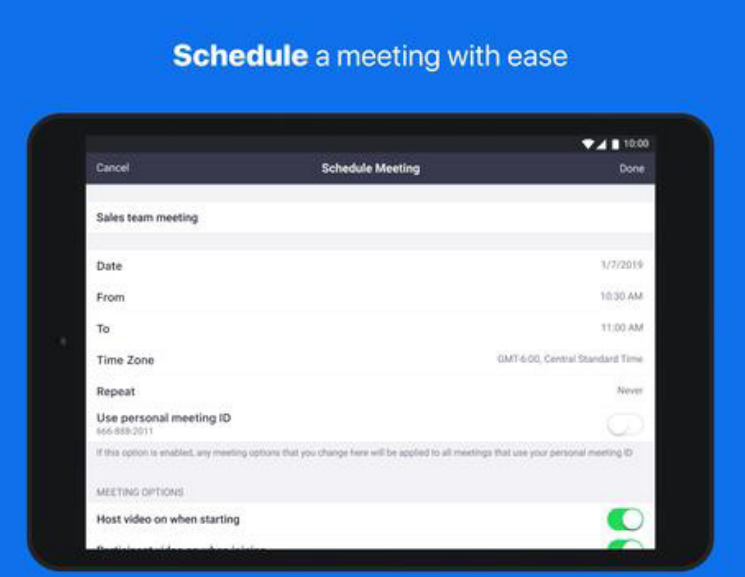

Fitur satu ini sangat penting bagi suatu perusahaan untuk memudahkan dalam mengatur jadwal pertemuan dengan para karyawannya dari jarak jauh. Fitur ini mengizinkan Host untuk menjadwalkan meeting yang akan berlangsung. Selanjutnya bisa memulai dengan Join a Meeting untuk bergabung dengan teman-teman lain yang telah diundang. Caranya cukup mengcopy paste Meeting ID dan mulai melakukan video conference.

- Start or join a meeting instantly **VALUA** ☆ … Amy Dias Product Denartment Job Title Designe **L'ocation** San Jose
- b) Host a Meeting

Dalam pertemuan biasanya akan ada pemimpin yang mengatur jalannya diskusi. Nah aplikasi ini menyedian fitur serupa, yakni Host a Meeting. Zoom akan mengizinkan salah satu orang dalam peserta meeting untuk menjadi Host atau pimpinan meeting.

Jika terpilih menjadi Host, Anda bisa mengatur meeting online ini dengan tiga model, yaitu With Video Off (tanpa video), With Video On (menggunakan video) dan Screen Share Only (menampilkan tampilan layar pada laptop atau smartphone untuk presentasi).

c) Virtual Background Melalui Obrolan Team

# Stay connected with instant messaging

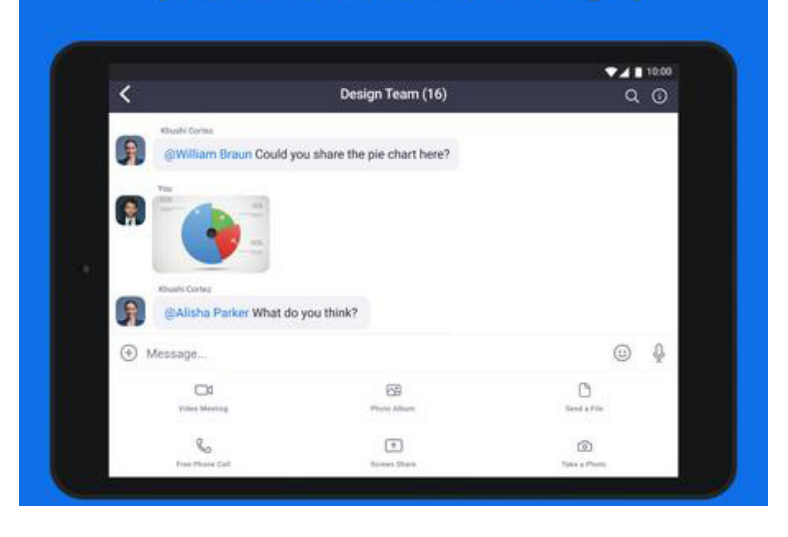

Kemudahan dalam mengobrol merupakan priotas utama sebuah aplikasi sosial. Aplikasi Zoom ini memberikan akses mengobrol di grub, bisa juga berbagi arsip, dan file terintegrasi yang tersimpan sampai dengan 10 tahun lamanya.

Saat melakukan meeting, Anda mungkin merasa terganggu dengan latar belakang dimana kamu berada. Karena itulah, Zoom memfasilitasi penggunanya dengan fitur mengubah background. Anda bisa mengganti background saat tampil di layar meski tidak memiliki green screen. Ada banyak pilihan background yang bisa di gunakan. Anda juga bisa mengunggah gambar pilihan untuk mengganti background di Zoom, caranya dengan mengakses lewat Account Settings, kemudian klik Meeting, lalu klik Virtual Background.

d) Touch Up My Appearance

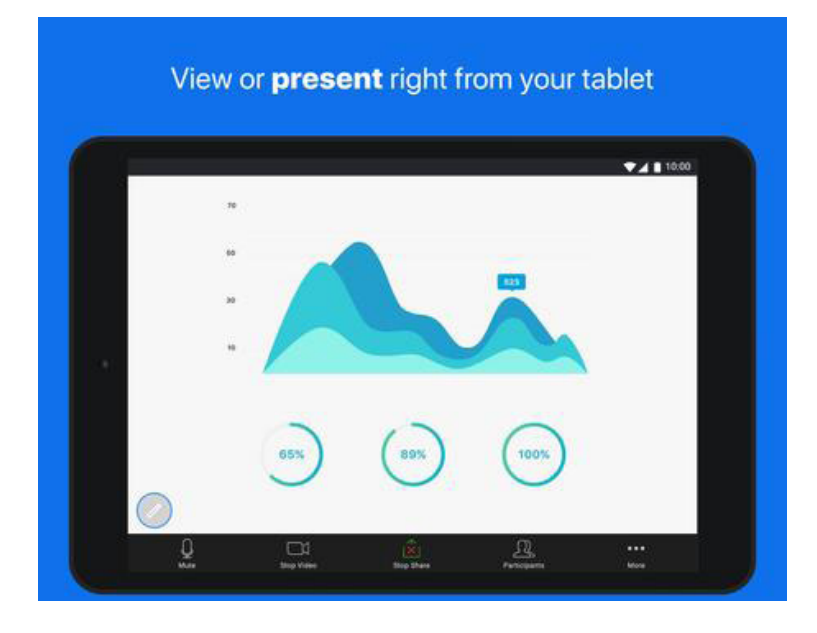

Selanjutnya ada pula fitur Zoom untuk menfilter wajah. Kamu bisa menghaluskan atau mencerahkan warna kulit hingga menambahkan filter layaknya bermain Instagram dan TikTok. Untuk menggunakan fitur Touch Up My Appearance ini, kamu memerlukan Zoom versi 4.0 yang lebih baru untuk macOS, Windows, iOS atau Android.

Cara mengaktifkannya, buka profile image, klik settings, lalu kik Video Touch up my appearance. Jika belum berhasil juga kamu bisa mengaksesnya melalui Video Settings lalu klik Touch up my appearance.

e) Video dan Audio Kualitas HD

Kelebihan yang tidak dimiliki oleh Aplikasi meeting lainnya adalah Tampilan Video dan Audio yang HD atau High Definition. Tidak hanya itu, Aplikasi Zoom ini mendukung hingga 1000 peserta dan 49 video dilayar sekaligus.

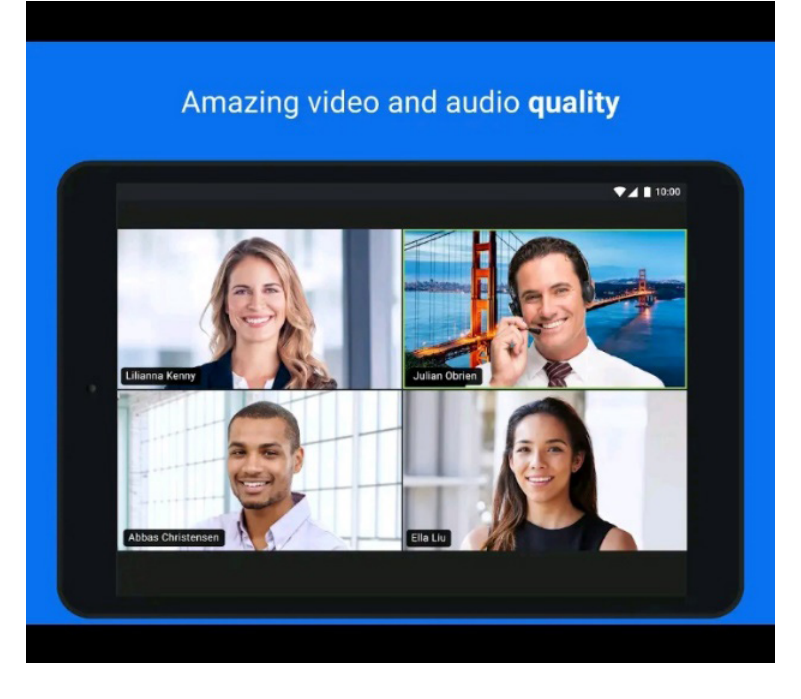

#### f) Rekam dan simpan video di Zoom

Salah satu kelebihan aplikasi Zoom adalah mampu merekam dan menyimpan video selama meeting berlangsung. Hasil rekaman video juga bisa disimpan di dalam komputer dan bisa diunggah ke layanan cloud, seperti Dropbox atau lainnya dan menyimpannya di masing-masing akun Cloud milik peserta.

Hasil rekaman juga bisa diatur jenis file videonya, seperti MP4, M4A, dan M3U. Untuk mulai merekam Anda bisa mengakses lewat menu Record, klik Record on this Computer, lalu klik Participants. Setelah video meetings selesai, perekaman akan otomatis berhenti dan langsung tersimpan.

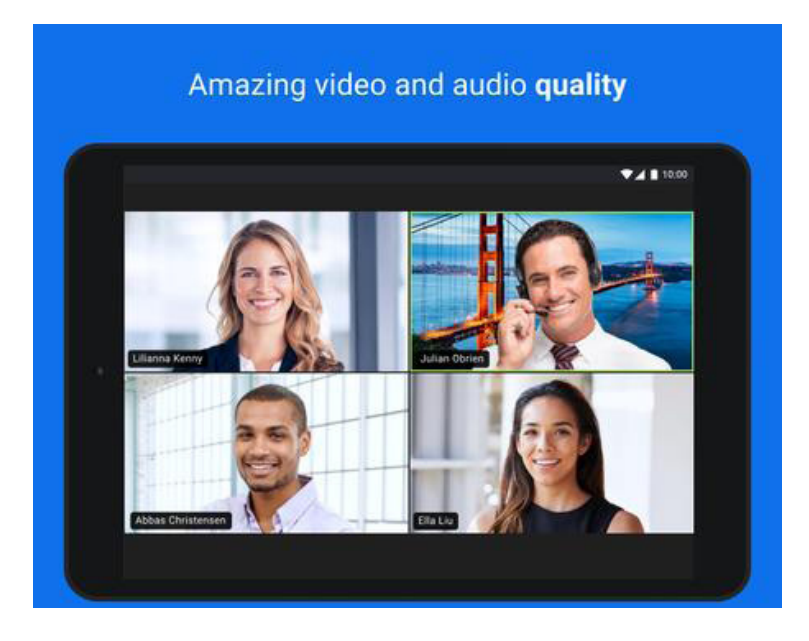

#### g) Keamanan

Aplikasi Zoom ini tidak perlu lagi ditanyakan keamanannya. Didalam aplikasi Zoom telah disokong dengan end-to-end encryotion untuk semua rapat yang sudah di jadwal lewat Aplikasi Zoom ini.

### h) Mendukung fitur save mode

Fitur ini memudahkan untuk pengguna yang sedang berkendara dijalan maupun yang sedang berada pada keadaan tertentu sehingga pada saat menggunakan bisa aman dari berbagai keadaan yang dapat membahayakan pengguna.

- i) Mudah mengundang teman Saat menggunakan aplikasi ini pengguna dapat dengan mudah mengundang berbagai teman-teman dikontaknyadan berbagai undangan yang lain melalui gmail, whatsapp, direct massege, dan juga tautan. Sehingga memudahkan pengguna untuk mengundang pengguna yang lain.
- j) Mendukung semua platform Salah satu kelebihan dari aplikasi Zoom yang sangan

penting, adalah aplikasi ini mendukung disegala jenis platform. Berbeda dengan aplikasi yang lain yang terbatas penggunaannya, Zoom ini mendukung banyak platform diantara nya IOS, Windows, android, dan masing banyak banyak lagi yang lain. Sehingga memungkinkan semua pengguna saling berkomunikasi.

- k) Menyediakan layanan cloud Cloud atau penyimpanan awan dan banyak digunakan didunia. Zoom juga mendukung penggunaan penyimpanan ini, dan setiap video yang disaksikan akan disimpan di cloud masing-masing para pengguna akun tersebut
- l) Berbagi foto, video, dan file secara langsung Selain video yang berkualitas tinggi dan live video, Zoom juga bisa untuk membagikan foto, file, google drive, serta berbagai dokumen secara langsung dan terpercaya. Itu merupakan kelebihan Zoom yang harus kita ketahui
- m) Gratis

Aplikasi Zoom ini dapat digunakan secara gratis, tetapi dengan durasi video conferencing terbatar yaitu 45 menit dan jumlah peserta meeting conference sebanyak 50 orang.

n) Pilihan paket berbayar

Kekuatan yang dimiliki aplikasi Zoom dibandingkan dengan aplikasi lainnya adalah pilihah paket berbayar Zoom lebih murah dibandingkan dengan competitor nya. Sebagai contoh dari segi jumlah peserta aplikasi Zoom memiliki kapasitas jumlah peserta yang bsar dibandingkan dengan kompetitornya yaitu google hangouts, dimana paket termahal Zoom bahkan bisa atau mampu mendukung pertemuan dengan 500 peserta, sedangkan google hangouts paket termahal nya hanya mampu menampung 250 peserta.

2. *Weaknesses* (Kelemahan) Akhir-akhir ini, penggunaan **aplikasi Zoom** menerima banyak pro dan kontra yang datang bukan saja dari ranah Indonesia, melainkan negara lainnya. Beberapa kontra menyebutkan bahwa Zoom tidak memiliki *security system* yang baik. Salah satu hal yang dapat menjelaskan perihal ini dikarenakan aplikasi tersebut yang tidak menggunakan enkripsi *end to end*, walaupun di situs resmi Zoom tertulis bahwa mereka menawarkan fitur ini di semua layanan mereka.

Zoom hanya menggunakan enkripsi TLS (*Transport Layer Security*), teknologi yang sama digunakan untuk mengamankan situs *web, https*, dan sejenisnya. Artinya, koneksi antara Zoom dan pengguna sama seperti membuka situs Gmail, Facebook atau situs lainnya. Tidak adanya enkripsi *end to end* menyebabkan banyaknya celah untuk mengakses konten, seperti video yang dilakukan pengguna selama menggunakan layanannya. Dampak lainnya, kontenkonten yang terekam di **aplikasi Zoom** jadi mudah dicuri atau bocor.

Untuk menggunakan **aplikasi Zoom** di *handphone*, Zoom hanya membatasi 4 akun secara langsung, berbeda dengan penggunaan di laptop yang bisa mencapai 49 akun sekaligus. Kekurangan lainnya, *Host* tidak bisa membuat, mengubah, mengirim *polling*, atau menyiarkan video *meeting* mereka secara *live* di Facebook.

Lembaga riset The Citizen Lab menemukan bahwa aplikasi Zoom menggunakan jenis enkripsi non-standar, dan mentransmisikan informasi melalui China. Dalam risetnya, The Citizen Lab tidak merekomendasi aplikasi Zoom kepada:

- Pemerintah dan bisnis yang khawatir akan spionase
- • Penyedia layanan kesehatan yang menangani informasi pasien yang sensitive
- • Aktivis, pengacara, dan jurnalis yang mengerjakan topik yang sensitif.

Research Fellow di The Citizen Lab, Bill Marczak mengatakan aplikasi Zoom memiliki kesalahan klasik dalam merancang enkripsi suara dan konten video. Mereka memilih

menerapkan skema enkripsi mereka ketimbang menggunakan skema enkripsi yang sudah ada dan terstandardisasi. Enkripsi Zoom memang lebih baik daripada tidak melakukan enkripsi sama sekali, tapi bagi pengguna yang mengharapkan rapat mereka aman dari spionase harus berpikir dua kali gunakan aplikasi Zoom untuk membahas informasi sensitive.

Selain masalah enkripsi, The Citizen Lab juga menemukan bahwa Zoom mengirimkan trafik ke China, termasuk trafik penggunaZoom di luar China. Laporanuji coba panggilan dari Amerika Utara dilakukan pengamatan untuk mengenkripsi dan mendeskripsi rapat yang dikirimkan ke server di Beijing, China. Hasilnya menyebutkan bahwa Zoom memang memiliki kantor pusat di AS tetapi 700 karyawan dari tiga perusahaan di China yang bekerja mengembangkan aplikasi ini. Menjalankan pengembangan aplikasi di China mungkin untuk menekan biaya dan meningkatkan margin tetapi kebijakan ini juga bisa membuat Zoom mendapat tekanan untuk membuka data ke pemerintah China.

Soal enkripsi, Zoom meminta maaf atas kebingungan yang terjadi karena saran yang tidak tepat bahwa Zoom memiliki kapasitas menggunakan enkripsi end-to-end namun zoom mengaku menggunakan enkripsi untuk melindungi konten pengguna dalam berbagai skenario. Untuk semakin memperjelas, dalam rapat di mana semua peserta menggunakan aplikasi zoom, dan rapat tersebut tidak direkam, Zoom mengenkripsi semua video, audio, layar, dan konten chatting yang dikirimkan klien, dan mendeskripsinya di sembarang titik sebelum sampai ke klien penerima.

Terdapat beberapa kelemahan bagi personal karyawan perusahaan yang melakukan WFH diantaranya adalah sebagai berikut :

a) Boros Kuota Internet

Hal itu dikarenakan proses meeting dalam aplikasi menggunakan Video dan Audio yang HD.

b) Kurang Leluasa Seperti halnya Classroom, Meskipun bisa melakukan meeting dengan lancar, tetapi tetap saja pertemuan online tidak senyaman meeting secara langsung atau tatap muka.

Selain hal-hal yang sudah disebutkan yang merupakan kelemahan dari Kelemahan-kelemahan lainnya dari aplikasi Zoom, diantaranya sebagai berikut :

a. Audio tidak berfungsi

Ketika bergabung dengan sebuah pertemuan kewat Zoom, tetapi tidak dapat mendengar suara apapun, ini terjadi ketika tidak menekan tombol join with computer audio, atau dapat menekan/memilih opsi join audio sebagai gantinya. Jika sudah menekan tombol tersebut sebelum bergabung, tetapi tidak dapat mendengar suara ketika berbicara, itu mungkin disebabkan mikrofon bermasalah.

b. Kamera tidak berfungsi

Masalah aplikasi Zoom yang sama juga berlaku untuk kamera. Meski dapat dimatikan secara default tetapi kamera ini dibutuhkan ketika bergabung dalam meeting zoom. Jika muncul pesan kesalahan yang mengatakan bahwa video tidak dapat dimulai, masalahnya ada pada pengaturan computer maupun ponsel dimana Zoom diinstal. Untuk memperbaiki maslah Zoom tersebut pada windows 10, buka pengaturan kamera dan pastikan saklar dibagian allows apps to access your camera aktif. Jika terdapat beberapa kamera (seperti laptop dan webcam terpisah), mikrofon, atau sistem speaker (seperti speaker dan headphone), pastikan memiliki pengaturan yang tepat. Buka pengaturan dalam Zoom dan kemudian Vidio dan Audio untuk memilih perangkat yang tepat.

c. Latar belakang yang berisik Kelemahan aplikasi Zoom yang selanjutnya adalah latar belakang yang berisik. Masalah aplikasi Zoom yang utama dari aplikasi rapat semacam ini adalah berisik. Hampir seluruh peserta rapat memiliki kondisi yang berbeda-beda. Tidak semua orang berlatar suara sunyi. Untuk mengatasi maslah ini, host dapat membisukan semua peserta saat masuk. Ini berarti bahwa setiap orang akan menonaktifkan mikrofonnya secara default segera setelah mereka bergabung dalam rapat yang akan mencegah kebisingan ini.

- d. Email aktivasi tidak terkirim Email untuk mengaktivasi akun Zoom sering jarang ditrima oleh pengguna, teapi jangan khawatir email ini akan datang. Meskipun sebagian besar email aktivasi dikirim dalam hitungan detik, beberapa mungkin memerlukan waktu hingga 30 menit untuk dapat terkirim ke Email pengguna.
- e. Ada fitur yang hilang

Kelemahan Zoom yang selanjutnya yaitu fitur popular ternasuk kemampuan untuk hanya berbagi bagian dari layar host dengan peserta tidak mucul. Itu sebgaian besar disebabkan karena rapat menggunakan browser, bukan aplikasi Zoom secara khusus. Meskipun Zoom berfungsi dibrowser, versi berbasis web sangat terbatas diibandingkan dengan aplikasi. Waktu yang diperlukan untuk menyambung ke rapat juga jauh lebih lama, dan dalam beberapa kasus, koneksi tidak tersambung sama sekali.

#### f. Keterbatasan Zoom gratis

Paket gratis Zoom sangat murah, tetapi ada beberapa batasan yang dapat menjadikan kelemahan. Salah satu batasan yang terjadi adalah meeting zoom hanya dapat berlangsung selama 40 menit, setelah itu sistem akan mengeluarkan semua peserta dan rapat pun berakhir. Keterbatasan lainnya pengguna tidak dapat mengakses/ merekam ke cloud ini berarti berbagi rekaman dengan tim akan lebih memakan waktu, sebab membutuhkan koneksi dengan aplikasi pihak ketiga yang memakan waktu. Zoom gratis juga hanya mendukung maksimal 100 peserta per rapat dan tidak termasuk dasbor pelaporan yang memungkinkan melihat berapa banyak rapat yang terjadi, jumlah total menit yang dihabiskan selama rapat, dan data lainnya. Tidak dapat mendapatkan akses ke panel admin yang memungkinkan mengaktifkan/ menonaktifkan tertentu. Tetapi hal tersebut dapat diatasi dengan menggunakan paket berbayar Zoom dengan hanya membayar \$15 perbulan.

g. Ekspos data dikirim ke Facebook

Tanpa pemberitahuan dan tanpa persetujuan dari pemakai zoom di versi iOS, inilah isu pertama yang meledak ke publik. Akhirnya zoom menghapus SDK Login via FB. Fitur login lewat FB inilah yang menjadi pintu untuk mengirimkan sejumlah data ke FB. Hal yang oleh FB juga sangat disesalkan, karena dalam perjanjian FB dengan pihak ketiga yaitu aplikasi, setiap data pengguna aplikasi yang dikirimkan ke FB harus atas sepersetujuan user. Hal ini untuk menghindari *law suit* atau tuntutan hukum ke depannya, terutama dari masyarakat eropa yang memiliki GDPR.

h. Isu penggunaan enkripsi

Dalam kegiatan marketingnya, zoom menggunakan teknologi end to end encryption, padahal dalam prakteknya tidak sama sekali. Zoom hanya menggunakan Transport Layer Security (TLS) semacam update dari SSL. Pada akhirnya video conference maupun webinar tidak ada perlindungan sehingga membuka kemungkinan untuk terjadinya penyadapan maupun pencurian informasi. Bahkan Zoom bisa melihat isi meeting dan webinar tersebut.

i. Data Rentan Dicuri

Fitur chat pada Zoom bisa digunakan untuk mencuri username dan password pada pemakain Zoom di Windows. Caranya adalah mengirimkan chat berisi URL link. Hal inilah yang membuat banyak akun Zoom terkena peretasan dan username password-nya dijual di dark web. Caranya menggunakan UNC inject,

memanfaatkan URL link yang dikirim ke ruang chat saat live Zoom terjadi.

- j. Ancaman malware Instalasi aplikasi Zoom di Mac OS terjadi dengan model yang aneh dan mirip dengan software berbahaya, alias malware. Ada manipulasi dan ketidaksesuaian antara keterangan dan yang dilakukan oleh software Zoom.
- 3. *Opportunities* (Peluang)

Semenjak ratusan negara dilanda wabah virus corona, tindakan pencegahan berupa social distancing dan work from home (kerja di rumah) pun diberlakukan. Salah satu aplikasi yang laris saat momen ini salah satunya adalah Zoom. Zoom merupakan aplikasi atau software (perangkat lunak) untuk rapat virtual atau teleconference dengan konsep berbagi layar (sharing screen). ZOOM Cloud Meetings" menduduki puncak tangga di toko aplikasi seluler Apple dan Google di Amerika Serikat, bersaing dengan raksasa macam Facebook Messenger dan Netflix, serta aplikasi sosial yang trend, TikTok. Saham perusahaan Zoom naik 74% tahun ini, sementara S&P 500 turun 21% dalam aksi jual terbesar sejak krisis keuangan 2008. Dengan mengingat hal itu, Zoom berfokus melakukan apapun untuk menjaga agar layanan tetap berjalan dengan andal.

Karyawan di tim operasi teknik Zoom telah menambahkan server dan peralatan lain di setiap 17 lokasi pusat data perusahaan. Dua lagi akan tersedia minggu ini atau minggu depan. Secara umum, Zoom merancang pusat data dan telah membangunnya sehingga beroperasi pada 50% dari kapasitas puncak. Selain menambah pusat data, Zoom juga telah meningkatkan kapasitasnya dengan dua penyedia infrastruktur cloud, Amazon Web Services dan Microsoft Azure. Perusahaan ini merekrut insinyur, serta tenaga penjualan, meskipun semua orang bekerja dari rumah. Asumsi bahwa 75% dari pengguna aktif yang menambahkan YTD (periode) adalah tambahan murni karena virus corona, lonjakan besarbesaran dalam penggunaan YTD akan menyarankan Zoom bisa mendapatkan sebanyak USD 140 juta dalam pendapatan tambahan jika pelanggan yang mengonversi untuk rencana berbayar dipertahankan setidaknya satu tahun.

Opportunities atau peluang adalah factor eksternal dalam lingkungan bisnis yang cenderung berkontribusi pada kesuksesan bisnis. Berikut merupakan peluang dari aplikasi Zoom :

a) Tren saat ini

Dimasa serba digital seperti saat ini, semua dilakukan serba online. Zoom hadir dan mengambil peluang dengan cara konfrensi/meeting secara digital, sehingga memudahkan meeting dari jarak jauh.

b) Covid 19

Peluang yang didapatkan aplikasi Zoom dikala pandemi sangat besar. Semua orang bekerja dan belajar dari rumah, mereka mebutuhkan sarana untuk bekerja dirumah dan belajar dirumah. Zoom berkesempatan besar untuk mendapatkan peluang tersebut, dengan berbagai macam fitur yang Zoom sediakan. Fitur-fitur tersebut diantaranya seperti meeting/konfrensi yang dapat dilakukan secara online tanpa harus saling bertemu, menyampaikan materi yang dilakukan tanpa harus bertatap muka, dan lan sebagai nya.

c) Kebutuhan pelanggan

Dikala pandemi fitur Zoom sudah menjadi seperti kebutuhan yang tidak dapat dipungkiri lagi manfaatnya. Hal ini menimbulkan kesempatan yang besar bagi aplikasi Zoom untuk terus berkembang, sehingga Zoom menjadi kebutuhan bagi setiap pelanggan.

d) Pesaing sedikit

Dalam aplikasi serupa, aplikasi seperti ini belum ada persaingan yang ketat yang terjadi pada sektor ini. Mungkin ada aplikasi yang serupa, tetapi Zoom masih menjadi yang terunggul dalam sektor ini. Salah satu kelebihan nya adalah, Zoom meeting dapat melakukan meeting virtual melalui video dengan total 50 orang, dan banyak kelebihan-kelebihan lainnya.

*4. Threats* (Ancaman)

*Threats* atau ancaman adalah faktor eksternal yang sifatnya negatif, dapat membahayakan bisnis dan merupakan hal-hal yang berada di luar kendali. Dengan analisis *Threats* inilah, setidaknya dapat menyusun rencana cadangan terhadap kondisi yang merugikan.

Berikut daftar bahaya yang intai pengguna Zoom:

a) Rekaman rapat Zoom mudah ditemukan secara daring. Rekaman konfrensi Zoom yang bisa disimpan deserver cloud zoom dapat ditemukan dengan mudah, menurut peneliti keamanan, Phil Guimond kepada Cnet.

Menurut Phil Guimond, struktur URL rekaman Zoom memiliki pola yang bisa diprediksi sehingga dapat dengan mudah ditemukan. Ia bahkan dapat menemukan lokasi rekaman rapat Zoom menggunakan alat sederhana.jika suatu rapat itu dilengkapi dengan kata sandi, alat tersebut akan mencoba memaksa akses dengan menjalankan sandi potensial. Bila rekaman dapat diakses, kode rapat Zoom pun dapat diungkap, sehingga peretas beresiko dapat bergabung dipertemuan berikutnya.

b) Zoomboombing

Fenomena yang satu ini juga merupakan suatu kelemahan dari aplikasi Zoom. Fenomena Zoomboombing ini terjadi saat raping di Zoom diikuti oleh peserta yang tidak diundang. Hal tersebut seperti terjadi di Singapura, saat suatu kelas daring disuatu sekolah diganggu oleh pria tidak dikenal yang tiba-tiba menampilkan gambar tidak senonoh. Hal tersebut juga terjadi di Indonesia, saat suatu perguruan tinggi di Bandung mengalami hal yang serupa.

c) Data pribadi pengguna Zoom diretas dan diperjual belikan

Menurut laporan vice, data pribadi pengguna Zoom di Windows dieksploitasi dengan serangan Zero-days, yang memungkinkan peretas mengambil alih perangkat pengguna sepenuhnya. Bahkan, perangkat lunak yang dipakai untuk mencuri data pribadi pengguna Zoom dan dijual seharga 500 ribu dolar AS.

- d) Peneliti temukan ratusan dokumen mencurigakan yang berkaitan dengan Zoom Peneliti Kaspersky menyatakan telah menemukan lebih dari 500 dokumen mencurigakan yang meniru Zoom. Dokumen tersebut mengandung adware hingga malware.
- e) Berbagi data dengan pengiklan Berdasarkan kebijakan privasi Zoom, platform itu membagikan data pribadi kepada pihak ketiga, berdasarkan laporan lembaga peneliti consumer reports. Dikarenakan isu tersebut para pengguna khawatir bahwa data nya akan tidak aman, hal tersebut menjadikan amcaman bagi aplikasi Zoom.

Menanggapi hal tersebut, Zoom dengan cepat merevisi kebijakan privasi dengan menghapus pernyataan tersebut, menggantinya dengan "kami tidak menjual data pribadi anda"

# **C. Kesimpulan**

Sebagai bentuk pencegahan meluasnya pendemi Covid 19, beberapa instansi pemerintahan dan perkantoran swasta mengeluarkan kebijakan *Work From Home* (WFH). WFH merupakan kegiatan bekerja yang dialihkan dari tempat bekerja ke rumah tinggal masing-masing dengan tujuan memperkecil kemungkinan karyawan berkontak langsung (direct contact) dengan orang lain. Sebagai salah satu terobosan baru untuk solusi WFH adalah pemanfaatan aplikasi Zoom. Aplikasi Zoom adalah salah satu solusi bagi karyawan perusahaan yang ingin melaksanakan konferensi vidio. Zoom Video Communications, Inc. (Zoom) adalah perusahaan teknologi komunikasi Amerika yang berkantor pusat di San Jose, California. Eric Yuan , mantan insinyur dan eksekutif Cisco Webex , mendirikan Zoom pada 2011, dan meluncurkan perangkat lunaknya pada 2013.

Berikut langkah-langkah penggunaan aplikasi ZOOM CLOUD sebagai berikut :

- 1.Registrasi 3. Instalasi
- 2.Aktivasi 4. Login

Menggunakan **aplikasi Zoom** dari *handphone* atau *smartphone,* kelebihan utama yang bisa langsung dirasakan adalah kemudahan melakukan *conference call* atau *meeting video* dimana saja dan kapan saja. Diantara kelebihan dari penggunaan aplikasi Zoom adalah sebagai berikut :

- 1. Schedule and Join a Meeting (Fitur Penjadwalan)
- 2. Host a Meeting
- 3. Virtual Background Melalui Obrolan Team
- 4. Touch Up My Appearance
- 5. Video dan Audio Kualitas HD
- 6. Rekam dan simpan video di Zoom
- 7. Keamanan
- 8. Mendukung fitur save mode
- 9. Mudah mengundang teman
- 10. Mendukung semua platform
- 11. Menyediakan layanan cloud
- 12. Berbagi foto, video, dan file secara langsung
- 13. Gratis
- 14. Pilihan paket berbayar

Terdapat beberapa kelemahan bagi personal karyawan perusahaan yang melakukan WFH diantaranya adalah sebagai berikut:

A. Boros Kuota Internet

Hal itu dikarenakan proses meeting dalam aplikasi menggunakan Video dan Audio yang HD.

B. Kurang Leluasa Seperti halnya Classroom, Meskipun bisa melakukan meeting dengan lancar, tetapi tetap saja pertemuan online tidak senyaman meeting secara langsung atau tatap muka.

Selain kelemahan tersebut aplikasi Zoom juga memiliki kelemahan kelemahan lainnya. Diantara nya adalah sebagai berikut:

- 1. Audio tidak berfungsi
- 2. Kamera tidak berfungsi
- 3. Latar belakang yang berisik
- 4. Email aktivasi tidak terkirim
- 5. Ada fitur yang hilang
- 6. Keterbatasan Zoom gratis

# **DAFTAR PUSTAKA**

- Hartanto, Aat. 2010. "*Panduan Aplikasi Smartphone"*. Jakarta: Gramedia Pustaka Utama.
- Hidayat, Dedi. "WFH Karena Corona, 5 Aplikasi Ini Bisa Jadi Rekomendasi Untuk Meeting Online". http://infobrand.id/ wfh-karena-corona-5-aplikasi-ini-bisa-jadi-rekomendasiuntuk-meeting - online.phtml. (Diakses 15 Mei, 2020)
- Jumiatmoko. 2016. *"WhatsApp Messenger Dalam Tinjauan Manfaat dan Adab",* Wahana Akademika Vol. 3 No. 1*.*
- Jumrad Oviva Tidal, Sari Ira Dwi Mayang. 2019. "*Fungsi Komunikasi Dalam Organisasi Melalui Group Chat WhatsApp Oriflame"*. Jurnal Common Vol 3 No 1.
- Kementrian Lingkungan Hidup dan Kehutanan, "*Media Sosial WhatsApp Untuk Manajemen Organisasi, Mengapa Tidak?"* (http://ksdae.menlhk.go.id/info /1119/media-sosial- (whatsapp)-untuk-manajemen-organisasi,-mengapa-tidak?. html, (Diakses 17 Mei 2020 )
- Prayogo Mochamad Alif 2019. *"4 Cara Update WhatsApp versi Terbaru di HP Android"*,https://www.mastekno.com/id/ cara-update-whatsapp-terbaru/. (Diakses 5 Mei 2020)
- Pusat Bantuan WhatsApp.*"Pengunduhan dan Pemasangan(Memasang Ulang WhatsApp"*.https://faq. whatsapp.com/id/android/20950581/?category=5245235. (Diakses 5 Mei 2020)
- Pusat Bantuan WhatsApp. *"Verifikasi (Memverifikasi Nomor)".* https://faq. whatsapp.com/id/android/20970873/?catego ry=5245245. (Diakses 5 Mei 2020)
- Pusat Bantuan WhatsApp. *"Verifikasi (Menggunakan verifikasi dua langkah)"*. https://faq.whatsapp.com/id/android/26000021 /?category=5245245. (Diakses 5 Mei 2020)
- Pusat Bantuan WhatsApp. *"Akun dan Profil (Meminta informasi akun anda)"*. https://faq.whatsapp.com/id/android/26000 110/?category=5245246. (Diakses 5 Mei 2020)
- Pusat Bantuan WhatsApp. *"Akun dan Profil (Mengelola profil anda)"*. https://faq. whatsapp.com/id/android/23741812/? category=5245246. (Diakses 5 Mei 2020)
- Pusat Bantuan WhatsApp. *"Akun dan Profil (Cara menghapus akun Anda)"*. https://faq.whatsapp.com/id/android/21119703/? category=5245246. (Diakses 5 Mei 2020)
- Pusat Bantuan WhatsApp. *"Akun dan Profil (Mengganti nomor telepon Anda)"*, https://faq.whatsapp.com/id/android/2758 5377/?category=5245246. (Diakses 5 Mei 2020)
- Pusat Bantuan WhatsApp. *"Kontak (Cara menambahkan kontak)".* https://faq. whatsapp.com/id/android/21082107/?catego ry=5245236. (Diakses 5 Mei 2020)
- Pusat Bantuan WhatsApp. *"Kontak (Cara menghapus kontak)".* https://faq. whatsapp.com/id/android/21082107/?catego ry=5245236. (Diakses 5 Mei 2020)
- Pusat Bantuan WhatsApp. *"Kontak (Cara memblokir dan membuka blokir kontak)".* https://faq.whatsapp.com/id/ android/21080506. (Diakses 5 Mei 2020)
- Pusat Bantuan WhatsApp. "Chat (Cara memformat pesan)". https://faq.whatsapp. com/id/ android/26000002/?catego ry=5245251. (Diakses 5 Mei 2020)
- Pusat Bantuan WhatsApp. "Chat (Cara mengirim media)". https://faq. whatsapp.com/id/android/23112542/?catego ry=5245251. (Diakses 5 Mei 2020)
- Pusat Bantuan WhatsApp. "Chat (Cara menggunakan lokasi terkini)". https://faq. whatsapp.com/id/android/26000049 /?category=5245251. (Diakses 6 Mei 2020)
- Pusat Bantuan WhatsApp. "Chat (Cara mengirim pesan suara)". https://faq. whatsapp.com/id/android/23684991/?catego ry=5245251. (Diakses 6 Mei 2020)
- Pusat Bantuan WhatsApp. "Chat (Cara membalas pesan)". https://faq.whatsapp. com/id/android/26000014/?catego ry=5245251. (Diakses 6 Mei 2020)
- Pusat Bantuan WhatsApp. "Chat (Cara menghapus pesan)". https://faq.whatsapp. com/id/android/26000068/?catego
ry=5245251. (Diakses 6 Mei 2020)

- Pusat Bantuan WhatsApp. "Chat (Cara membersihkan chat)". https://faq. whatsapp.com/id/android/26000333/?catego ry=5245251. (Diakses 6 Mei 2020)
- Pusat Bantuan WhatsApp. "Chat (Cara menghapus chat)". https://faq. whatsapp.com/id/android/23741041/?catego ry=5245251. (Diakses 6 Mei 2020)
- Pusat Bantuan WhatsApp. "Chat (Cara mengarsipkan atau membuka arsip chat individual atau grup)". https://faq. whatsapp.com/id/android/28000011 /?category= 5245251. (Diakses 6 Mei 2020)
- Pusat Bantuan WhatsApp. "Chat (Cara membuat dan mengundang ke grup)". https://faq.whatsapp.com/id/android/26000123 /?category=5245251. (Diakses 6 Mei 2020)
- Pusat Bantuan WhatsApp. "Chat (Cara menambah dan mengeluarkan peserta grup)".https://.whatsapp.com/id/an droid/26000116/?category=5245251. (Diakses 6 Mei 2020)
- Pusat Bantuan WhatsApp. "Chat (Cara mengelola admin grup)". https://faq. whatsapp.com/id/android/26000118/?catego ry=5245251. (Diakses 6 Mei 2020)
- Pusat Bantuan WhatsApp. "Chat (Cara membuat perubahan di grup)". https://faq. whatsapp.com/id/android/26000128/? category=5245251. (Diakses 7 Mei 2020)
- Pusat Bantuan WhatsApp. "Chat (Cara mengubah setelan admin grup)". https:// faq.whatsapp.com/id/android/26000338/? category=5245251. (Diakses 7 Mei 2020)
- Pusat Bantuan WhatsApp. "Chat (Cara membisukan dan membunyikan notifikasi grup)".https://faq.whatsapp.com/ id/android/26000271/?category=5245251. (Diakses 7 Mei 2020)
- Pusat Bantuan WhatsApp. "Chat (Cara menyebut seseorang di dalam grup)". https://faq.whatsapp.com/id/android/26000 017/?category=5245251. (Diakses 7 Mei 2020)
- Pusat Bantuan WhatsApp. "Chat (Cara menghapus dan keluar dari grup)". https:// faq.whatsapp.com/id/android/260001

27/?category=5245251. (Diakses 7 Mei 2020)

- Pusat Bantuan WhatsApp. "Chat (Cara menyimpan riwayat chat anda)". https:// faq.whatsapp.com/id/android/23756533/? category=5245251. (Diakses 8 Mei 2020)
- Pusat Bantuan WhatsApp. "Chat (Cara mencadangkan ke Google Drive)". https:// faq.whatsapp.com/id/android/28000019/? category=5245251. (Diakses 8 Mei 2020)
- Pusat Bantuan WhatsApp. "Chat (Cara mengelola notifikasi)". https://faq. whatsapp.com/id/android/26000003/?catego ry=5245251. (Diakses 8 Mei 2020)
- Pusat Bantuan WhatsApp. "Chat (Cara mengedit foto dan video)". https://faq. whatsapp.com/id/android/26000020/?catego ry=5245251. (Diakses 8 Mei 2020)
- Pusat Bantuan WhatsApp. "Chat (Mengonfigurasi unduh otomatis)". https://faq. whatsapp.com/id/android/23248698/?catego ry=5245251. (Diakses 8 Mei 2020)
- Pusat Bantuan WhatsApp. "Chat (Menggunakan emoji)". https:// faq. whatsapp. com/id/android/21102107/?catego ry=5245251. (Diakses 9 Mei 2020)
- Pusat Bantuan WhatsApp. "Chat (Cara menggunakan stiker)". https://faq. whatsapp.com/id/android/26000227/?catego ry=5245251. (Diakses 9 Mei 2020)
- Pusat Bantuan WhatsApp. "Chat (Cara mengeleola nada percakapan)". https://faq.whatsapp.com/id/android/21220 508/?category=5245251.(Diakses 9 Mei 2020)
- Pusat Bantuan WhatsApp. "Chat (Cara memberi bintang pada pesan atau menghapus bintang dari pesan)".https://faq. whatsapp.com/id/android/280 00020/?category= 5245251. (Diakses 9 Mei 2020)
- Pusat Bantuan WhatsApp. "Chat (Cara menggunakan daftar siaran)", https://faq. whatsapp.com/id/android/23130793/ ?category=5245251. (Diakses 9 Mei 2020)
- Pusat Bantuan WhatsApp. "Chat (Cara menyematkan chat)". https://faq. whatsapp.com/id/ android/26000334/?catego ry=5245251. (Diakses 9 Mei 2020)
- Pusat Bantuan WhatsApp. "Fitur".https://www.whatsapp.com/ features/. (Diakses 9 Mei 2020)
- Pusat Bantuan WhatsApp. "Panggilan Suara dan Video (Cara melakukan panggilan suara)". https://faq.whatsapp.com/ id/android/28000016/? Category=524 5237. (Diakses 9 Mei 2020)
- Pusat Bantuan WhatsApp. "Panggilan Suara dan Video (Cara melakukan panggilan video)".https://faq.whatsapp.com/ id/android/26000026/category = 5245237. (Diakses 9 Mei 2020)
- Pusat Bantuan WhatsApp. "Status (Cara menggunakan status)". https://faq. whatsapp.com/id/android/26000031/?catego ry=5245234. (Diakses 9 Mei 2020)
- Pusat Bantuan WhatsApp. "Status (Cara membagikan pembaruan status WhatsApp ke aplikasi lain)". https://faq.whatsapp. com/id/android/26000 264/?category=5245234. (Diakses 9 Mei 2020)
- Pusat Bantuan WhatsApp. "Pengunduhan dan Pemasangan (Cara masuk atau keluar dari WhatsApp Web atau Dekstop". https://faq.whatsapp.com/id/ android/28080003/?category =5245235. (Diakses 9 Mei 2020)
- Pusat Bantuan WhatsApp. "Keamanan WhatsApp". https://www. whatsapp.com/ security/ .(Diakses 10 Mei 2020)
- Pusat Bantuan WhatsApp. "Privasi".https://www.whatsapp.com/ privacy. (Diakses 10 Mei 2020)
- Rachmaniar dan Renata Anisa. 2017. "*Studi Deskriptif Tentang Loyalitas Peserta Grup WhatsApp"*. Jurnal Pemikiran dan Penelitian Sosiologi Vol. 2 No. 1.
- Rahartri. 2019. " WhatsApp Media Komunikasi Efektif Masa Kini (Studi Kasus Pada Layanan Jasa Informasi Ilmiah Di Kawasan PUSPIPTEK)". Jurnal Visi Pustaka Vol. 21 No 2.
- Rahmansari, Riskyta. 2017. *"Penggunaan Aplikasi WhatsApp dalam Komunikasi Organisasi Pegawai Dinas Lingkungan Hidup dan Kebersihan Sidoarjo*", Jurnal Ilmiah Manajemen Publik dan Kebijakan Sosial Vol. 1 No. 2.
- *Sistem Informasi*. http://anakfilkom.blogspot.com/2017/11/ makalah-whatsapp. html?m. (Diakses 8 Mei 2020)
- Suryani, Rani. 2017. "*Fungsi Whatsapp Grup Shalehah Cabang Bandar Lampung sebagai Pengembangan Media Dakwah dalam Membentuk Akhlakul Kharimah*". Lampung.
- Suryadi, Edi. Ginanjar, Muhammad Hidayat. Priyatna Muhammad. 2018. *" Pengaruh Sosial Media Whatsapp Dan Pengaruhnya Terhadap Disiplin Belajar Peserta Didik Pada Mata Pelajaran Pendidikan Agama Islam"*, Jurnal Pendidikan Islam Vol.07 No.1.
- Utomo, Budi. "*WhatsApp, Pengertian, Sejarah, dan Keunggulannya".* https: //www.tagar.id/whatsapp-pengertian-sejarah-dankeunggulannya. (Diakses 17 Mei, 2020)

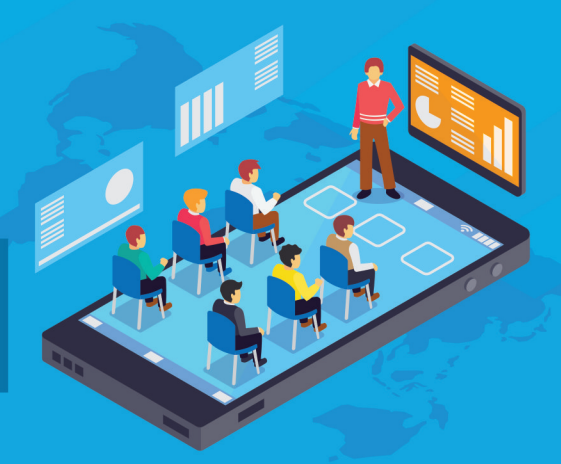

**Metode Pembelajaran Daring Dengan Aplikasi** 

Dalam proses pembelajaran dituntut untuk senantiasa mengikuti perkembangan teknologi. Salah satu teknologi yang berkembang saat ini adalah model pembelajaran daring. Dimana pembelajaran dilakukan dengan menggunakan sebuah aplikasi yang secara langsung mempertemukan dosen dan mahasiswa melalui tatapmuka dengan menggunakan video live streaming.

Dilatarbelakangi oleh adanya pandemic covid 19 yang mengharuskan adanya physical distancing antara dosen dan mahasiswa saat pembelajaran dikelas, maka seluruh pembelajaran di Indonesia menggunakan metode daring. Dengan menggunakan pembelajaran daring diharapkan dapat memutus ratai penularan covid 19.

Penyusunan buku ini merupakan salah satu hasil intepretasi dari suevey yang dilakukan di Fakultas Ekonomi dan Bisnis Islam IAIN Surakarta. Dari hasil survey yang dilakukan masih banyak kendala dalam proses pembelajaran daring. Dimana kendala aplikasi dan model pembelajaran masih belum terstandarisasi.

Harapan kami semoga buku ini bisa manjadi rujukan proses pembelajaran daring. Kami menyadari masih banyak kekurangan yang memerlukan penyempurnaan di masa datang. Semoga sumbangsih ini dapat menjadi kebaikan bagi proses pembelajaran diperguiruan tinggi secara umum.

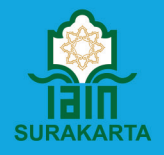

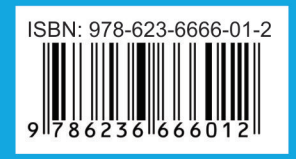